# CS/CJ

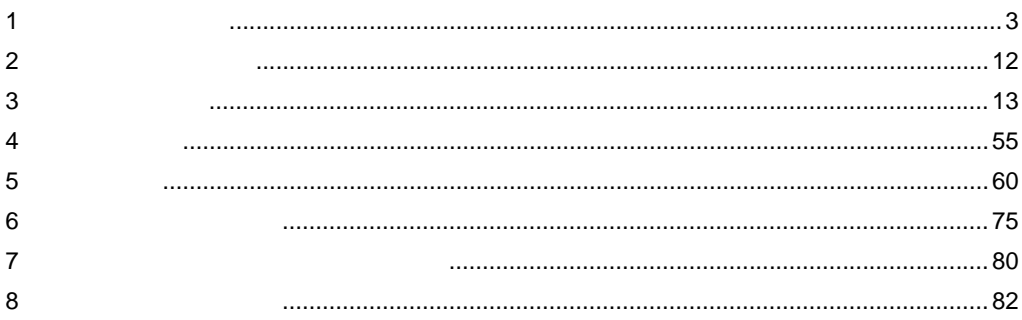

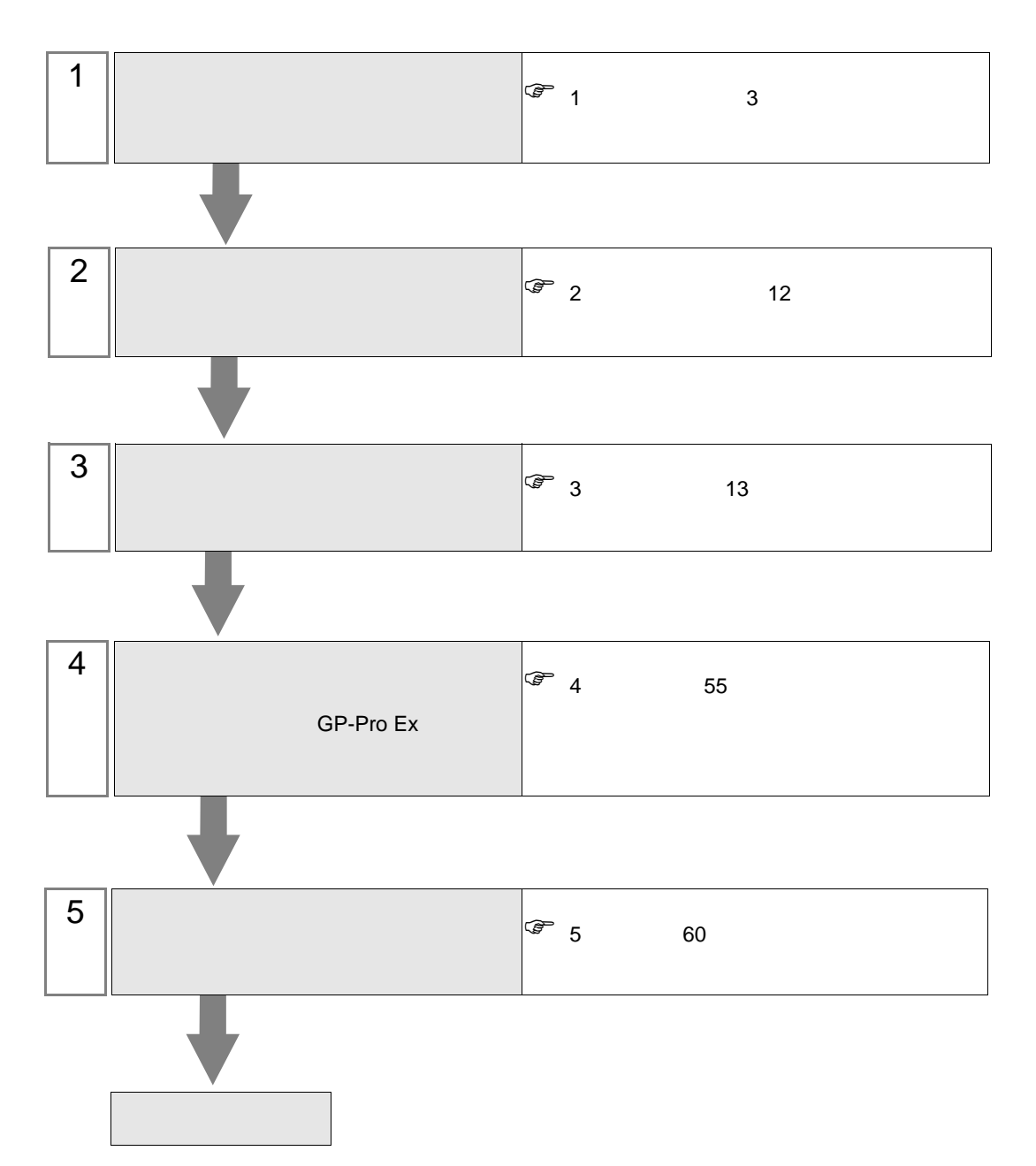

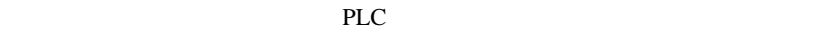

<span id="page-2-0"></span> $1$ 

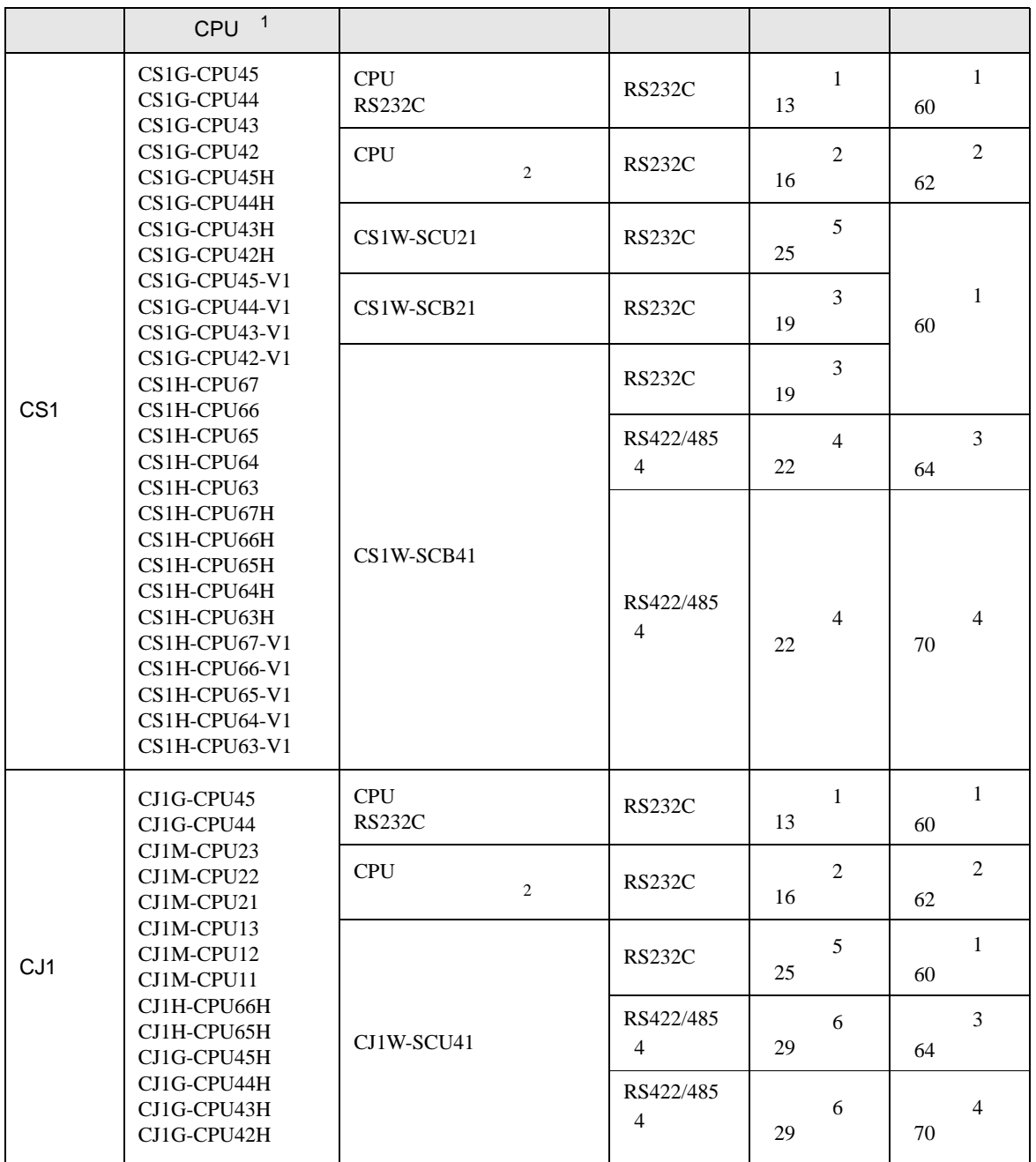

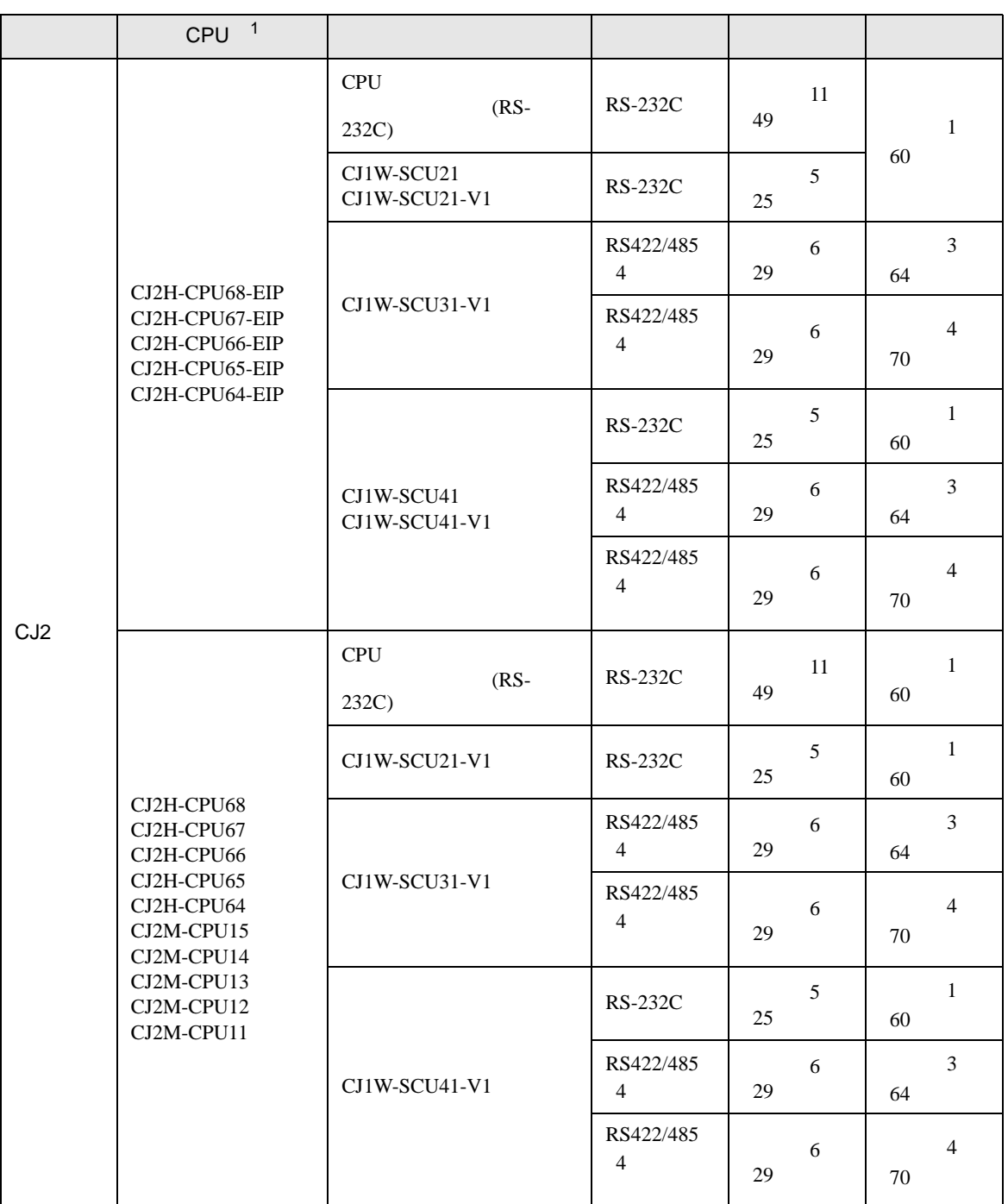

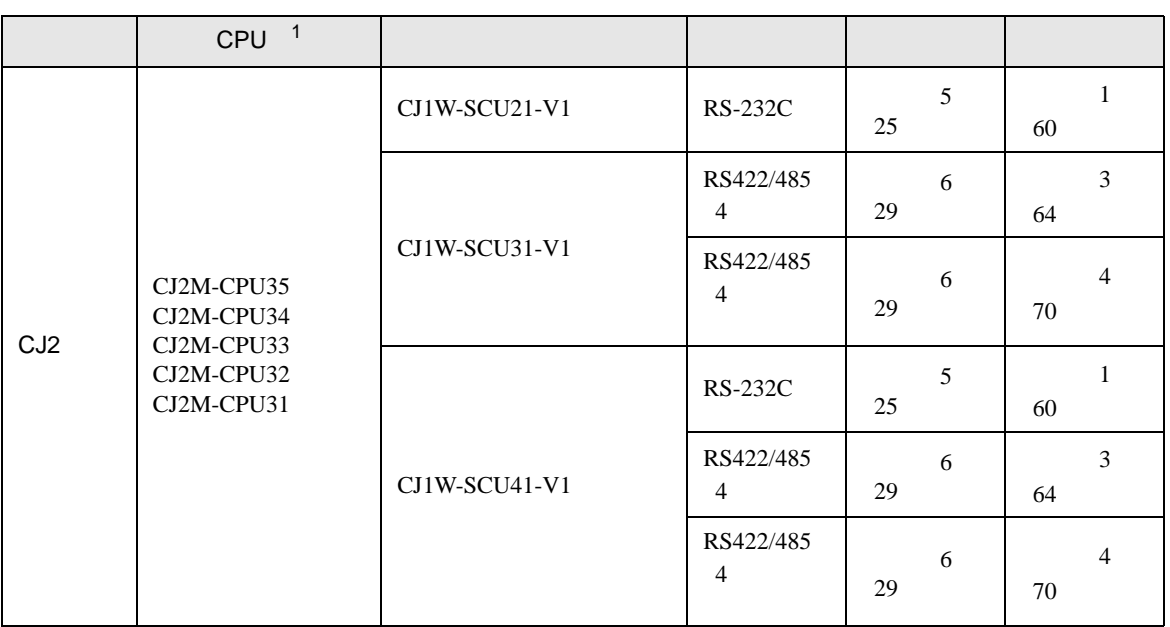

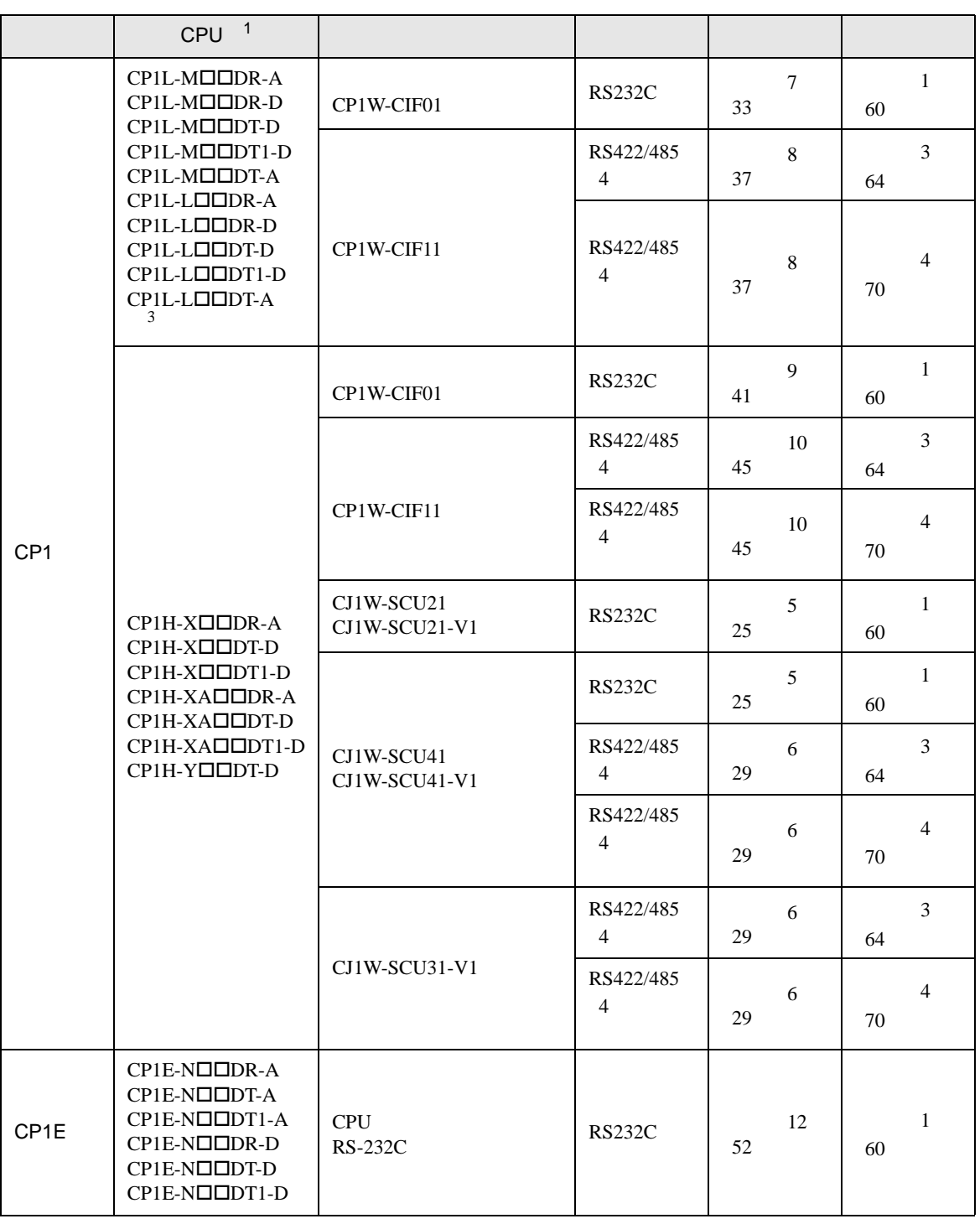

 $1 \quad \Box \qquad \text{CPU}$ 

<span id="page-5-0"></span>2 CPU 4 ON

3 10 CPU

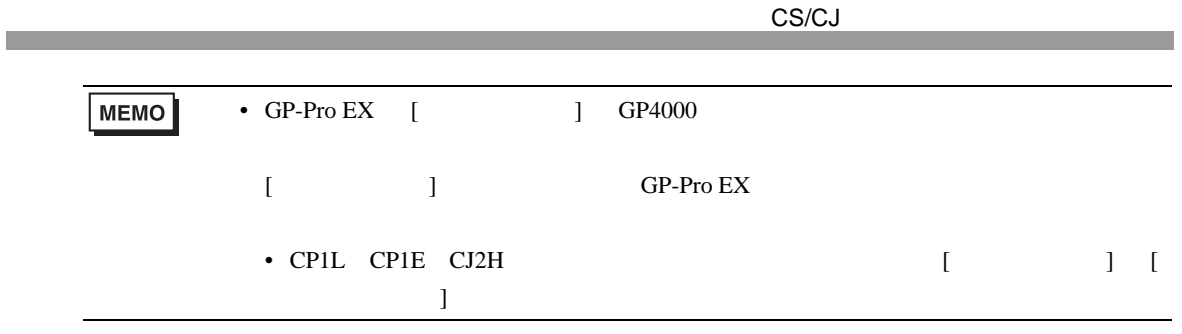

•  $1 \quad 1$ 

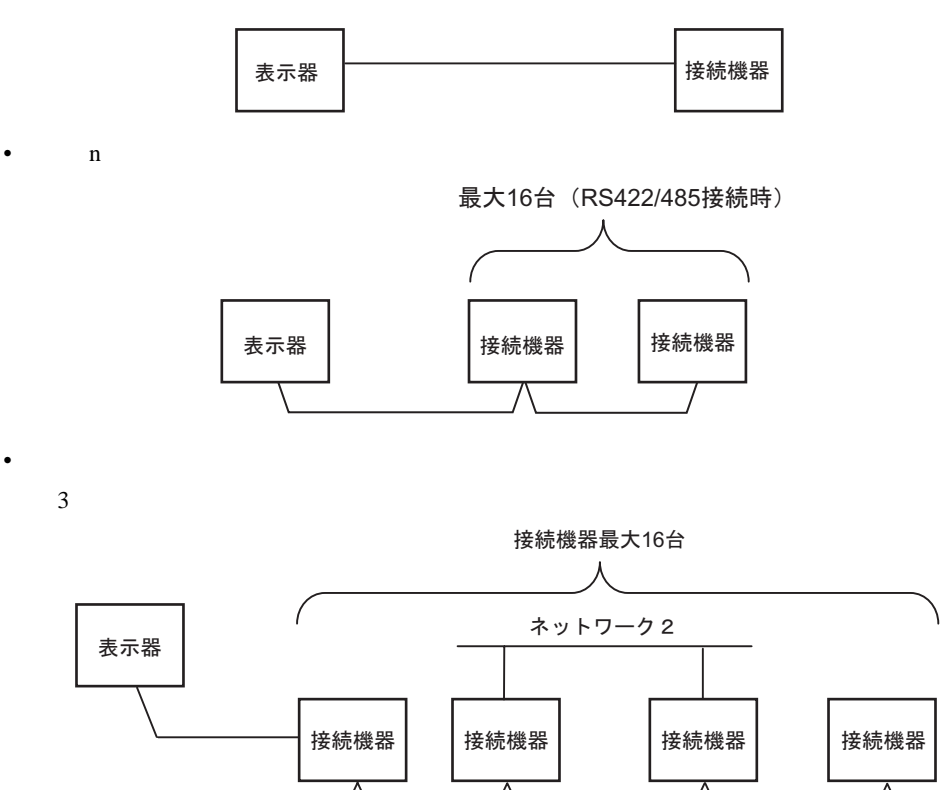

•  $n \quad 1$ 

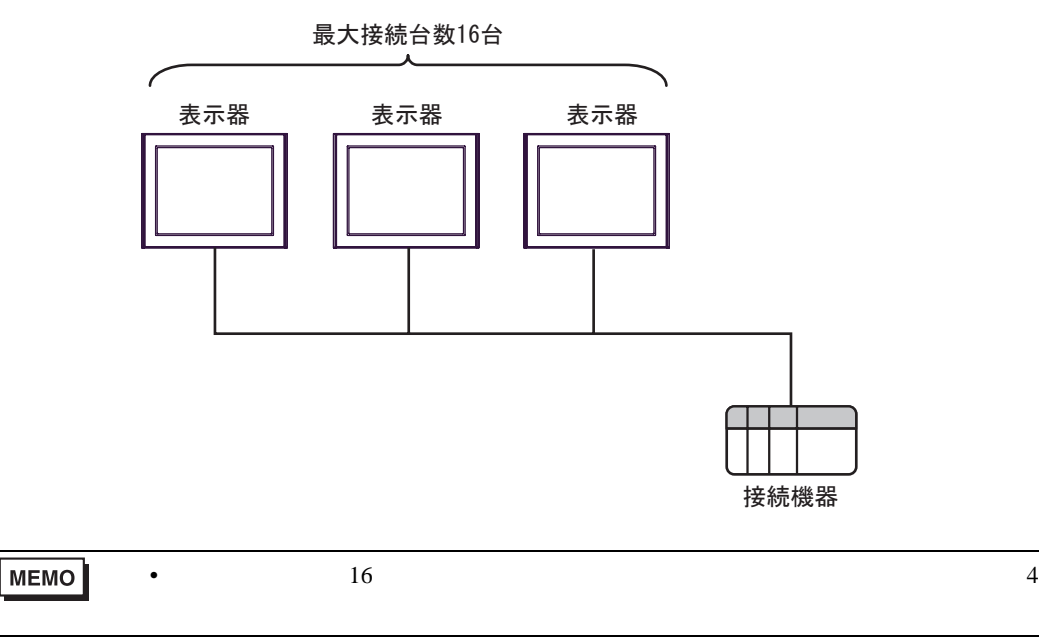

ネットワーク1

•  $n \cdot m$ 

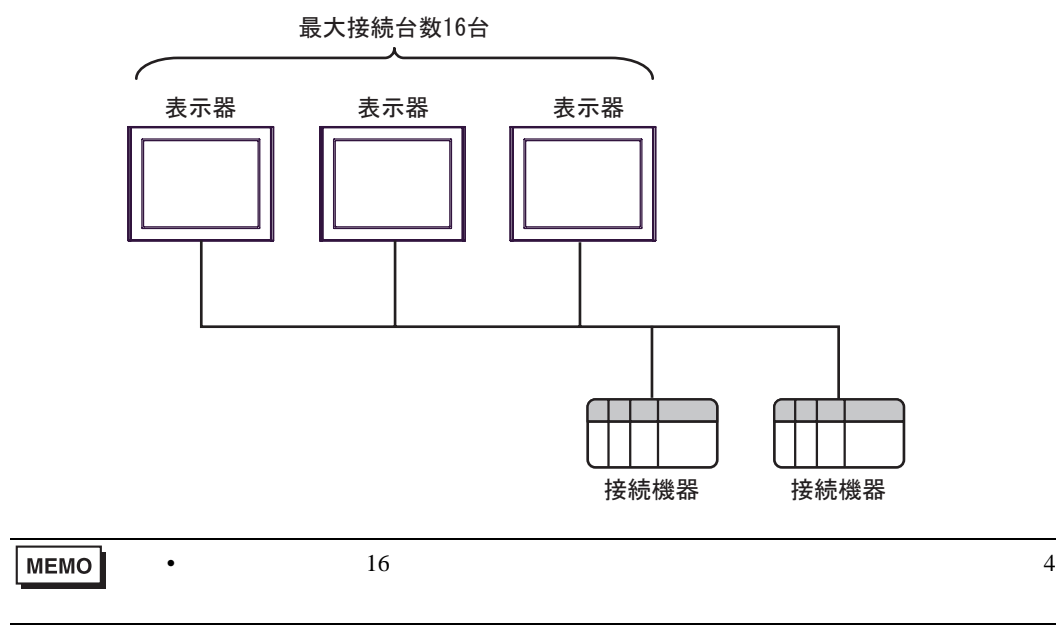

IPC COM

接続機器と IPC を接続する場合、使用できる COM ポートはシリーズと通信方式によって異なります。

 $\rm IPC$ 

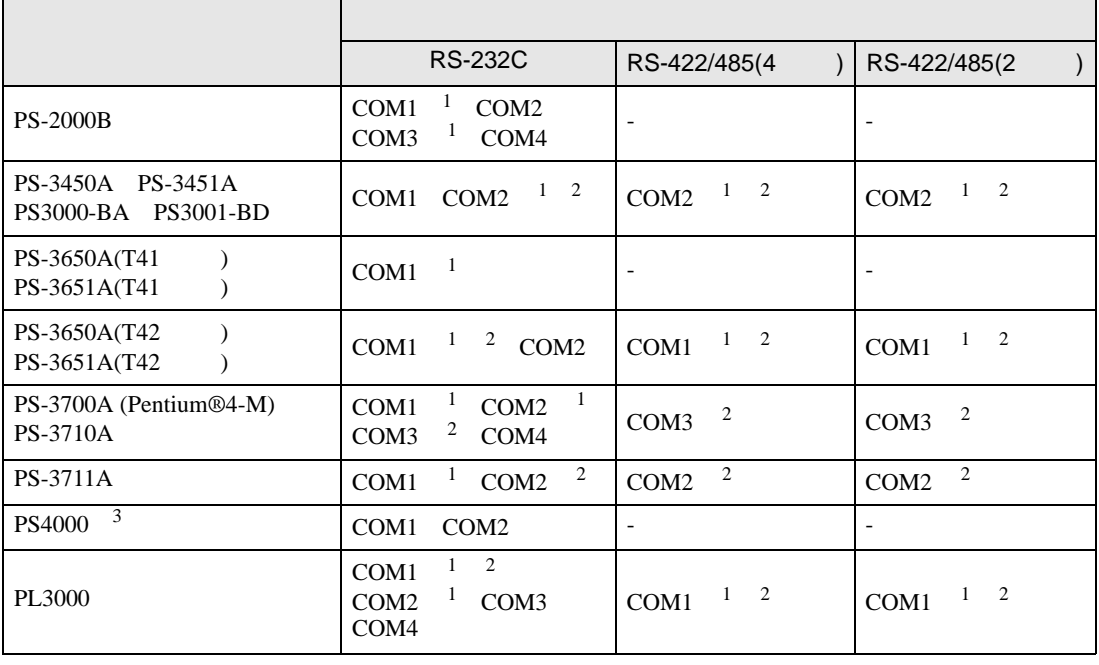

<span id="page-9-0"></span>1 RI/5V BPC

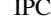

<span id="page-9-1"></span> $2 \leq$ 

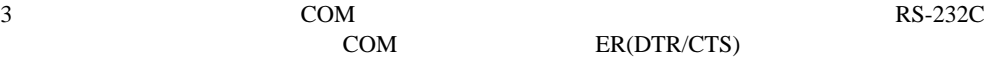

COM ER(DTR/CTS)  $1 4 6 9$  IPC

 $IPC$ 

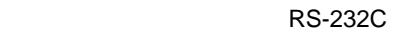

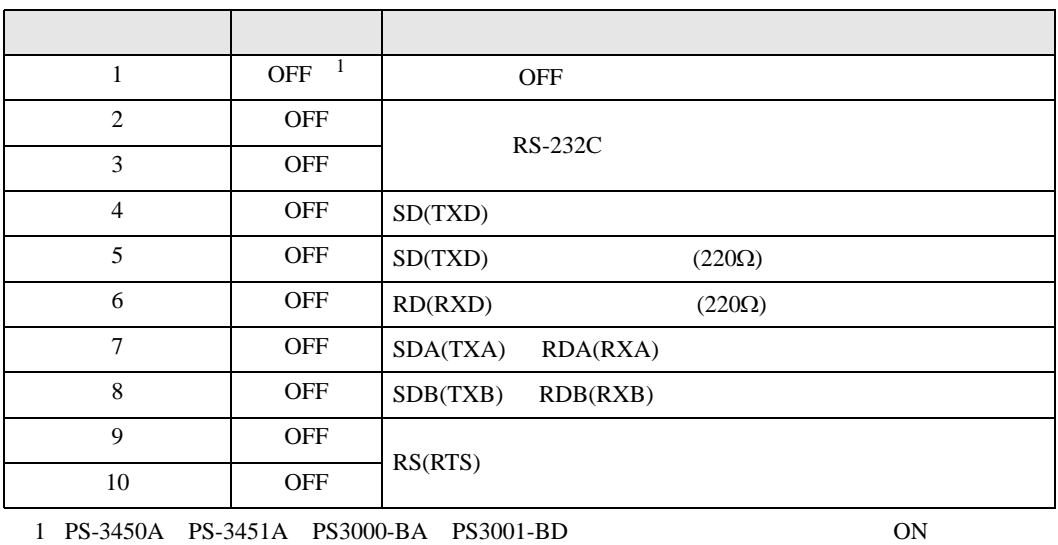

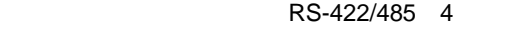

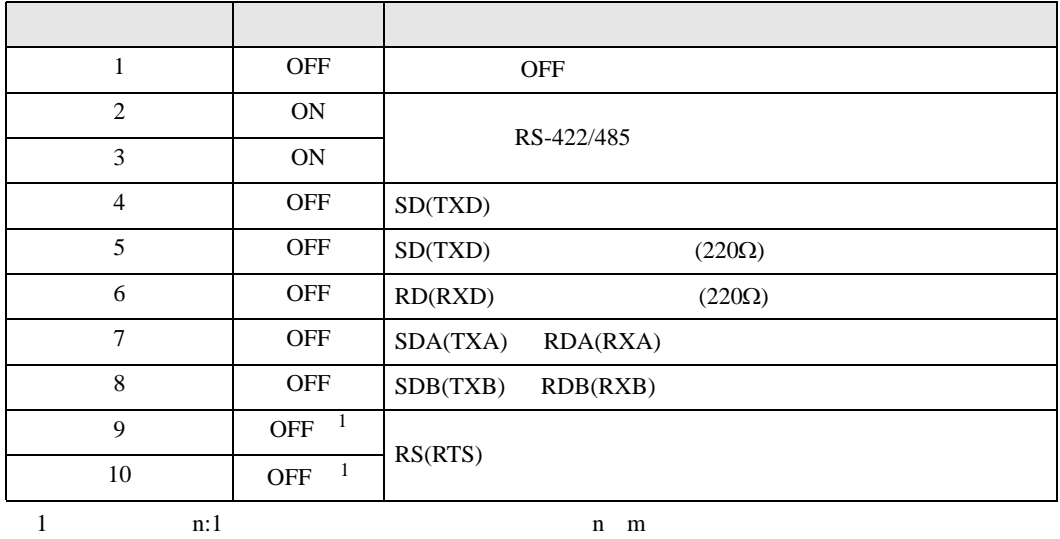

ON

#### RS-422/485 2

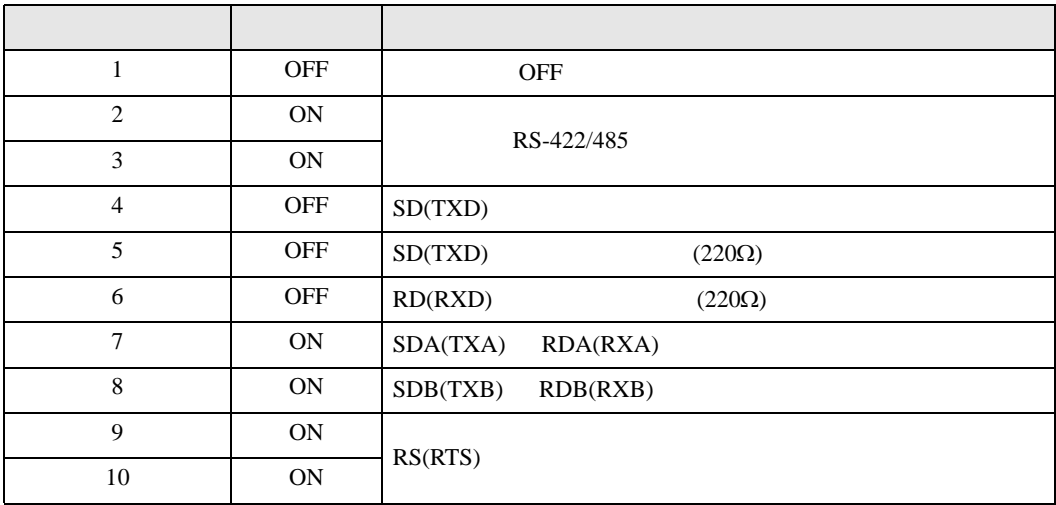

<span id="page-11-0"></span>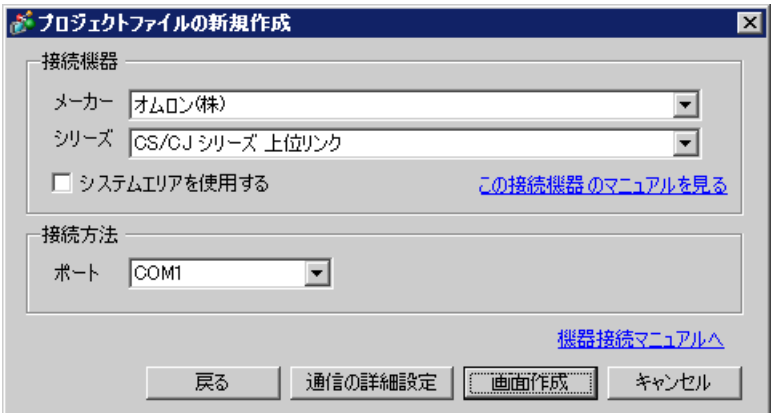

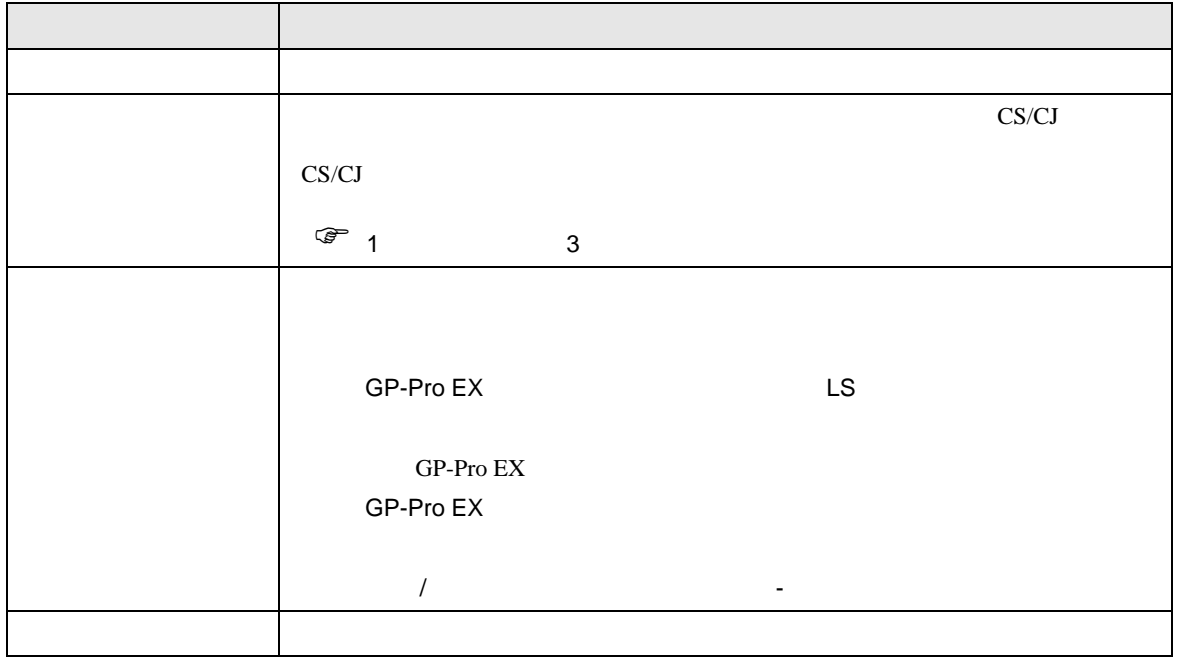

<span id="page-12-0"></span> $3 \sim$ 

### <span id="page-12-1"></span>3.1 設定例 1

 $GP$ -Pro EX

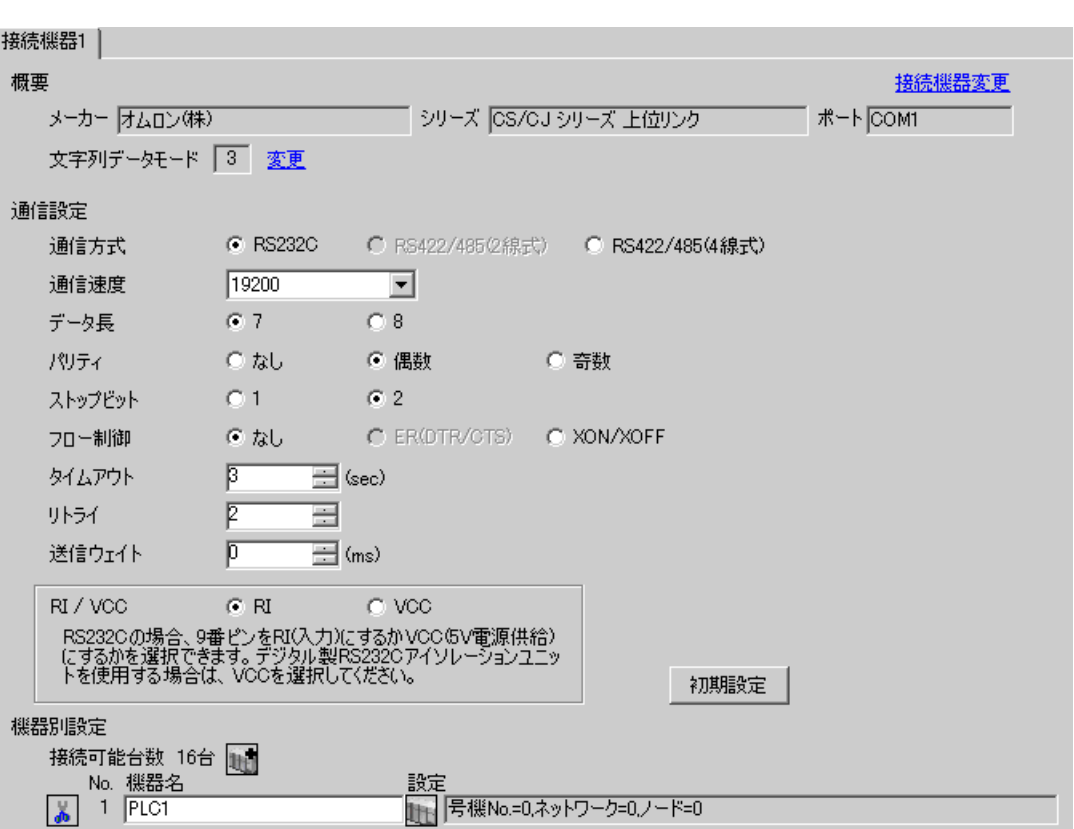

CS/CJ

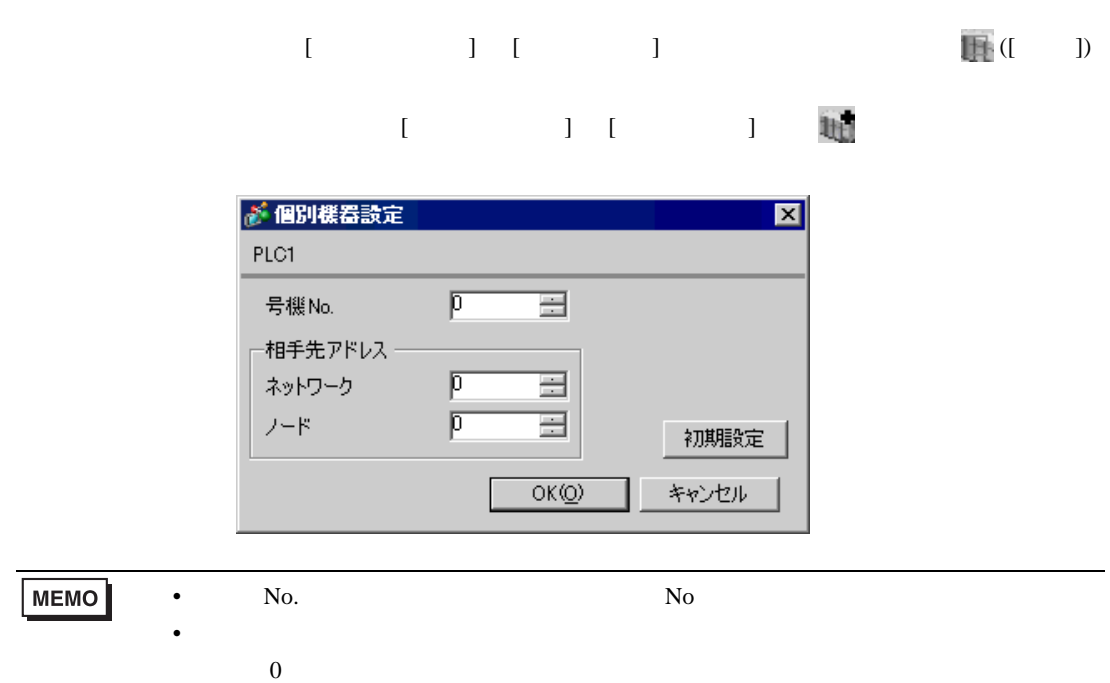

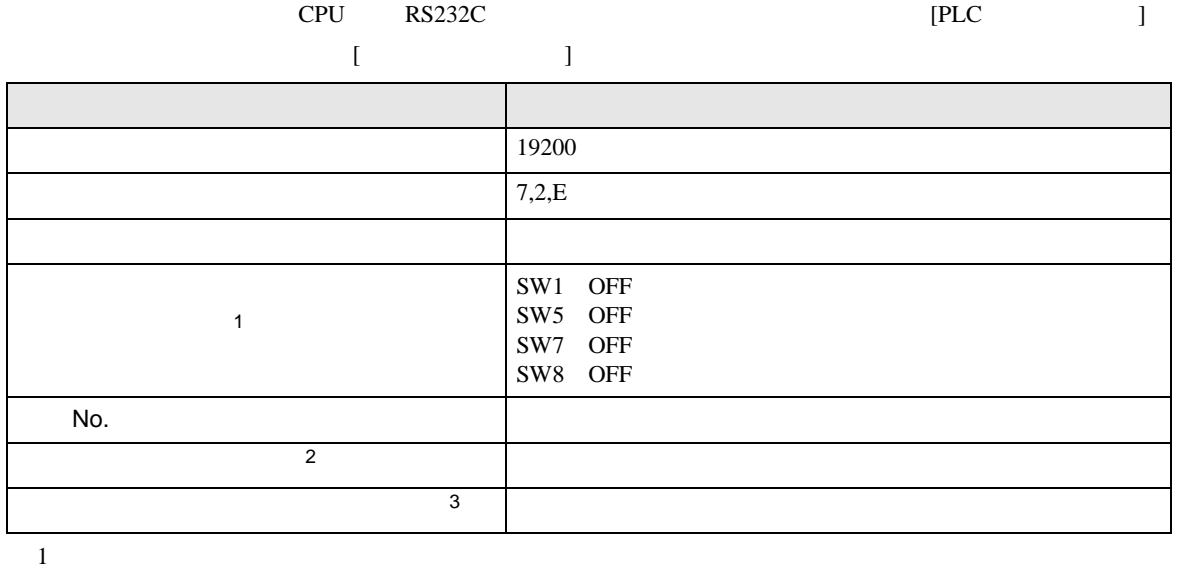

• アドレスグループ アドレスグループ こうしょうかい こうしょうかい こうしょうかい

 $2 \t\t CX-Net$ 

 $3 \times 7$ 

Controller Link

# <span id="page-15-0"></span>3.2 設定例 2

 $GP$ -Pro  $EX$ 

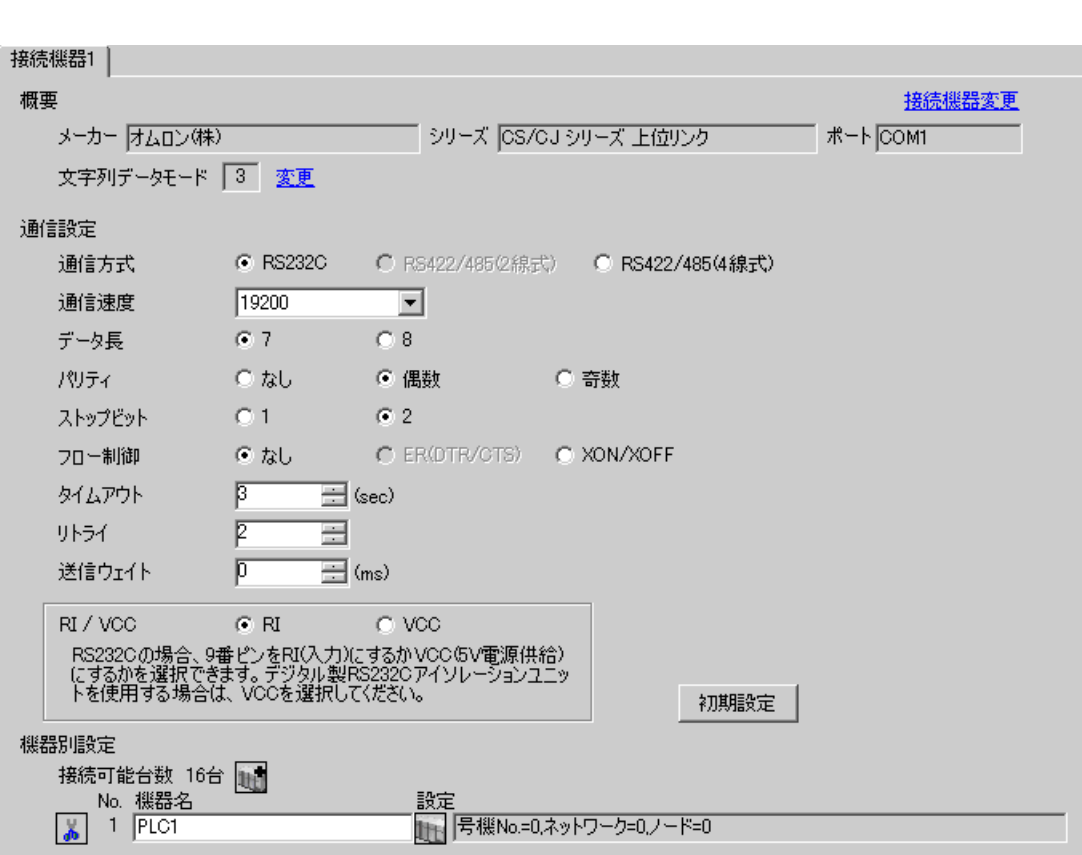

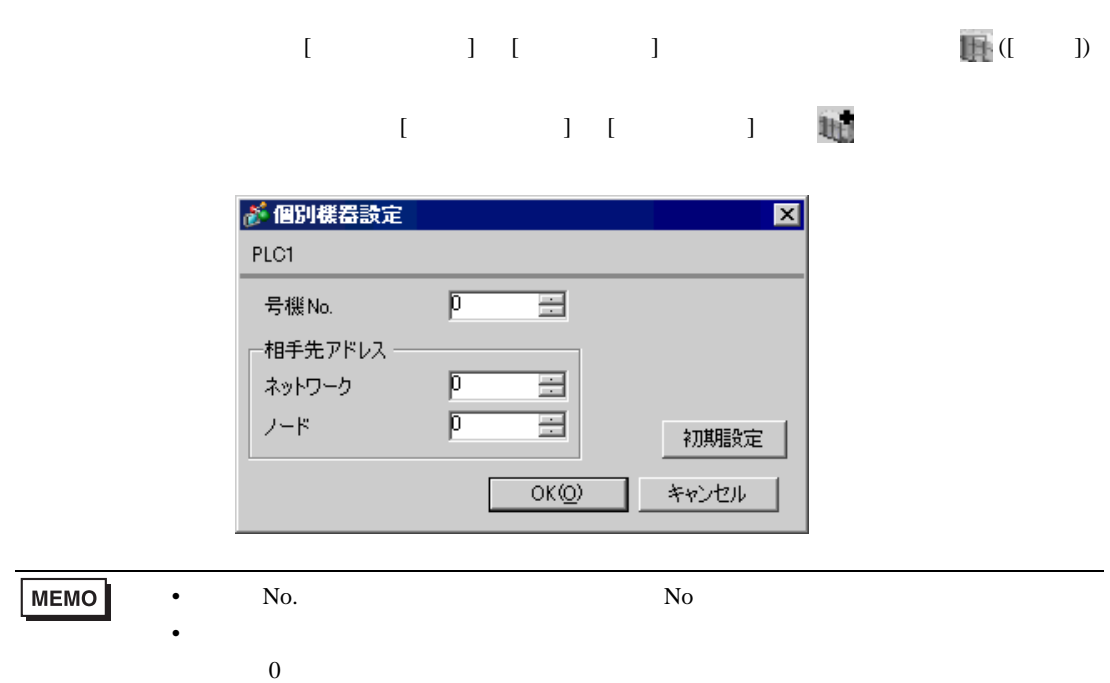

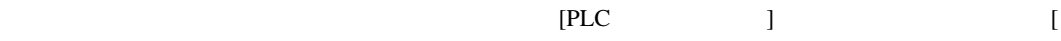

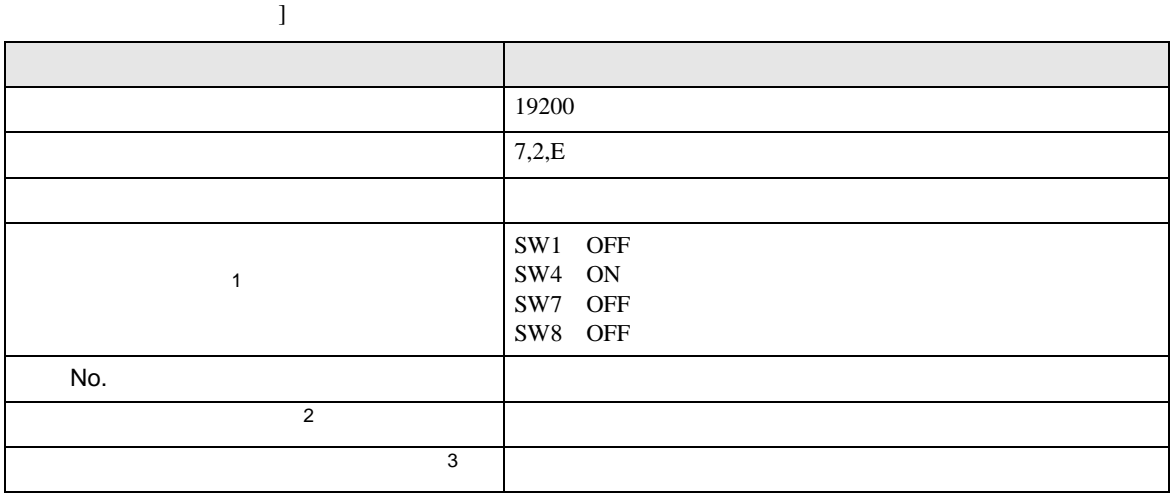

• アドレスグループ アドレスグループ こうしょうかい こうしょうかい こうしょうかい

 $1$ 

 $2 \t\t CX-Net$ 

 $3 \times 7$ 

Controller Link

## <span id="page-18-0"></span>3.3 設定例 3

GP-Pro EX

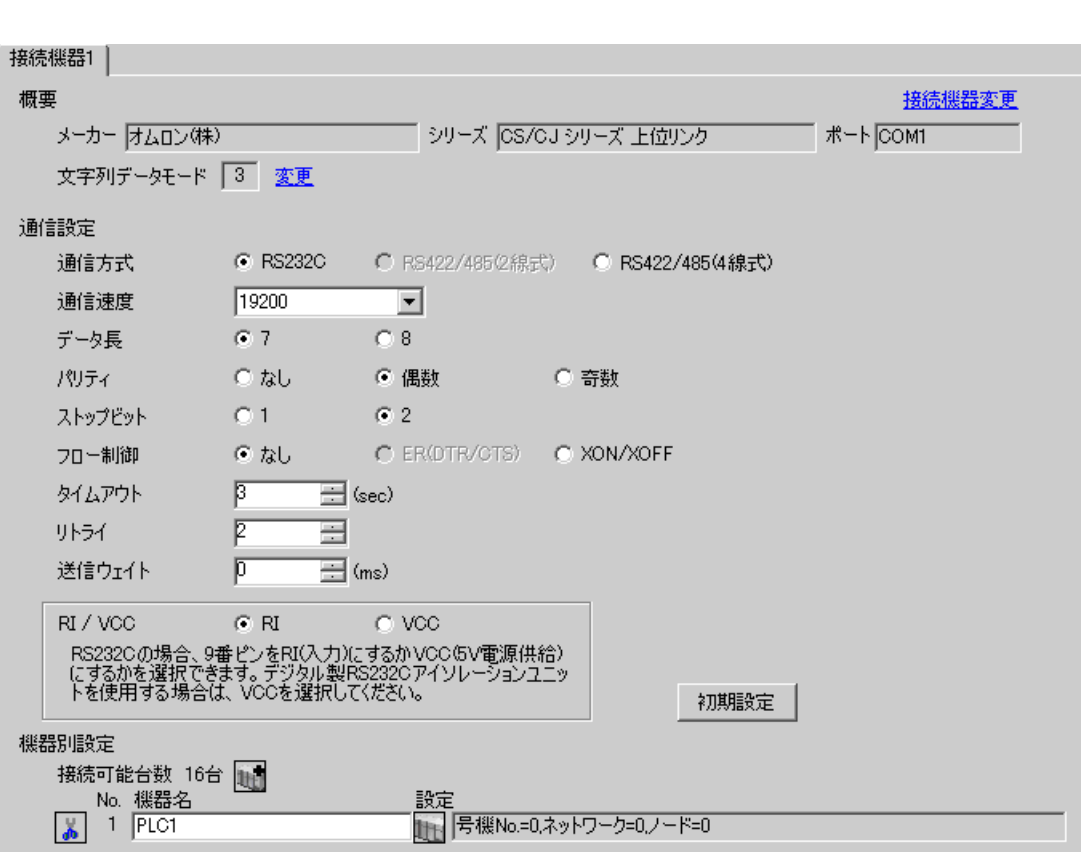

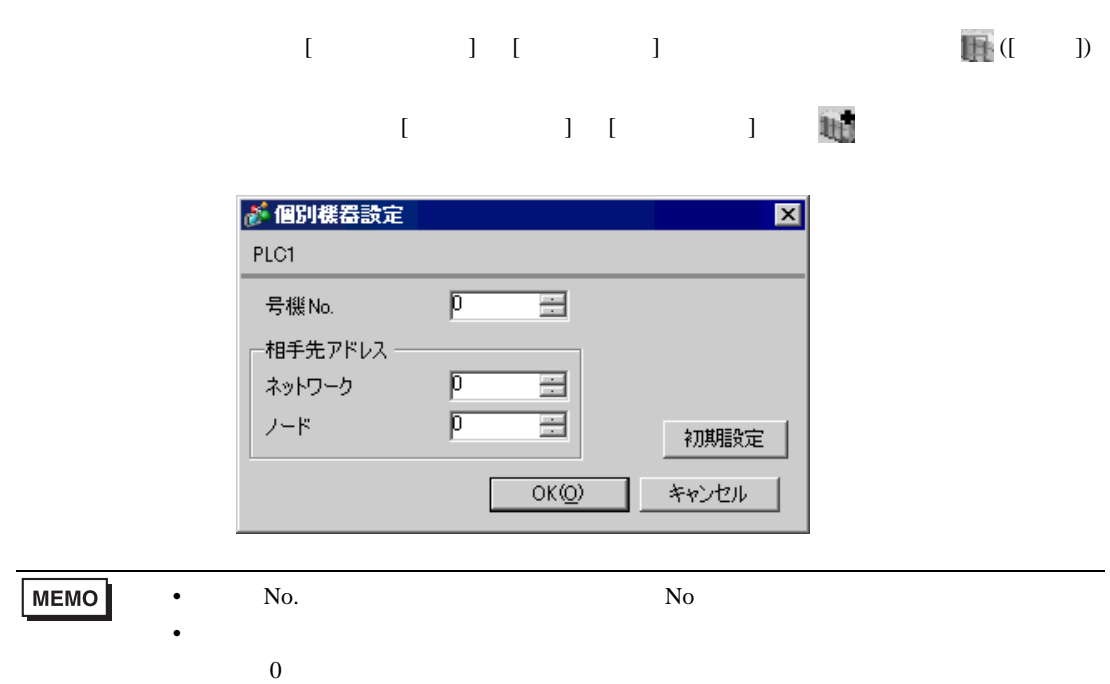

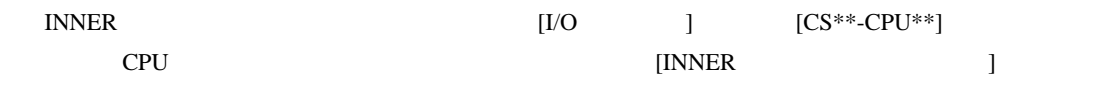

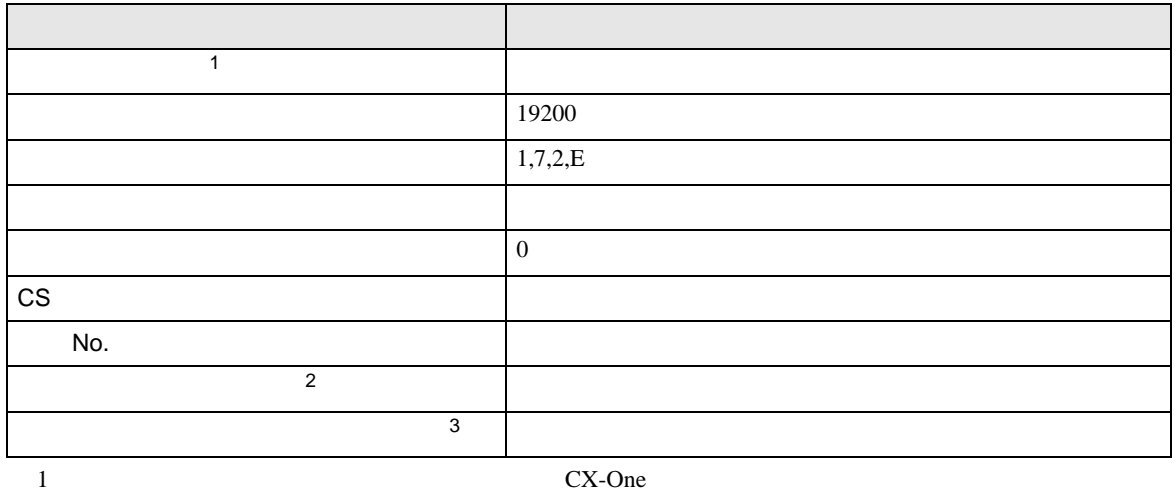

• アドレスグループ アドレスグループ こうしょうかい こうしょうかい こうしょうかい

 $2 \t\t CX-Net$ 

 $3 \times 7$ Controller Link

## <span id="page-21-0"></span>3.4 設定例 4

 $GP$ -Pro  $EX$ 

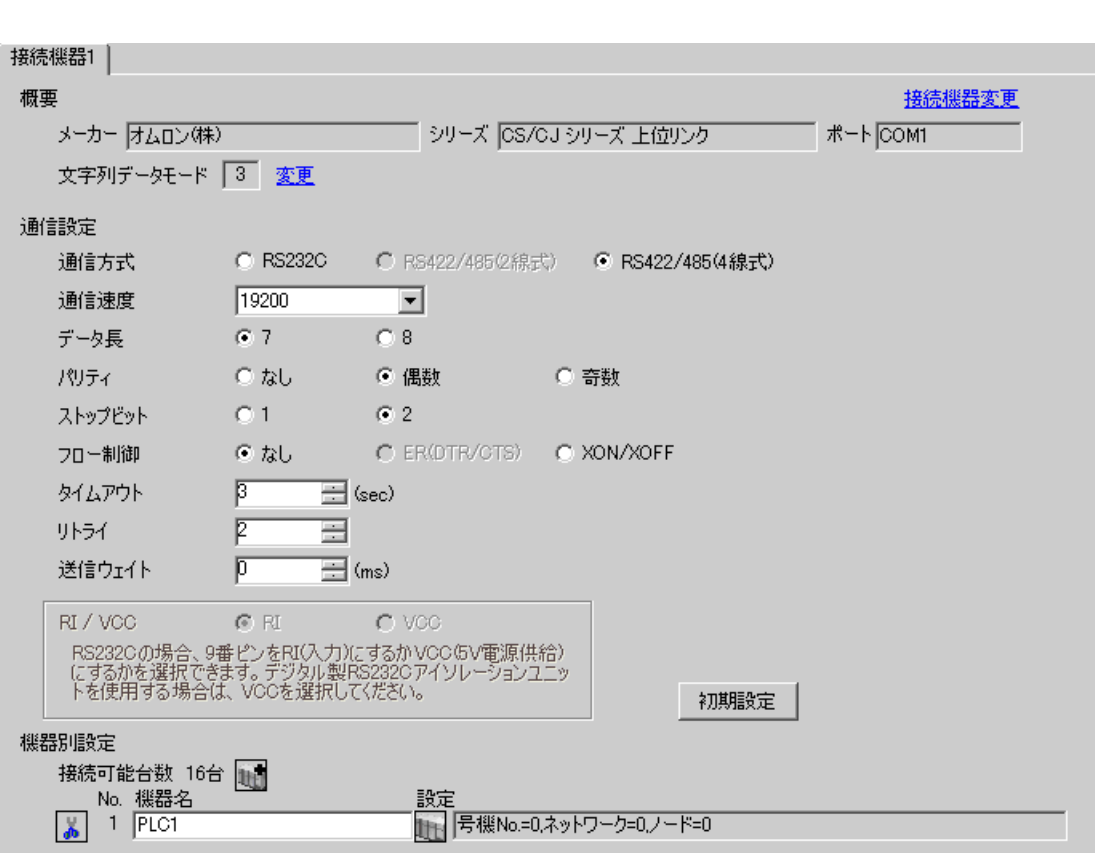

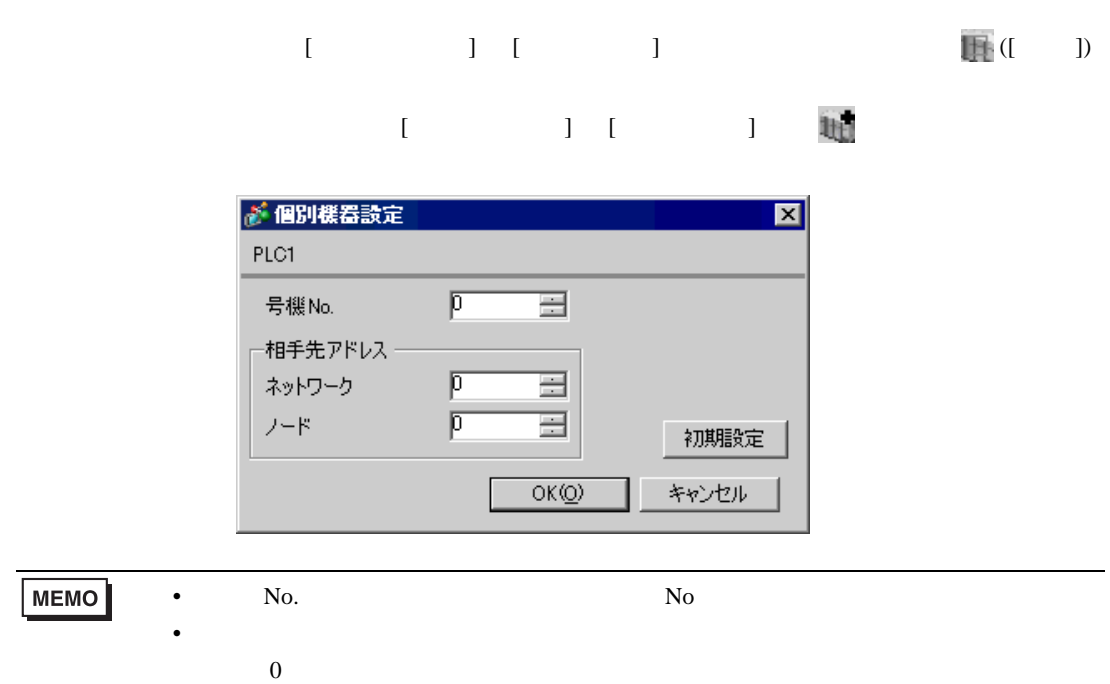

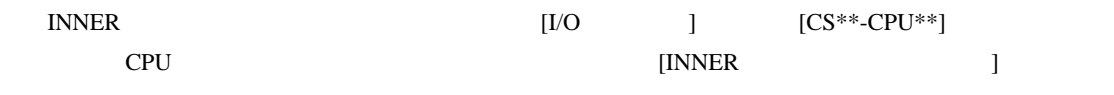

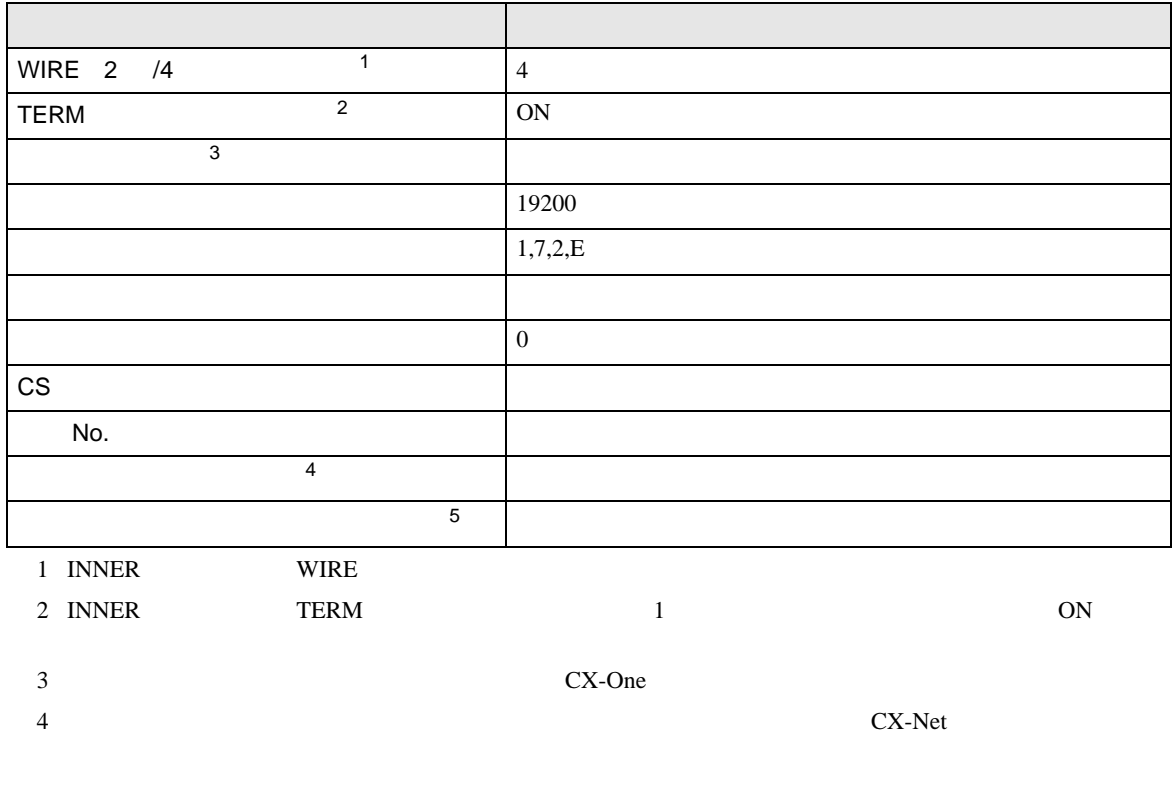

 $5$ 

Controller Link

• アドレスグループ アドレスグループ こうしょうかい こうしょうかい こうしょうかい

## <span id="page-24-0"></span>3.5 設定例 5

GP-Pro EX

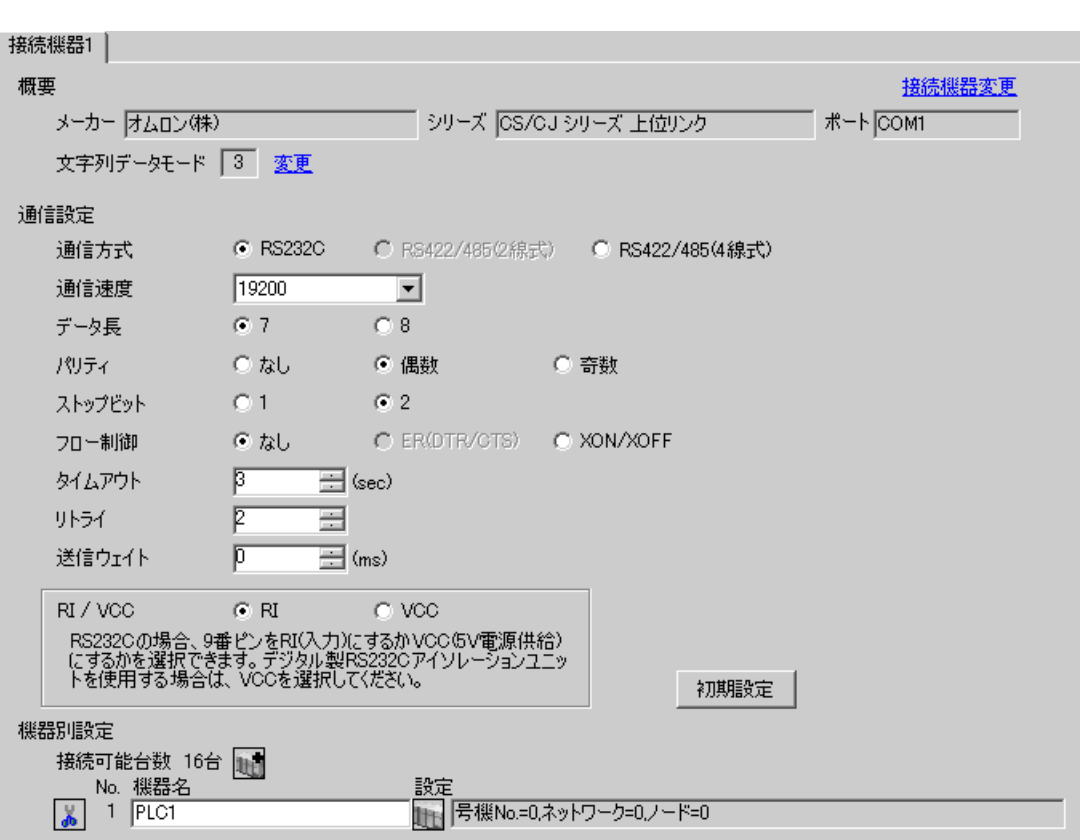

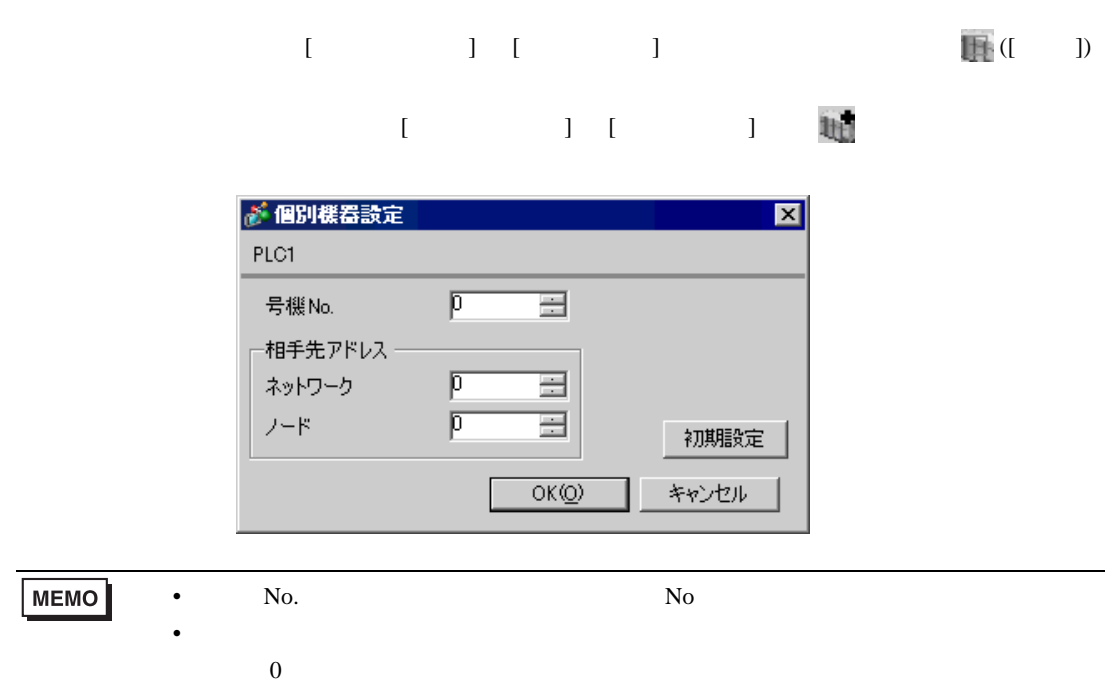

#### CX-Programmer

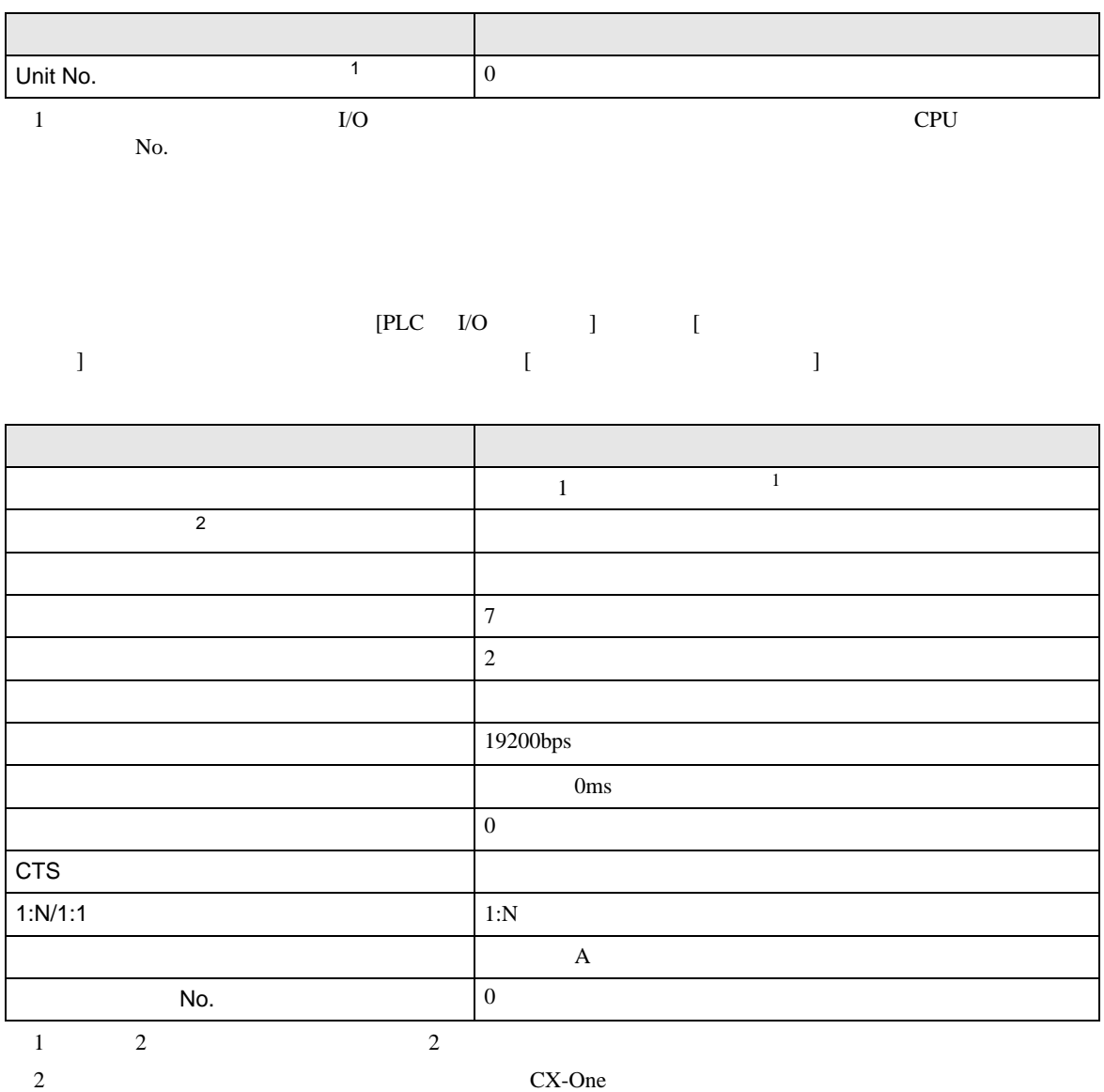

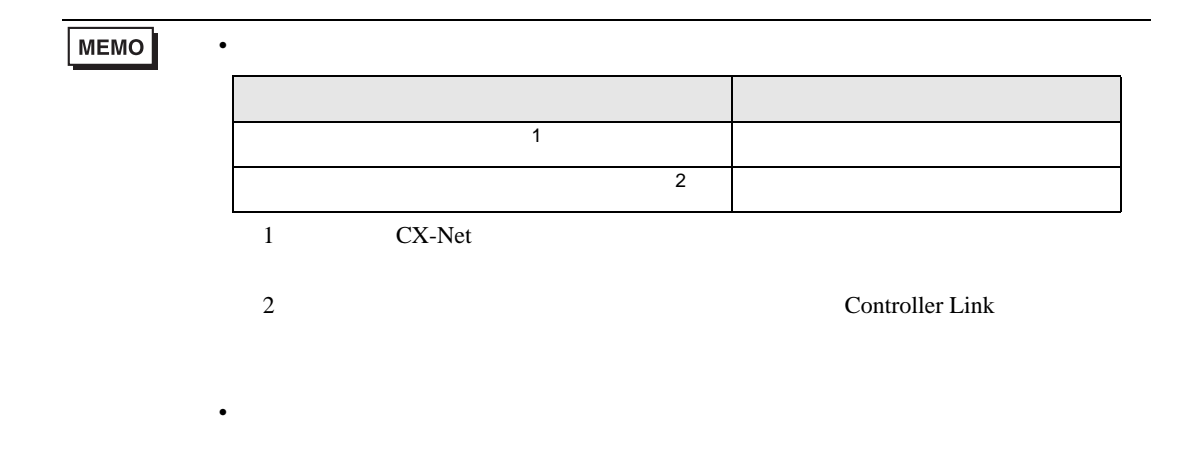

## <span id="page-28-0"></span>3.6 設定例 6

 $GP$ -Pro  $EX$ 

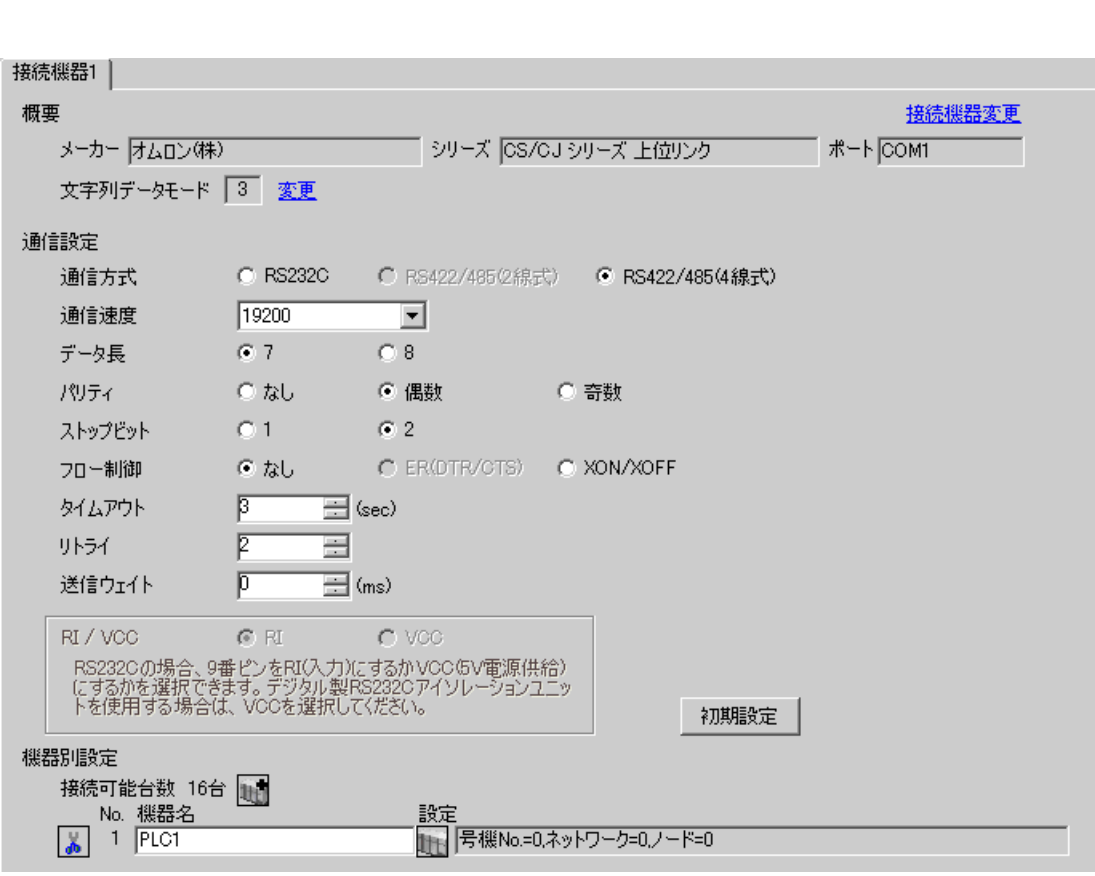

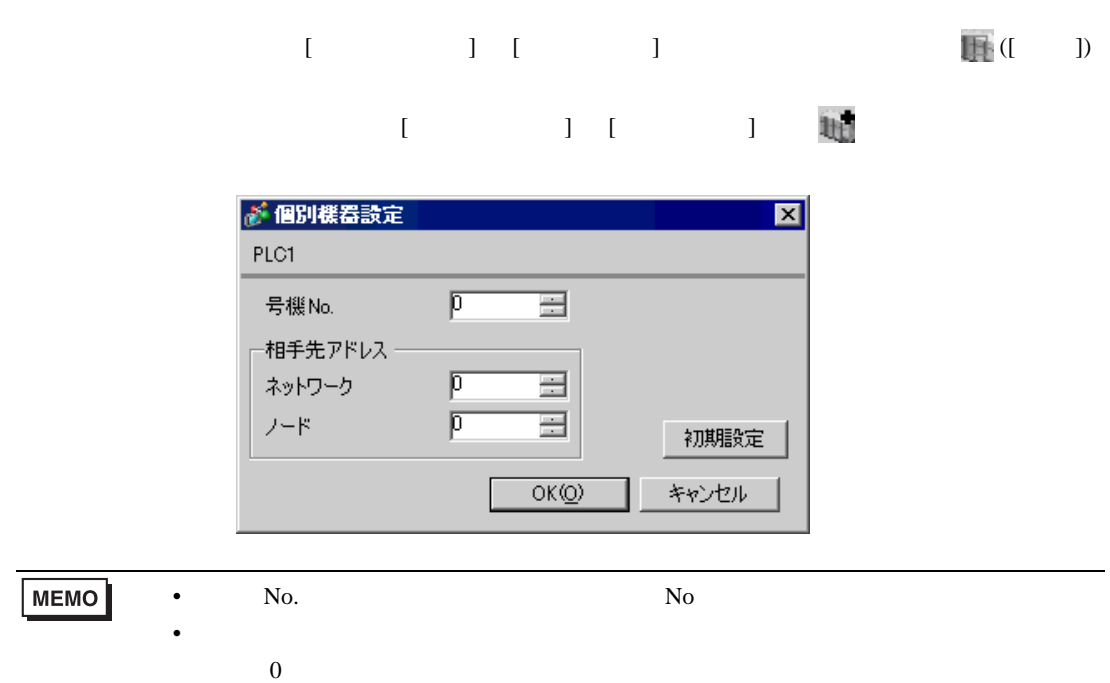

#### CX-Programmer

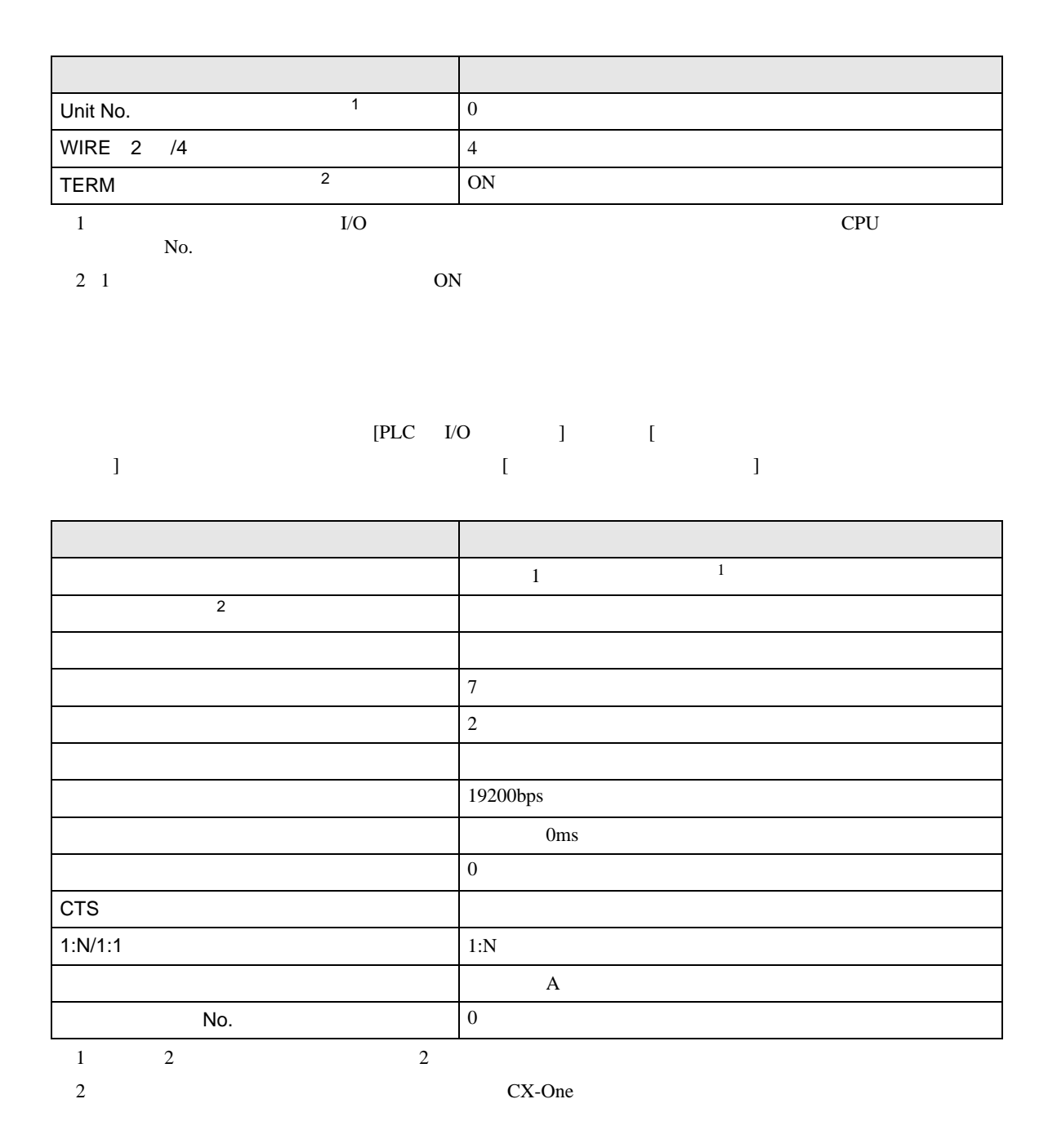

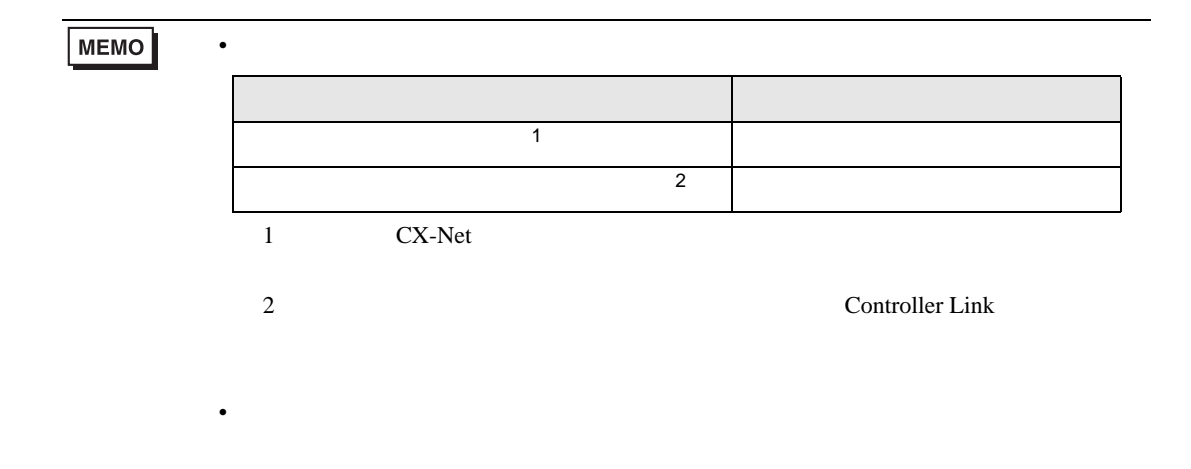

# <span id="page-32-0"></span>3.7 設定例 7

GP-Pro EX

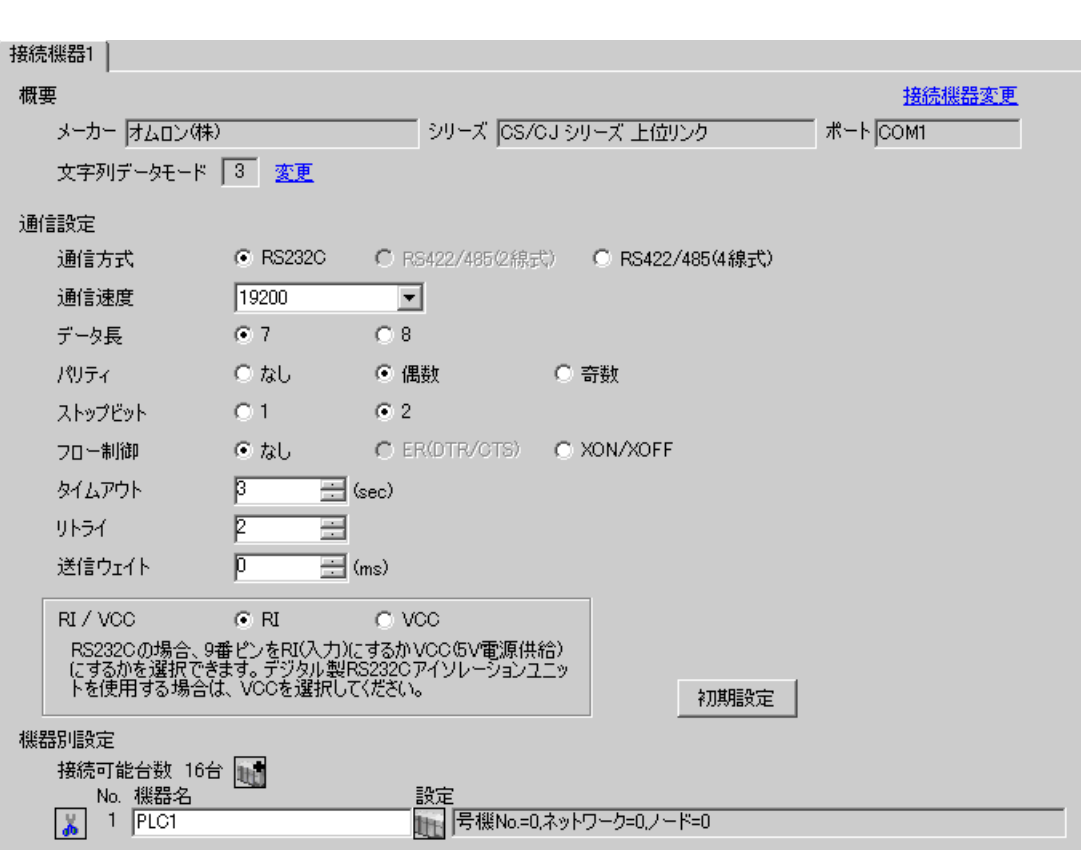

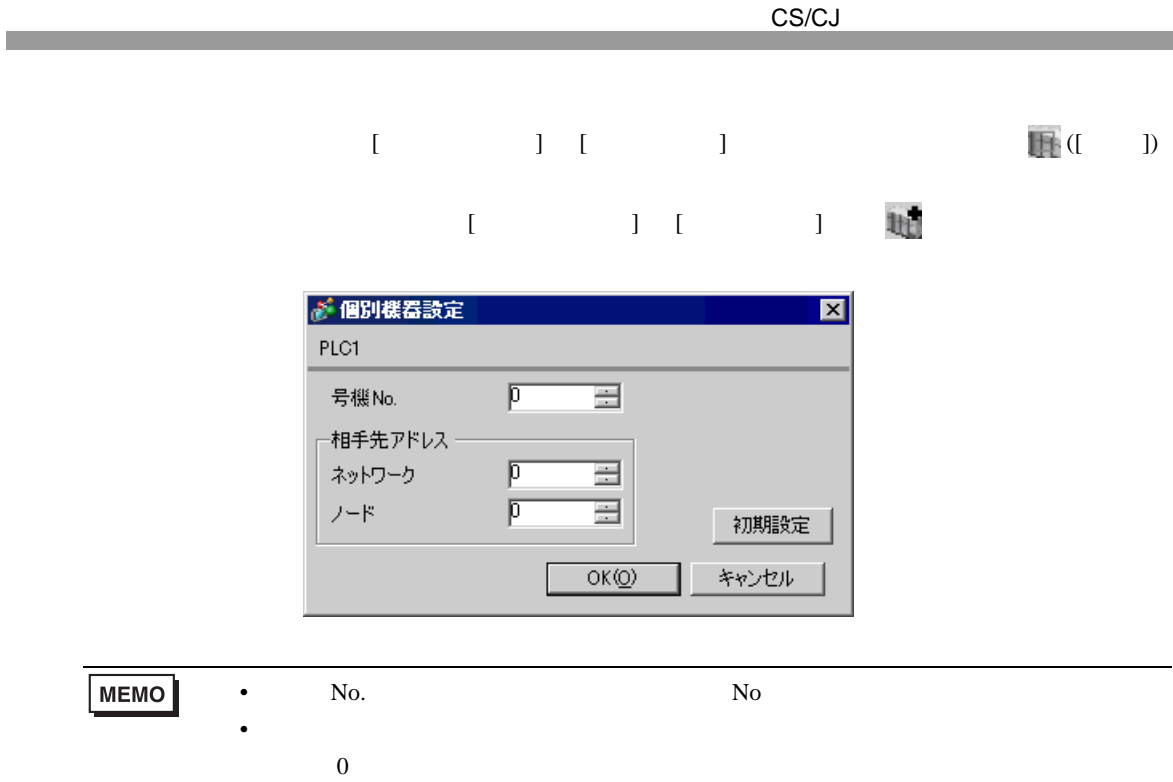

CX-Programmer

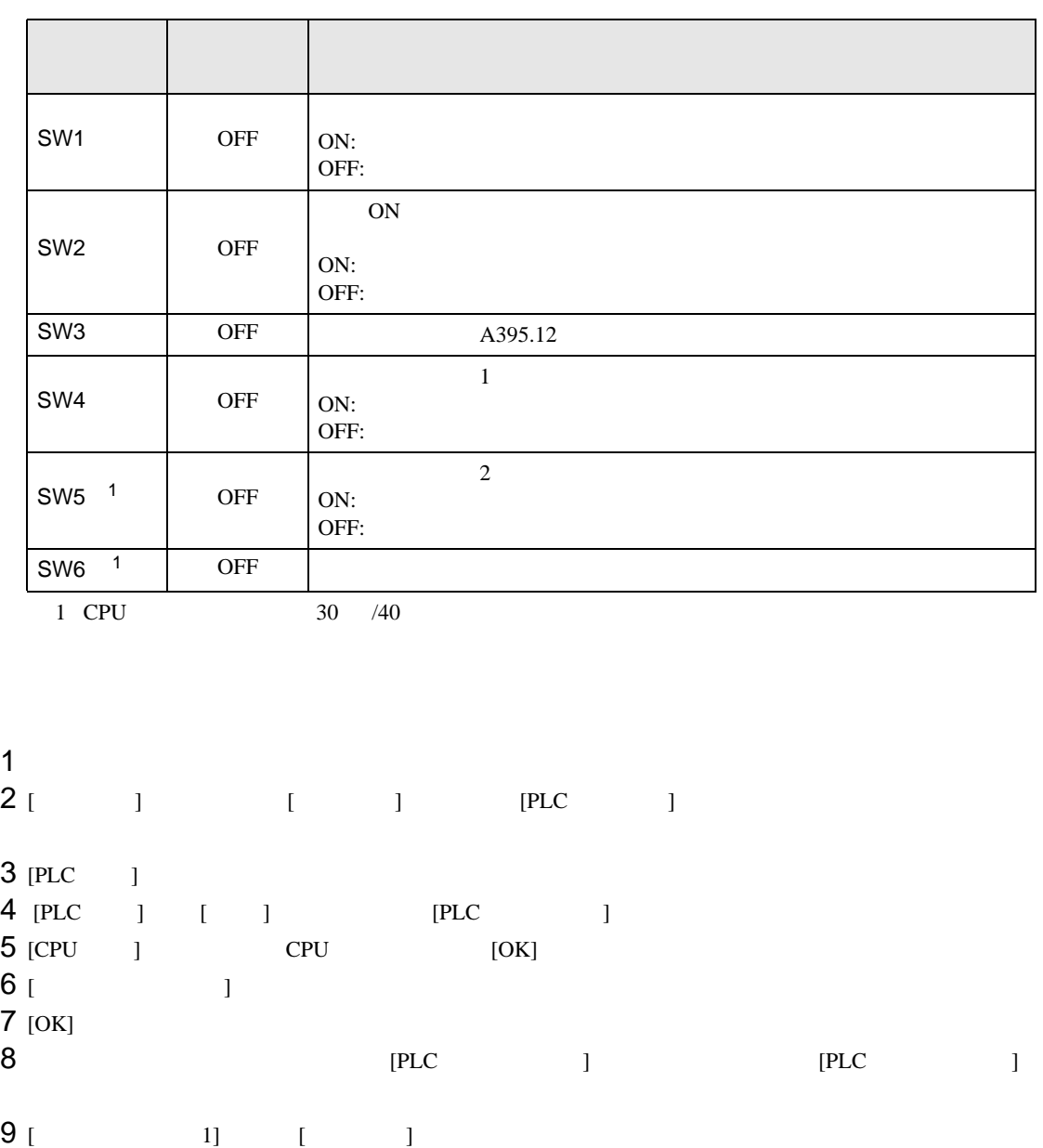

<span id="page-34-0"></span> $10$ 

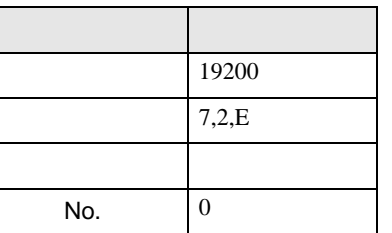

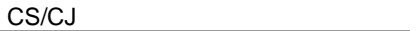

• アドレスグループ アドレスグループ こうしょうかい こうしょうかい こうしょうかい

11 [PLC ]

 $12$   $\blacksquare$ 

13
## 3.8 設定例 8

 $GP$ -Pro  $EX$ 

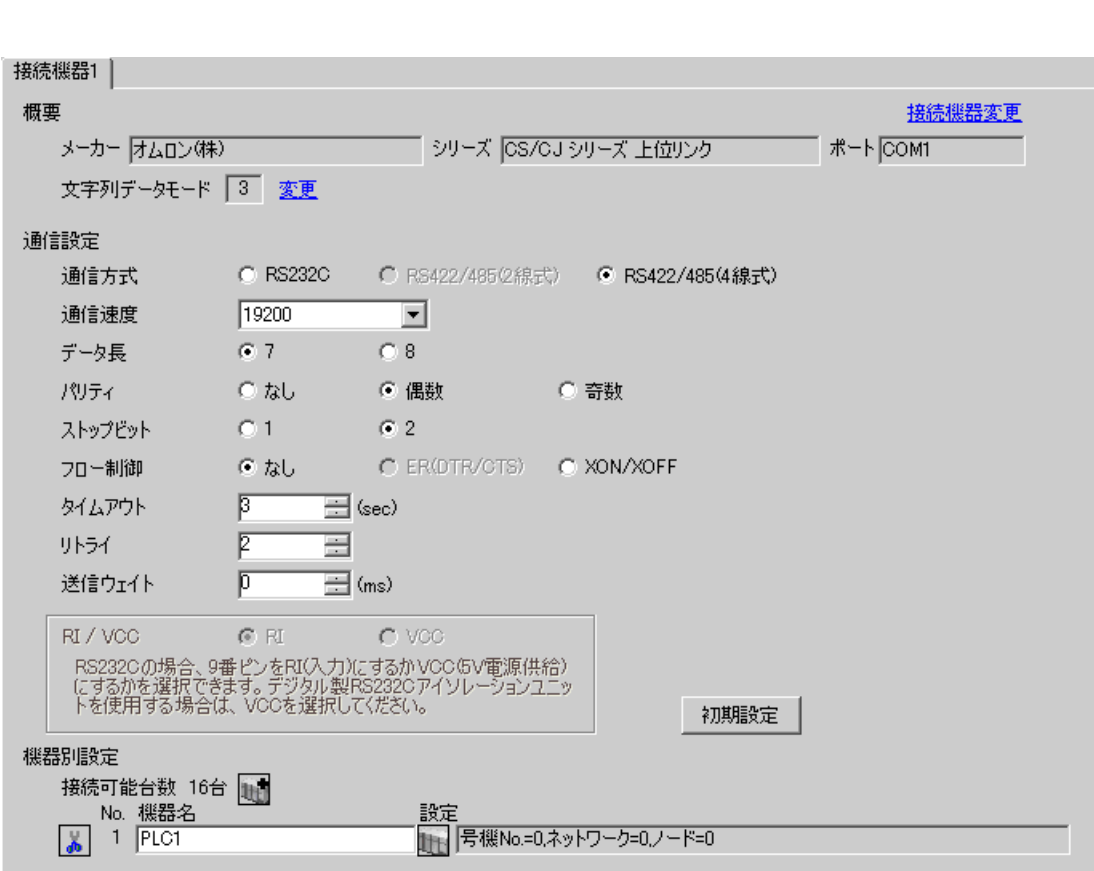

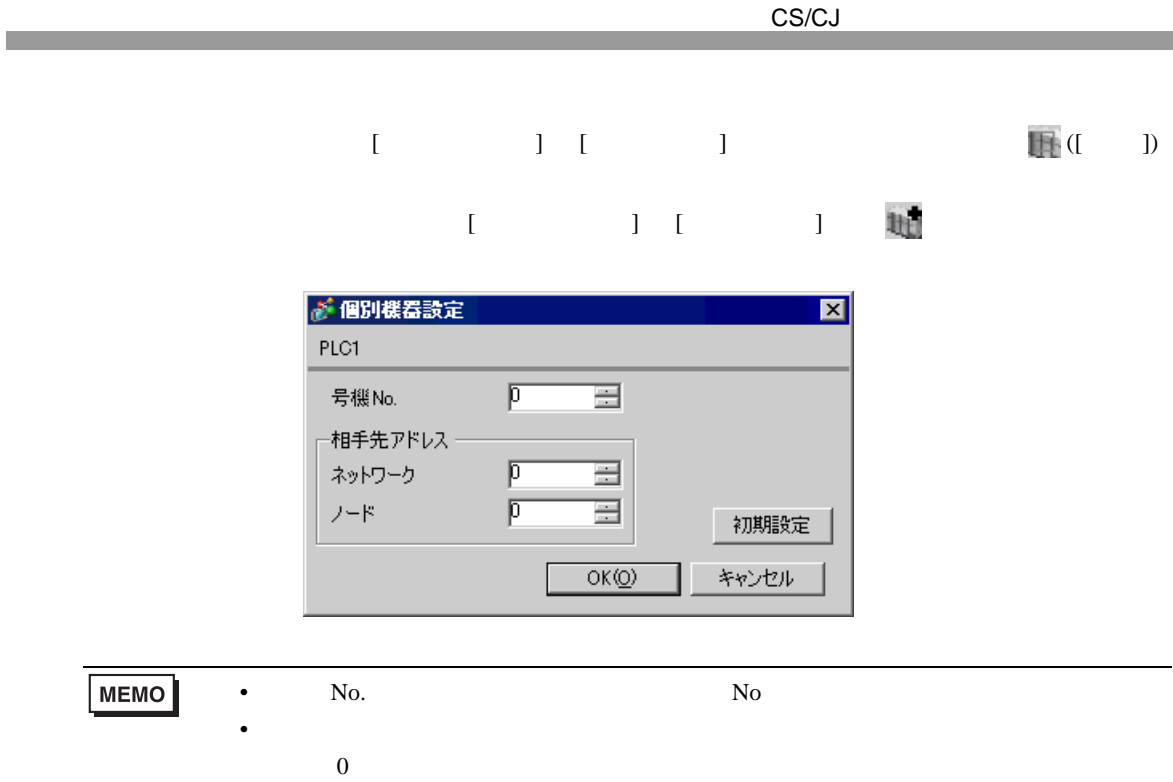

CX-Programmer

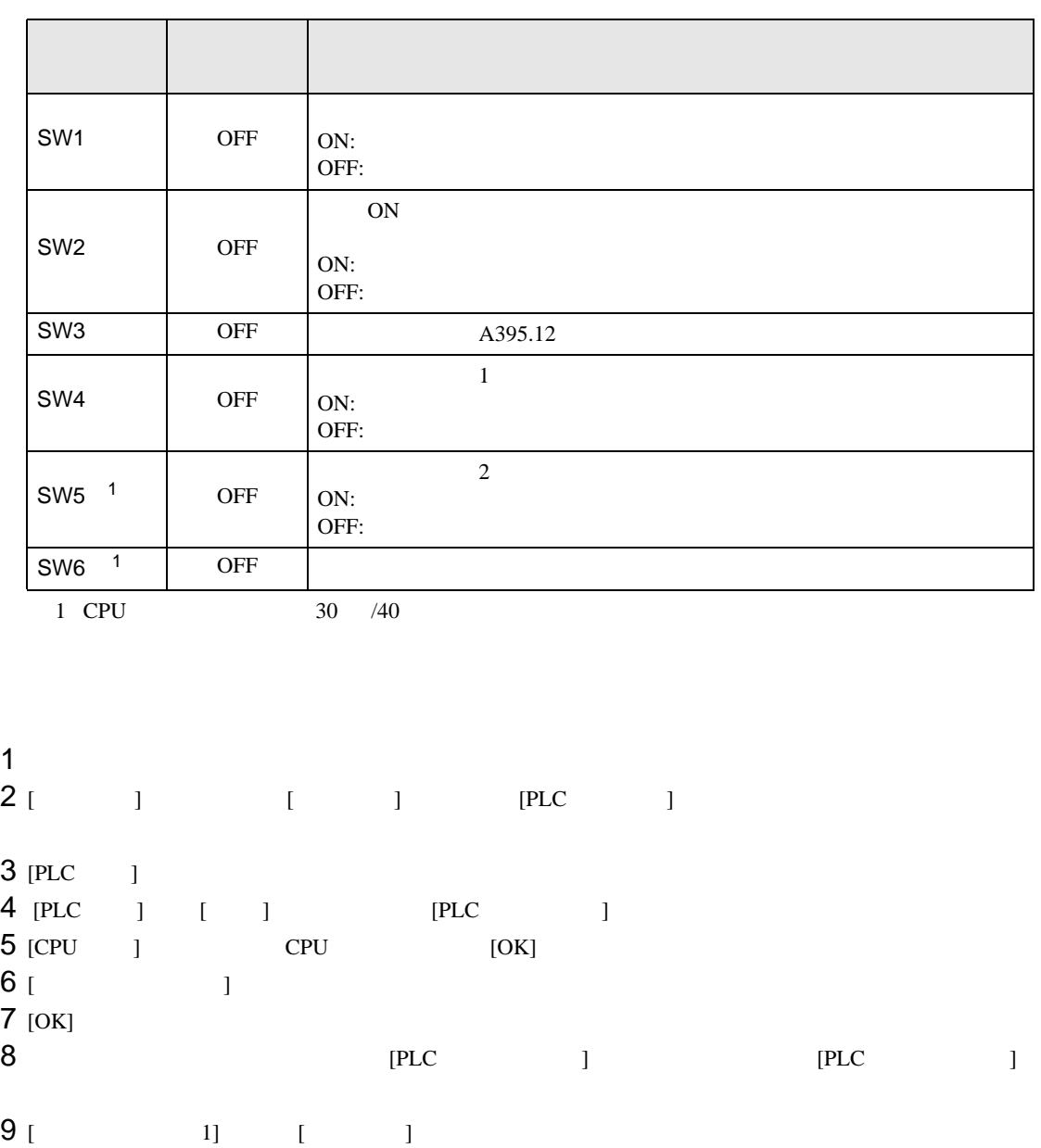

<span id="page-38-0"></span> $10$ 

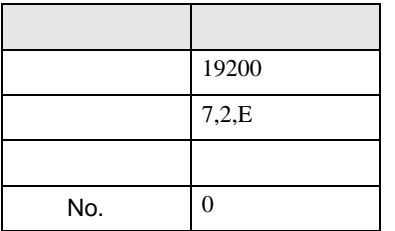

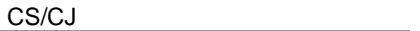

• アドレスグループ アドレスグループ こうしょうかい こうしょうかい こうしょうかい

11 [PLC ]

 $12$   $\blacksquare$ 

13

## 3.9 設定例 9

GP-Pro EX

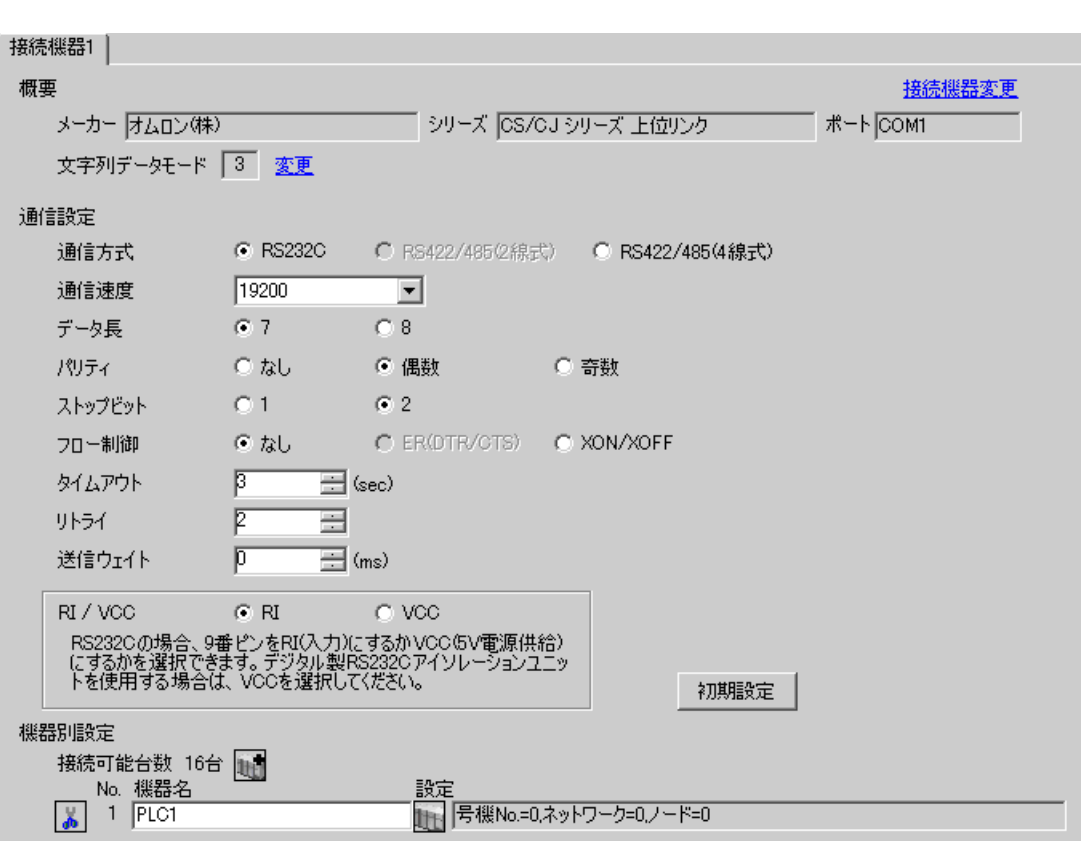

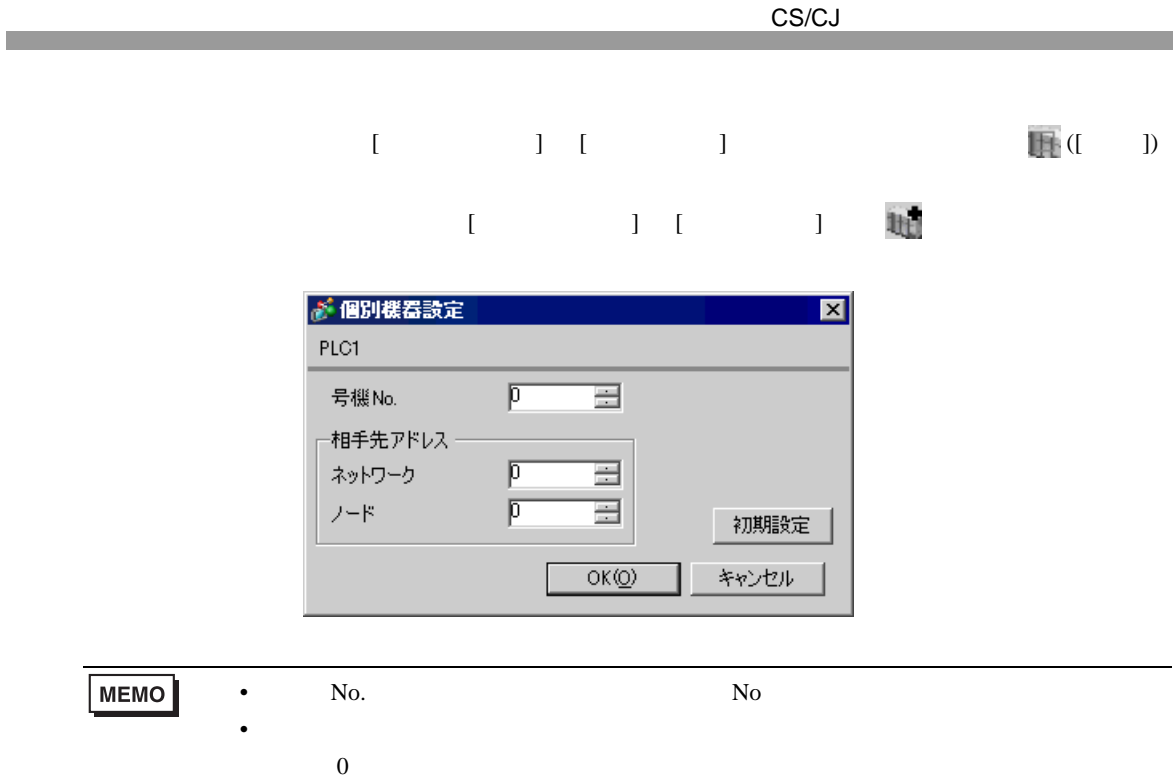

CX-Programmer

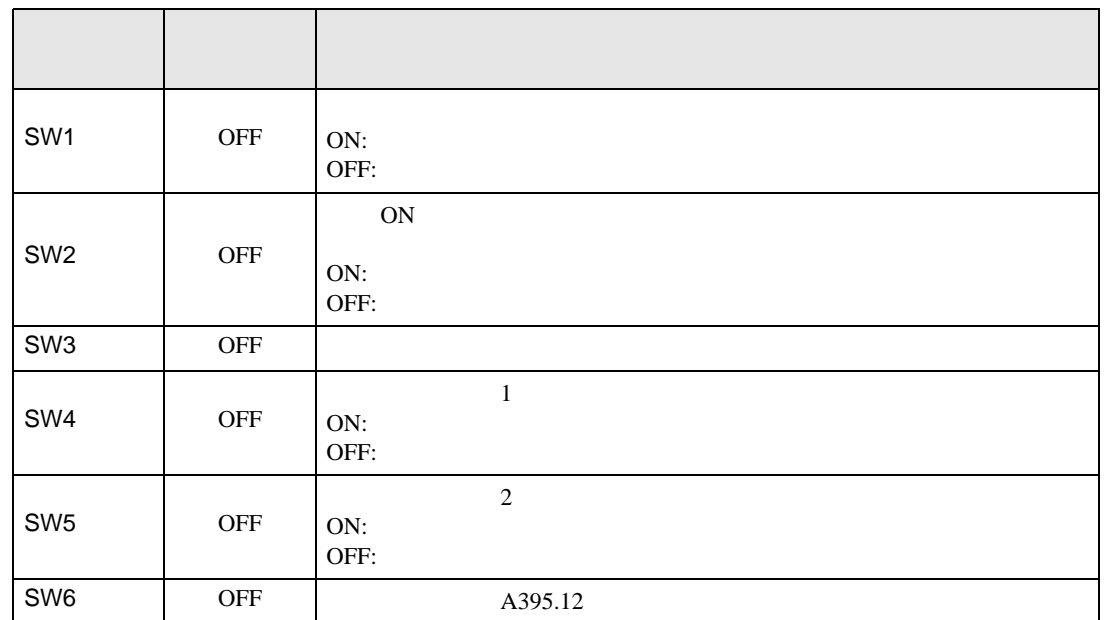

1  $\blacksquare$ 

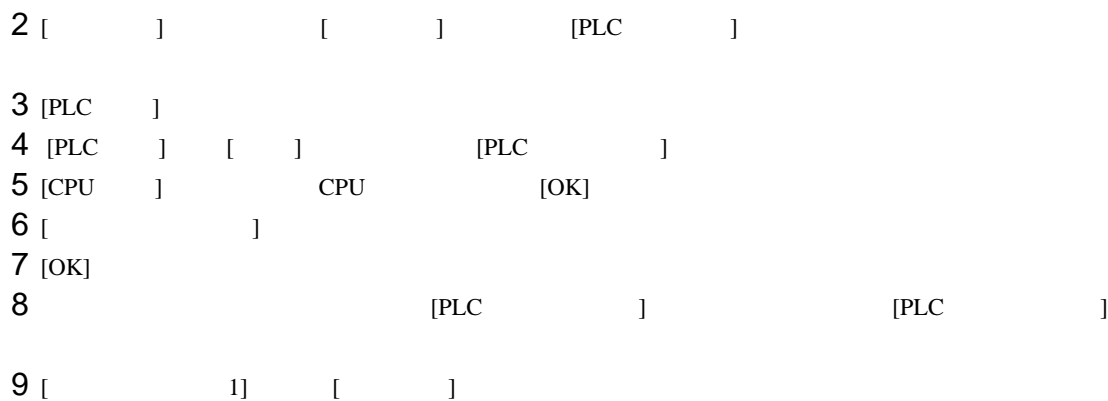

 $10$ 

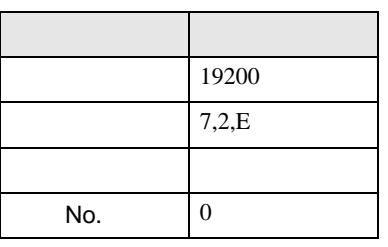

11 [PLC ]

CS/CJ

• アドレスグループ アドレスグループ こうしょうかい こうしょうかい こうしょうかい

 $12$   $\blacksquare$ 13

## 3.10 設定例 10

GP-Pro EX

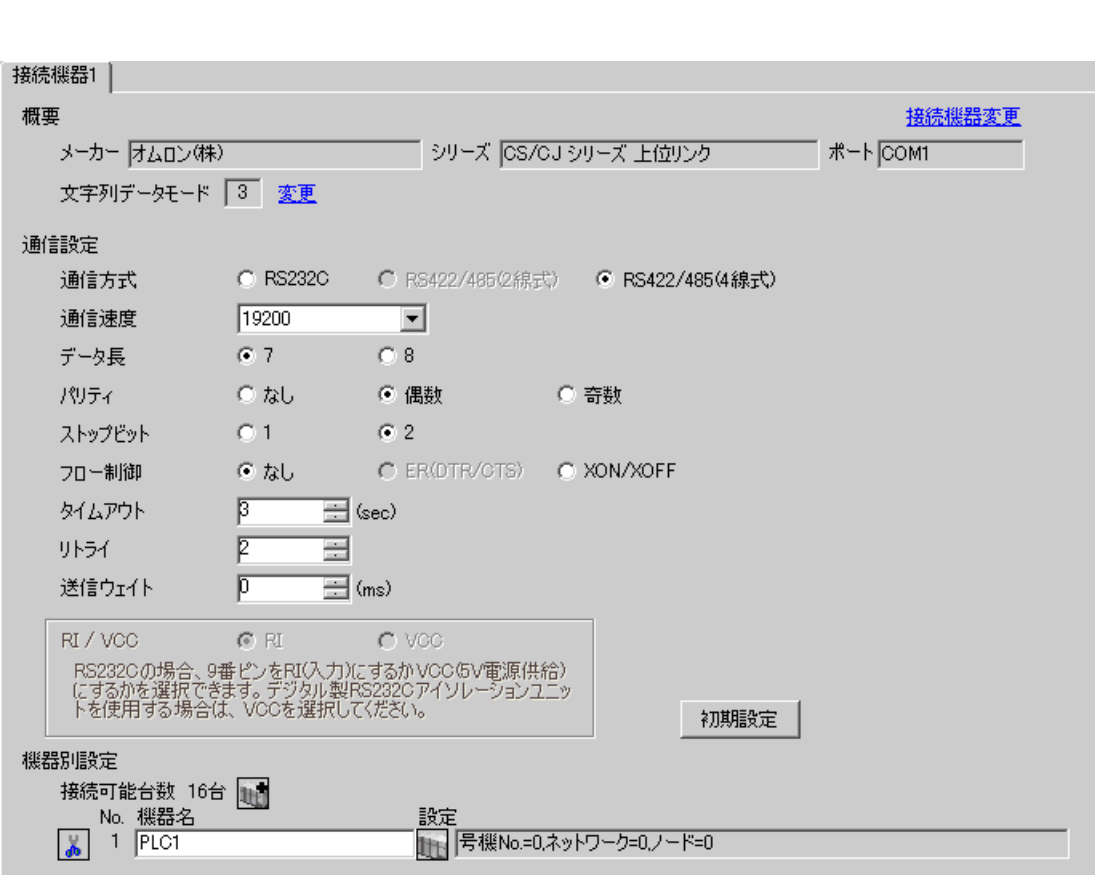

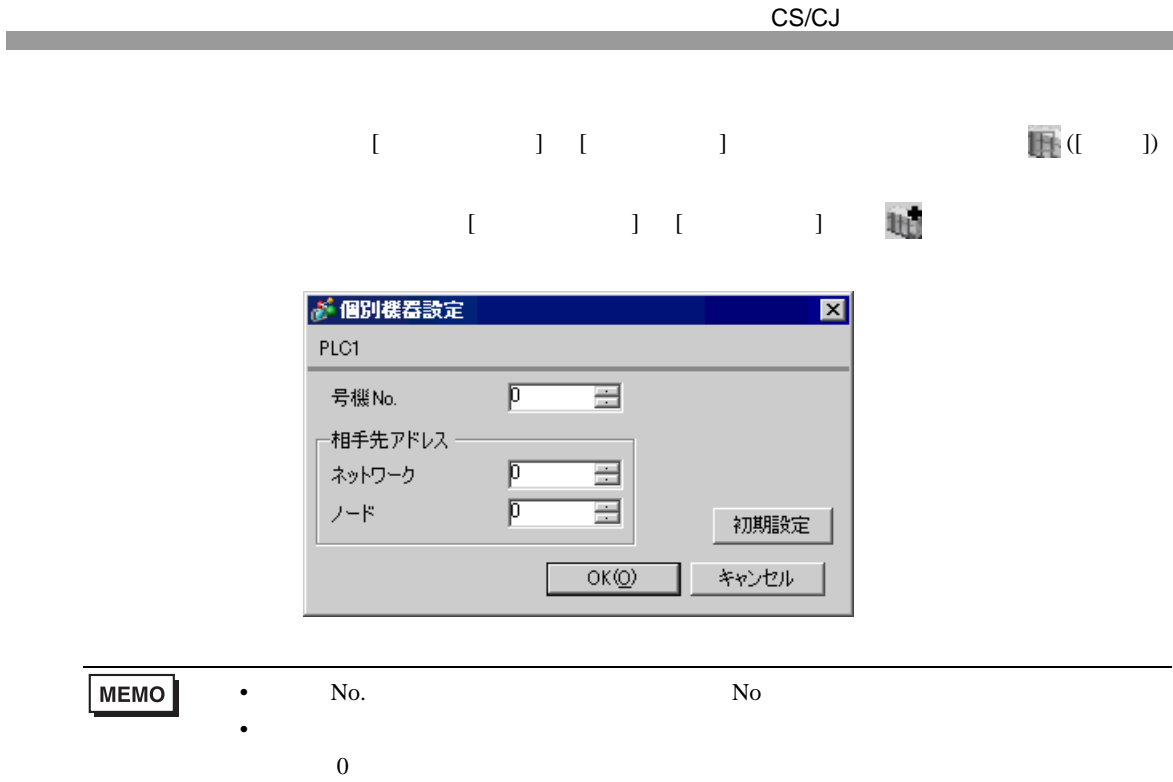

CX-Programmer

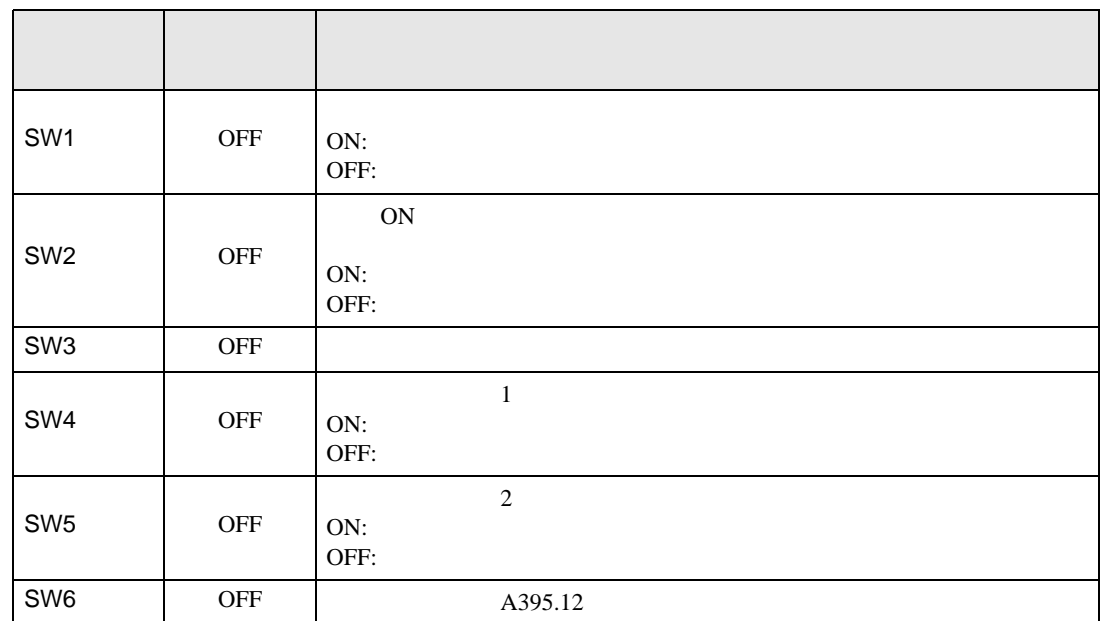

1  $\blacksquare$ 

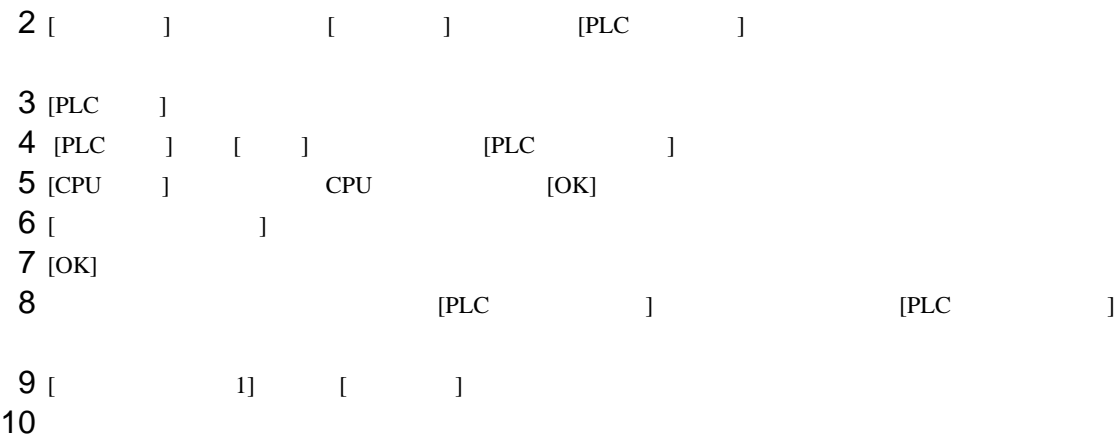

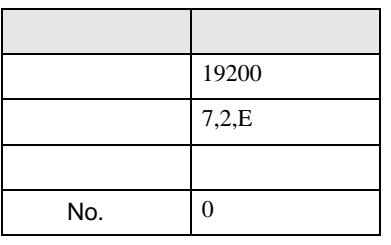

11 [PLC ]

CS/CJ

• アドレスグループ アドレスグループ こうしょうかい こうしょうかい こうしょうかい

 $12$   $\blacksquare$ 13

## 3.11 設定例 11

GP-Pro EX

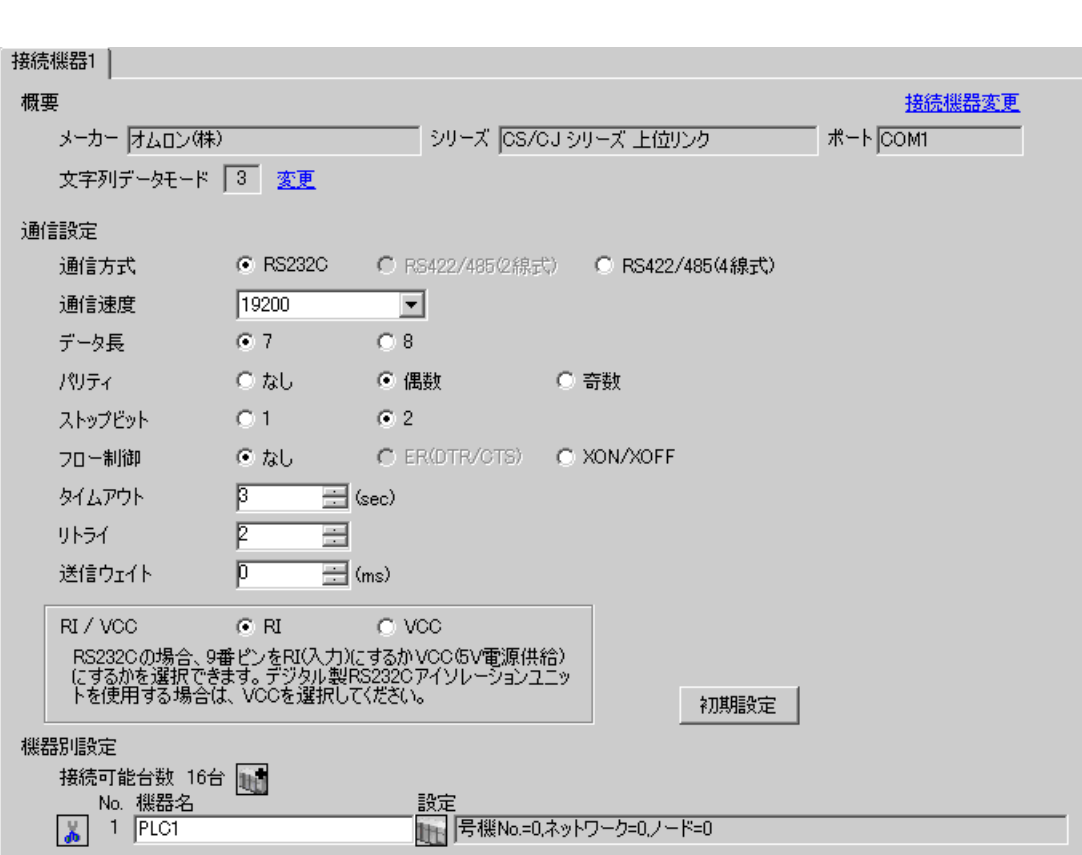

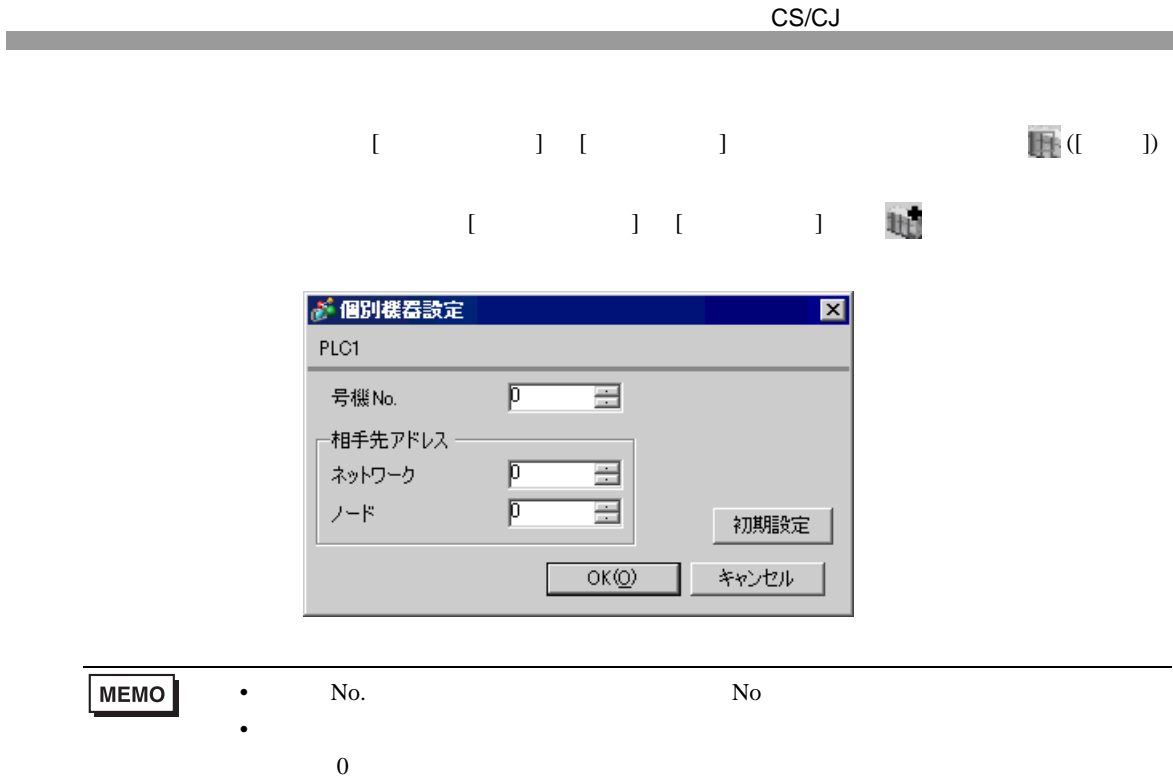

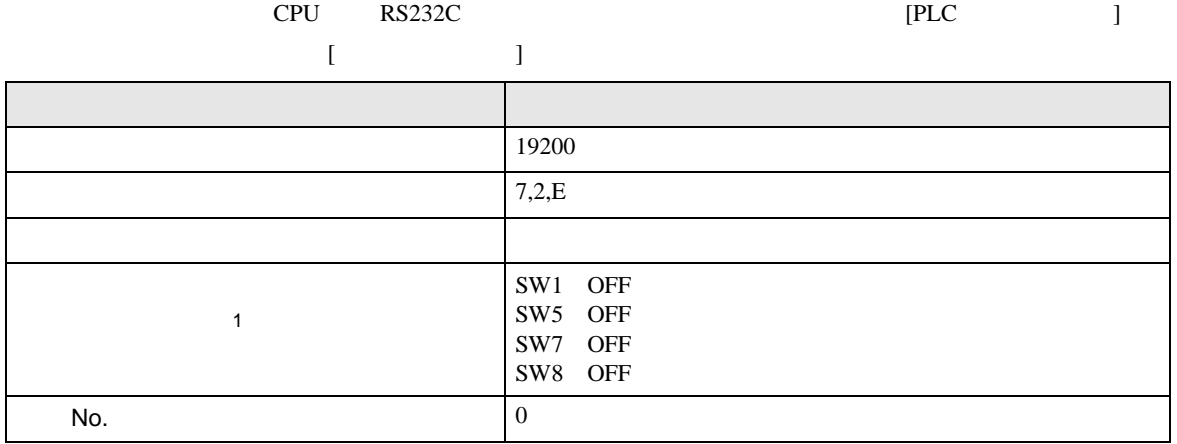

 $1$ 

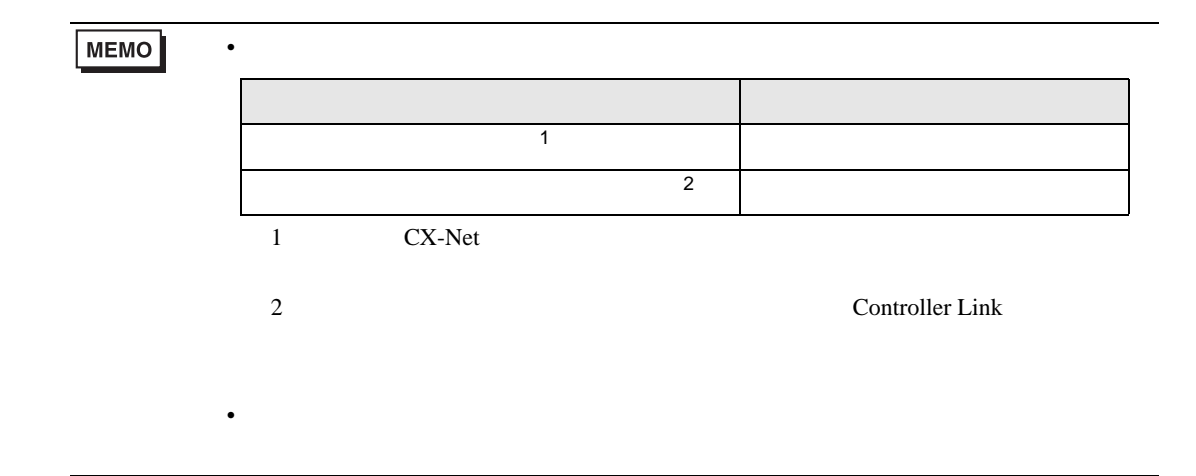

## 3.12 設定例 12

GP-Pro EX

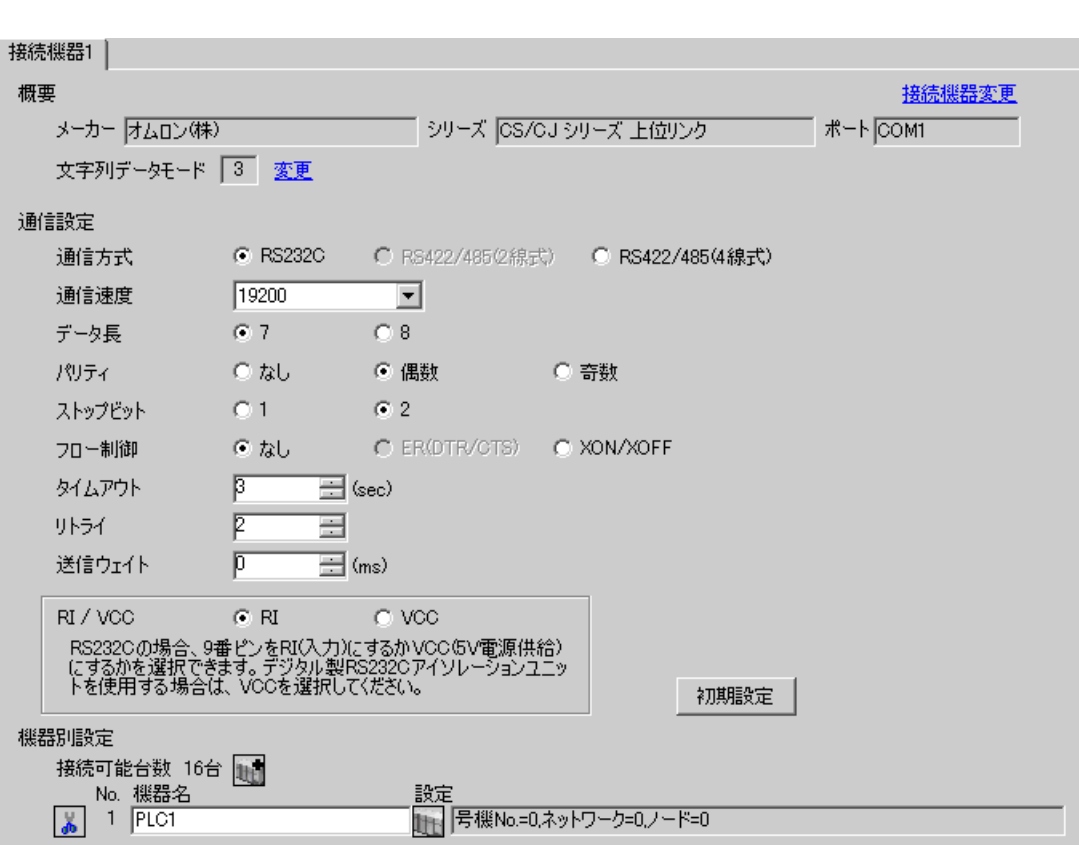

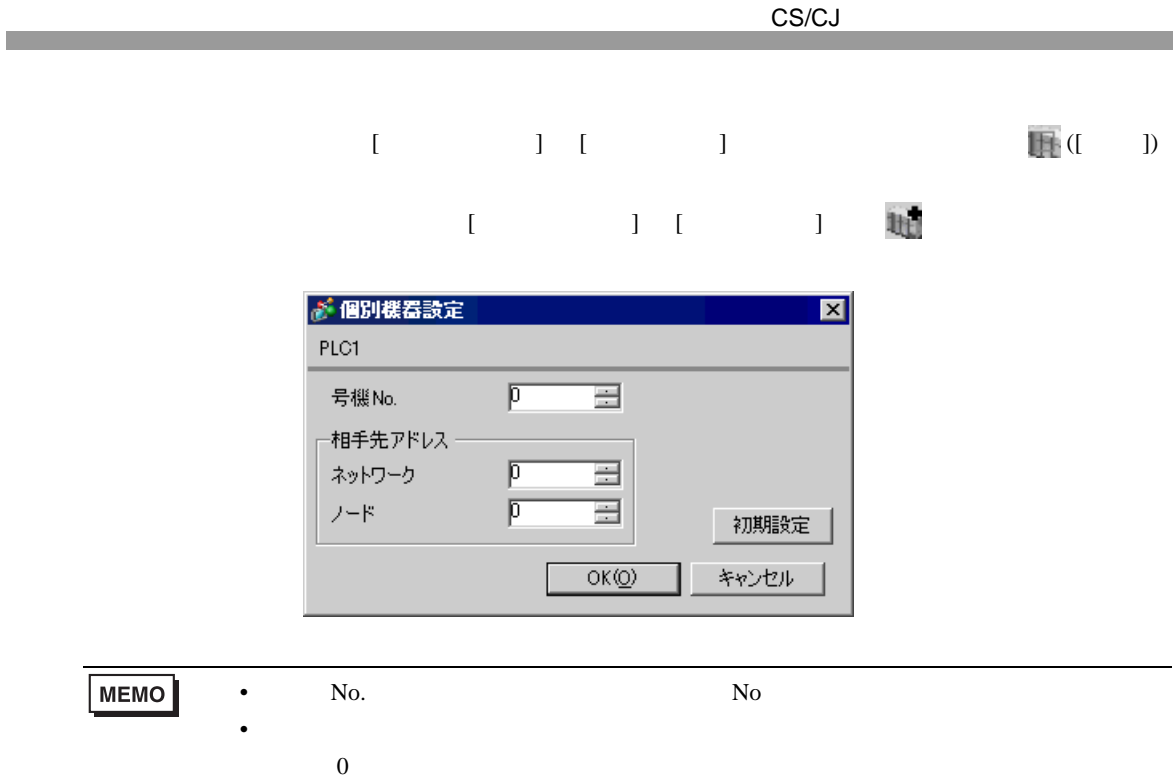

#### CX-Programmer

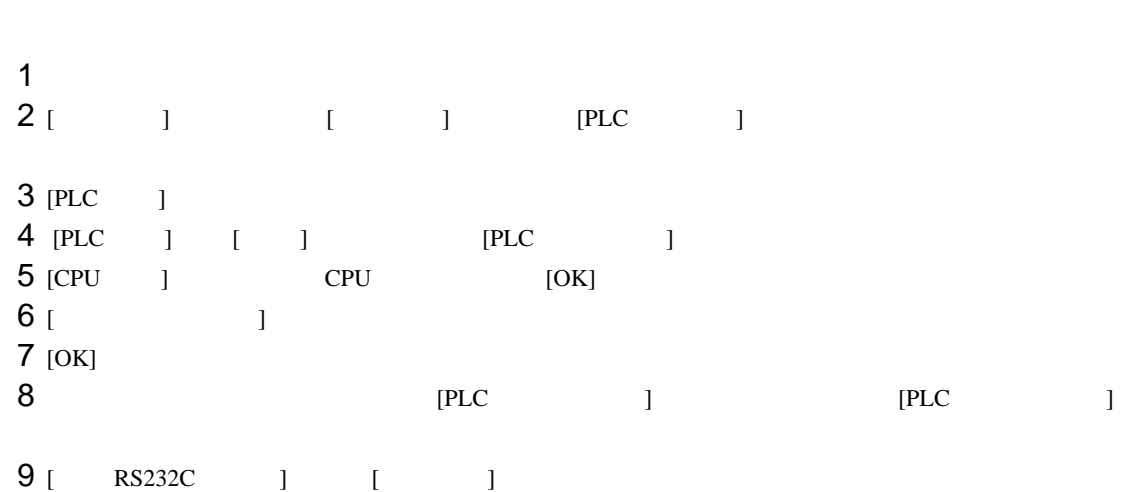

 $10<sup>2</sup>$ 

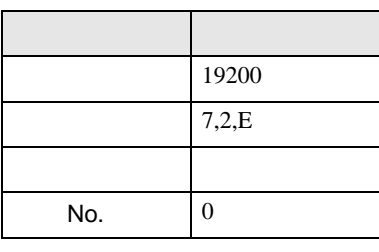

11 [PLC ]

 $12$ 

13

4 設定項目

 ${\rm GP\text{-}Pro\;EX}$ 

 $\begin{array}{cc}\n\mathbb{C} \\
\hline\n\end{array}$  3 13

4.1 GP-Pro EX

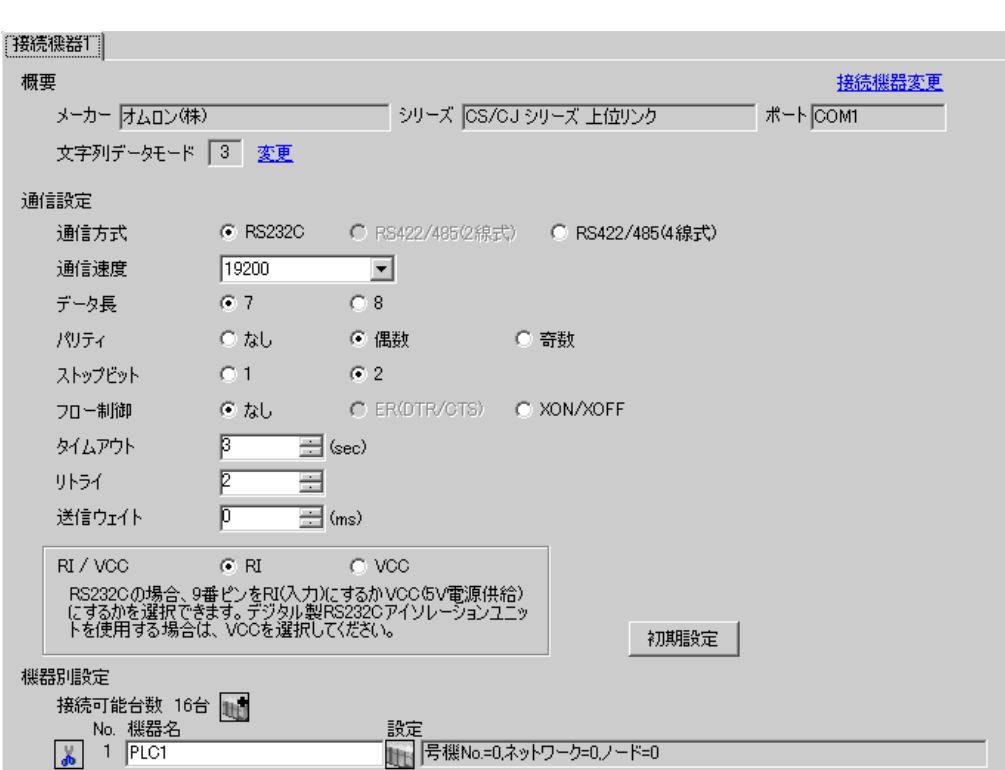

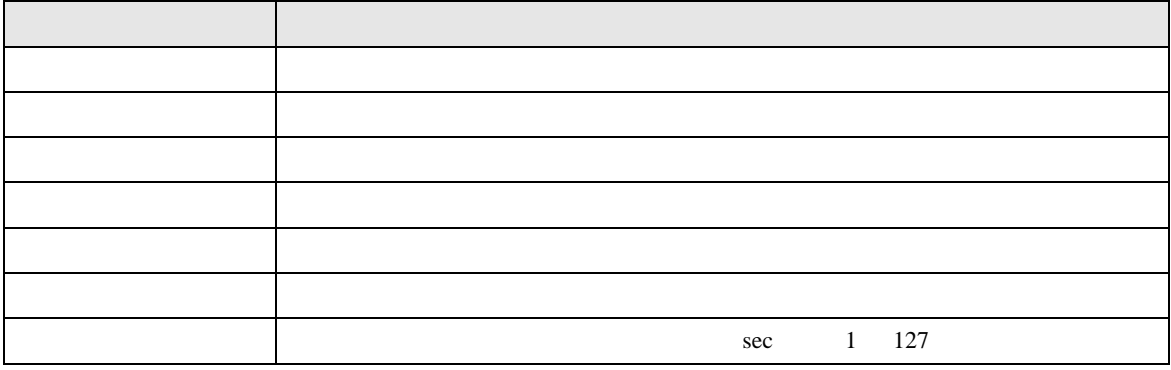

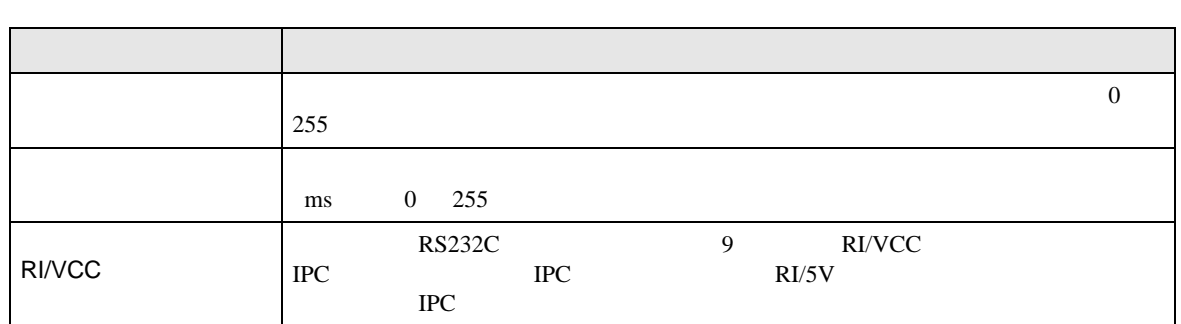

# 設定画面を表示するには、[ 接続機器設定 ] [ 機器別設定 ] から設定したい接続機器の ([ 設定 ])

## $[$   $]$   $]$   $[$   $]$   $]$   $[$   $]$   $[$   $]$   $[$   $]$   $[$   $]$   $[$   $]$   $[$   $]$   $[$   $]$   $[$   $]$   $[$   $]$   $[$   $]$   $[$   $]$   $[$   $]$   $[$   $]$   $[$   $]$   $[$   $]$   $[$   $]$   $[$   $]$   $[$   $]$   $[$   $]$   $[$   $]$   $[$   $]$   $[$   $]$   $[$   $]$   $[$   $]$   $[$

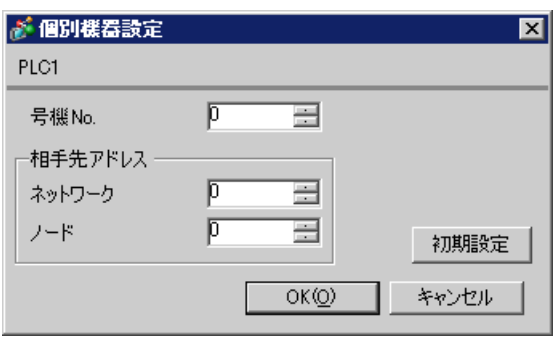

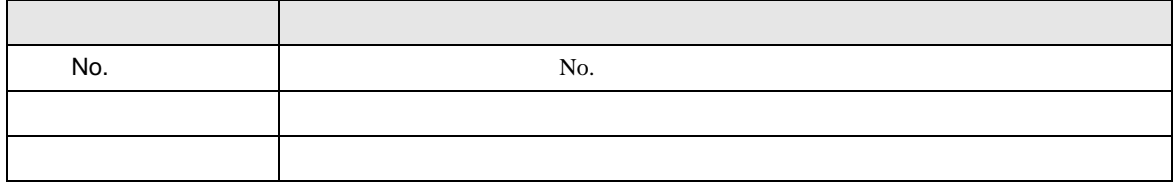

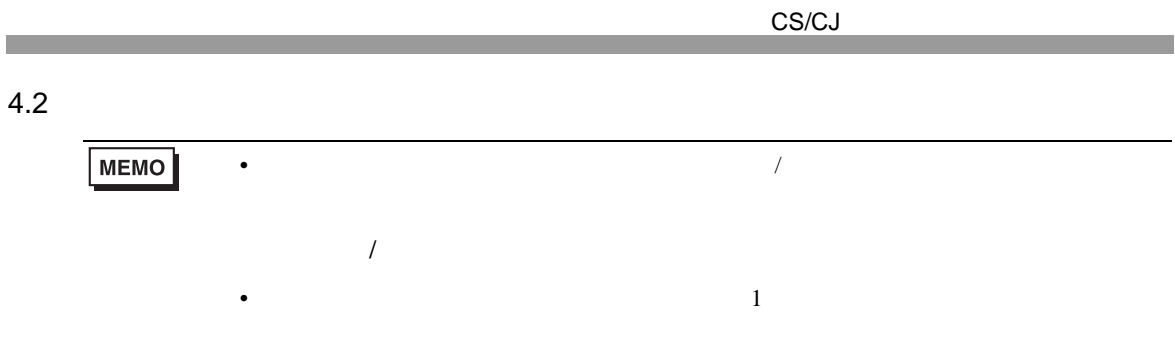

### $[ \begin{array}{cccc} \hline \end{array} \qquad \qquad ] \qquad [ \qquad \qquad ]$

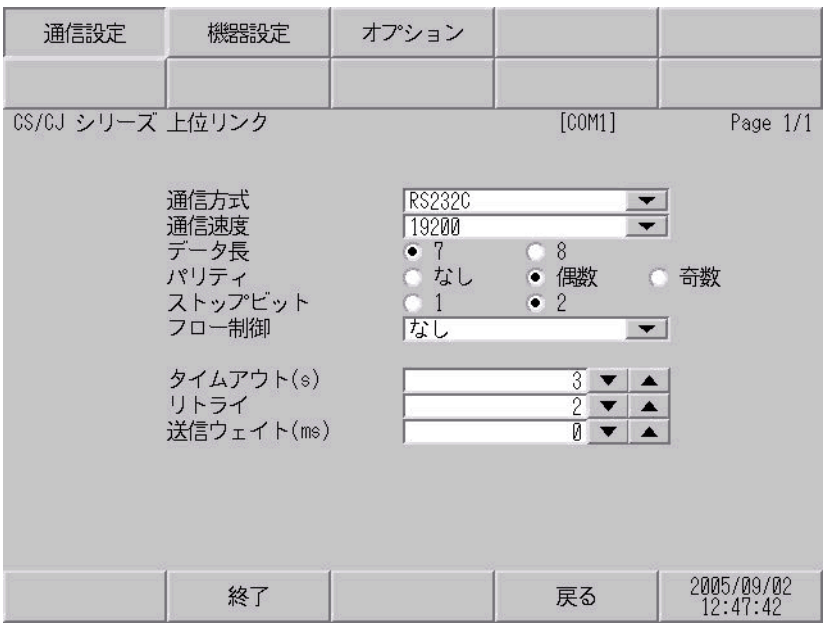

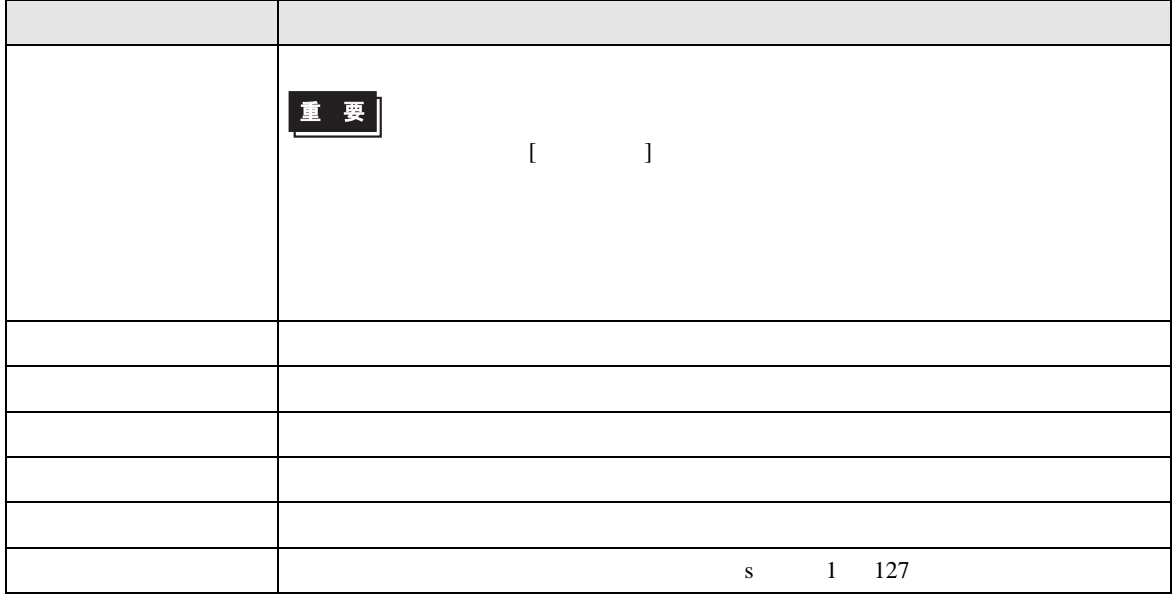

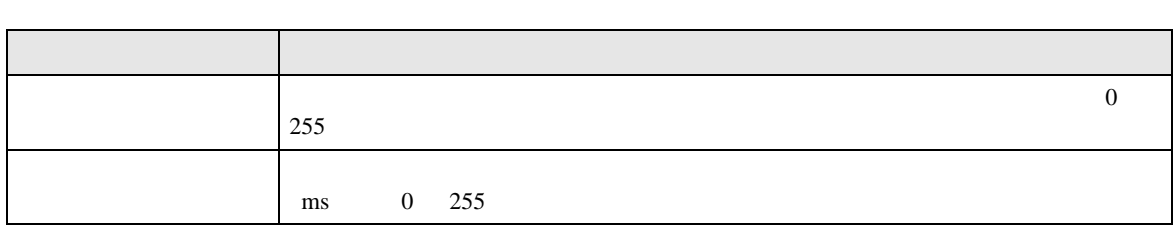

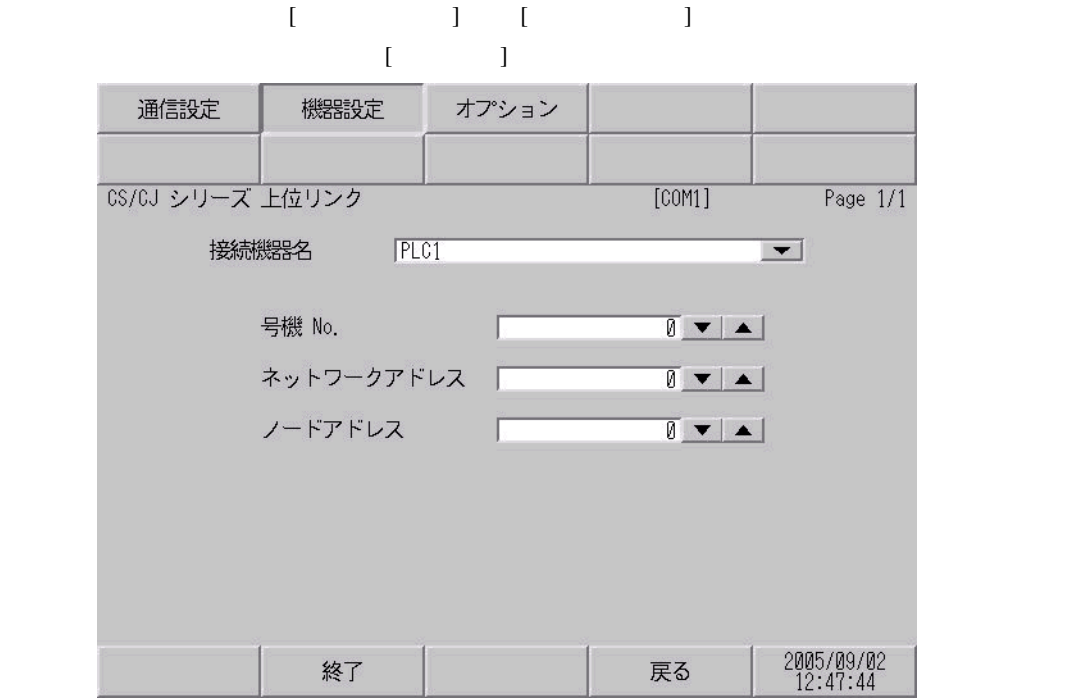

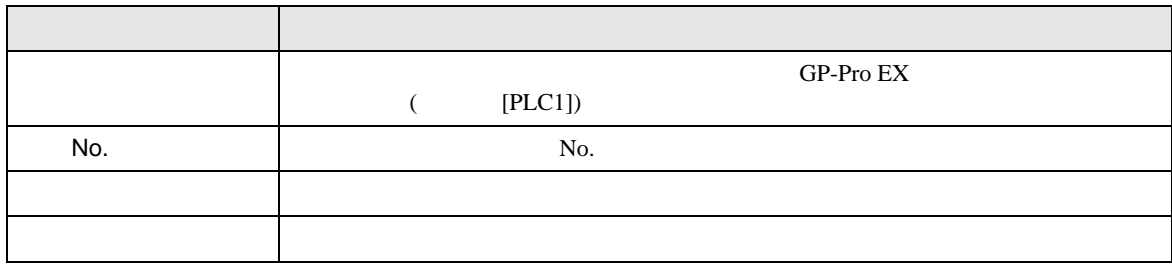

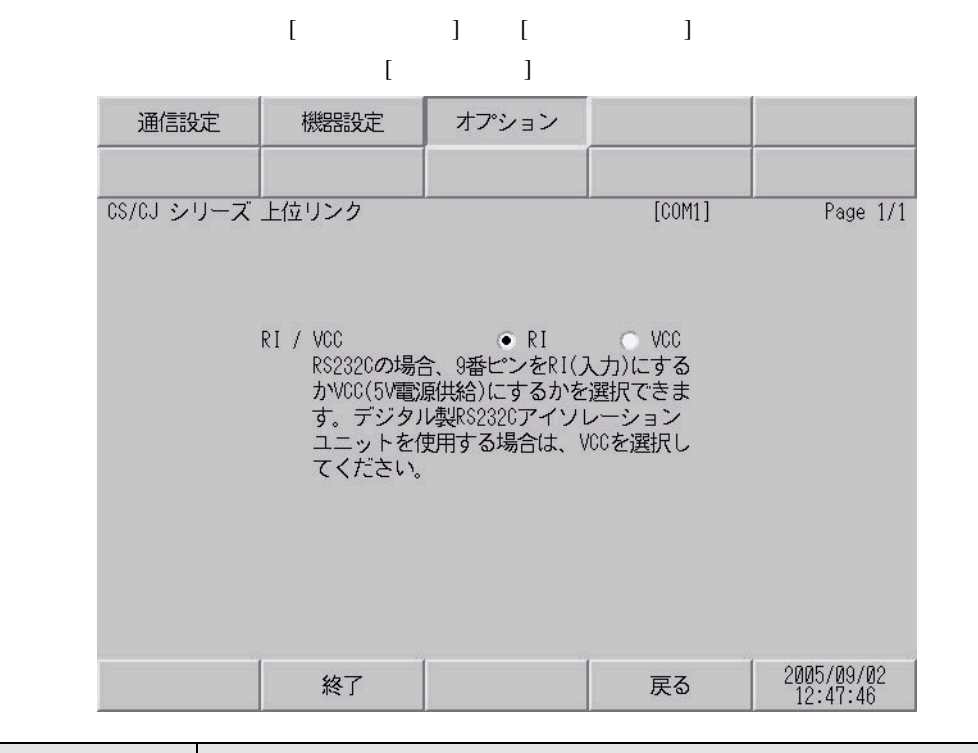

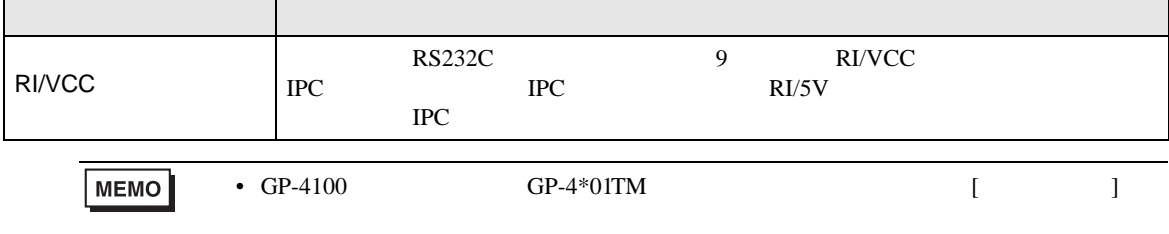

CS/CJ

 $5<sub>3</sub>$ 

- FG D
- SG FG 56 SG 2012 SG 2013
- ノイズなどの影響で通信が安定しない場合はアイソレーションユニットを接続してください。

結線図 1

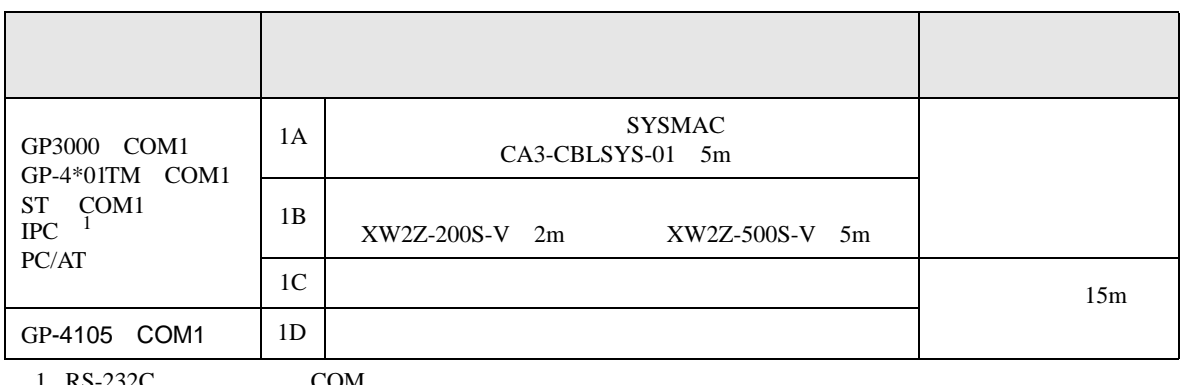

 $1 \text{ RS-232C}$  COM  $\text{CP}$  IPC COM 10

1A), 1B)

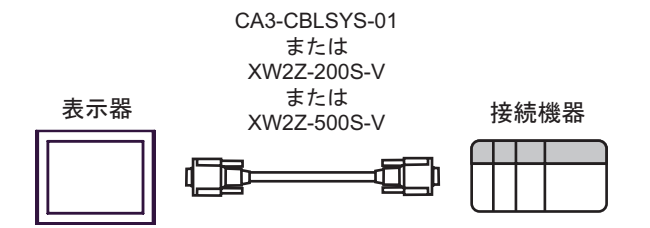

1C)

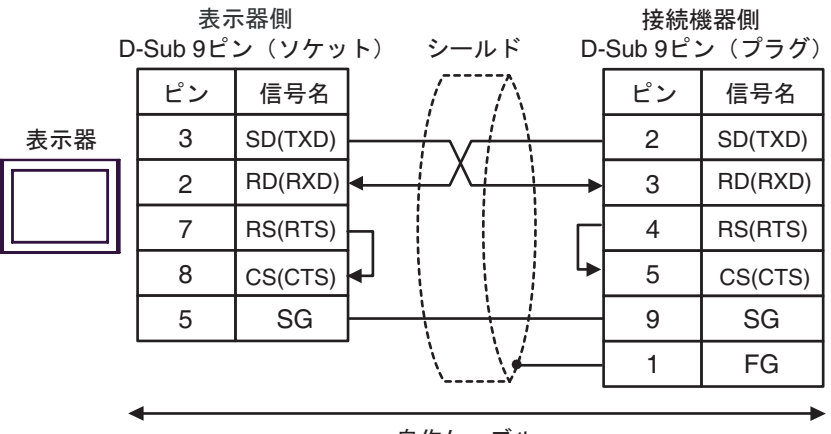

自作ケーブル

1D)

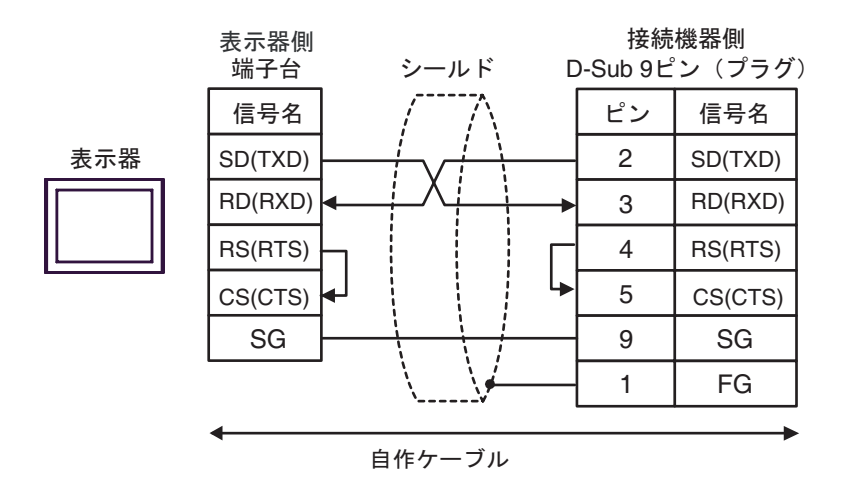

2

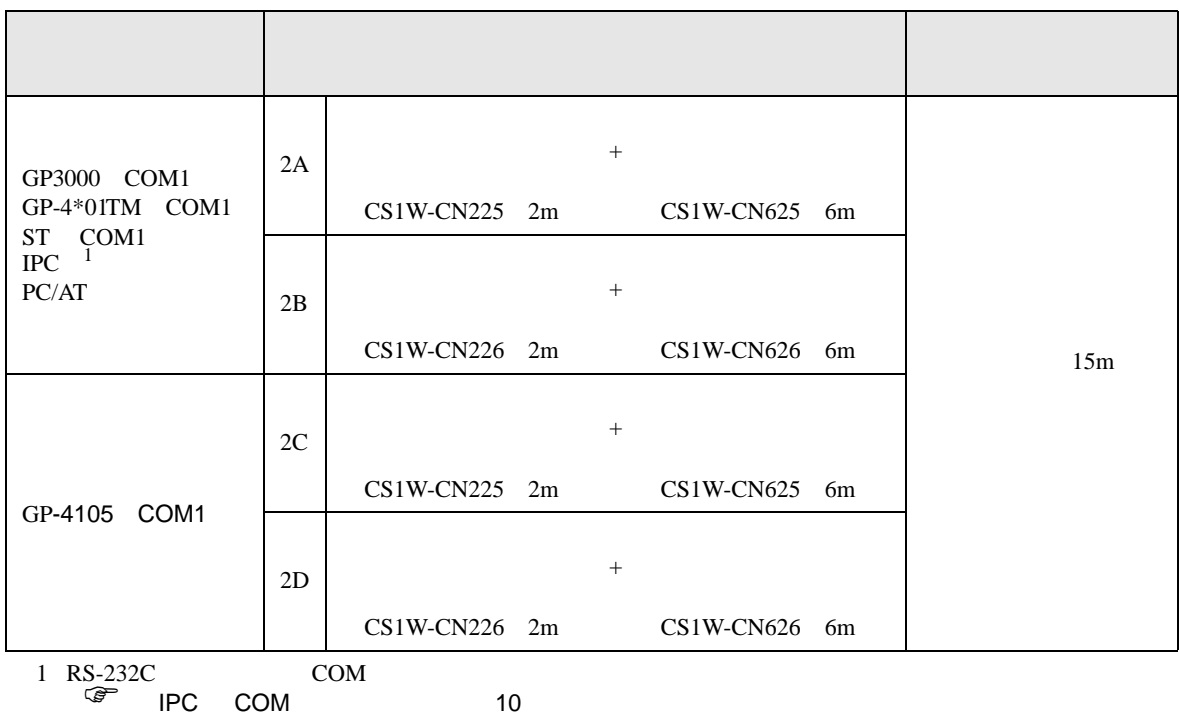

2A)

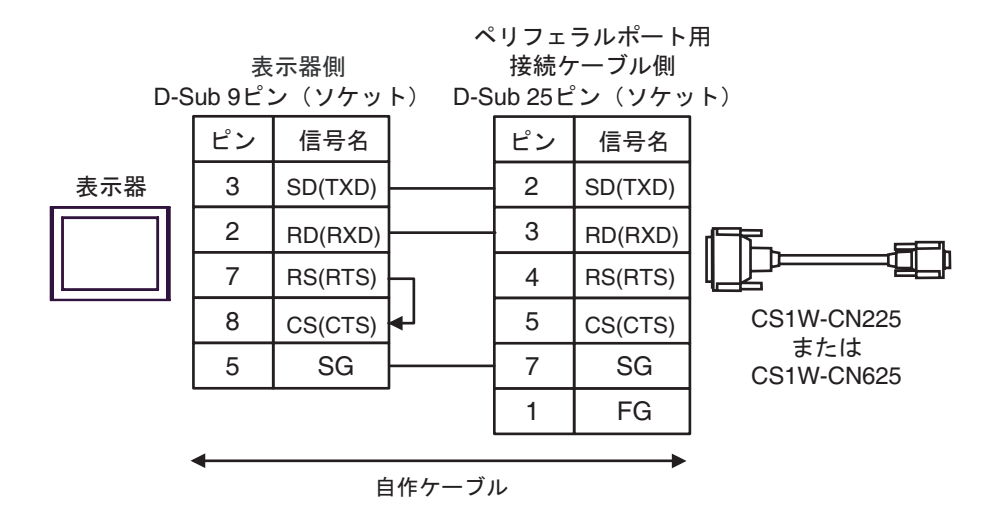

2B)

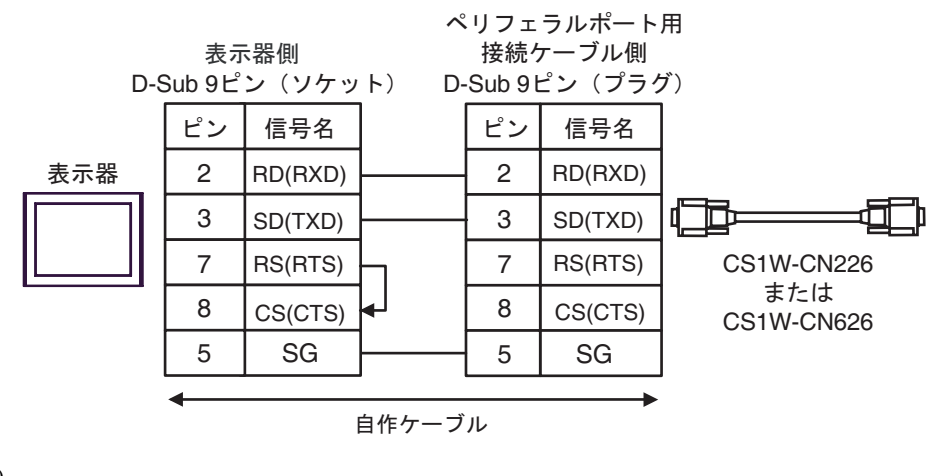

2C)

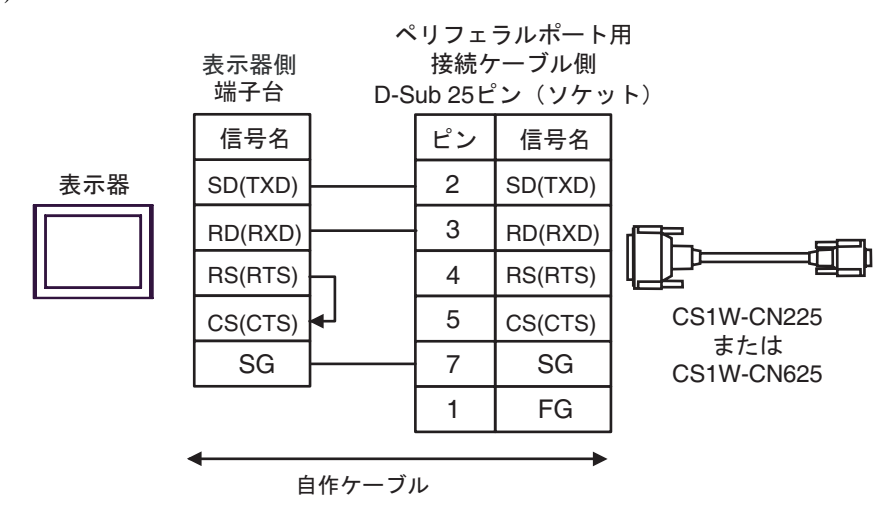

2D)

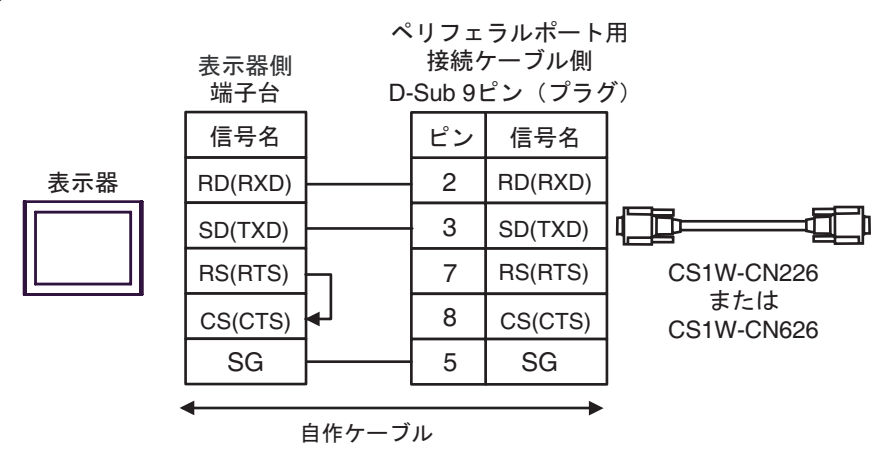

CS/CJ

結線図 3

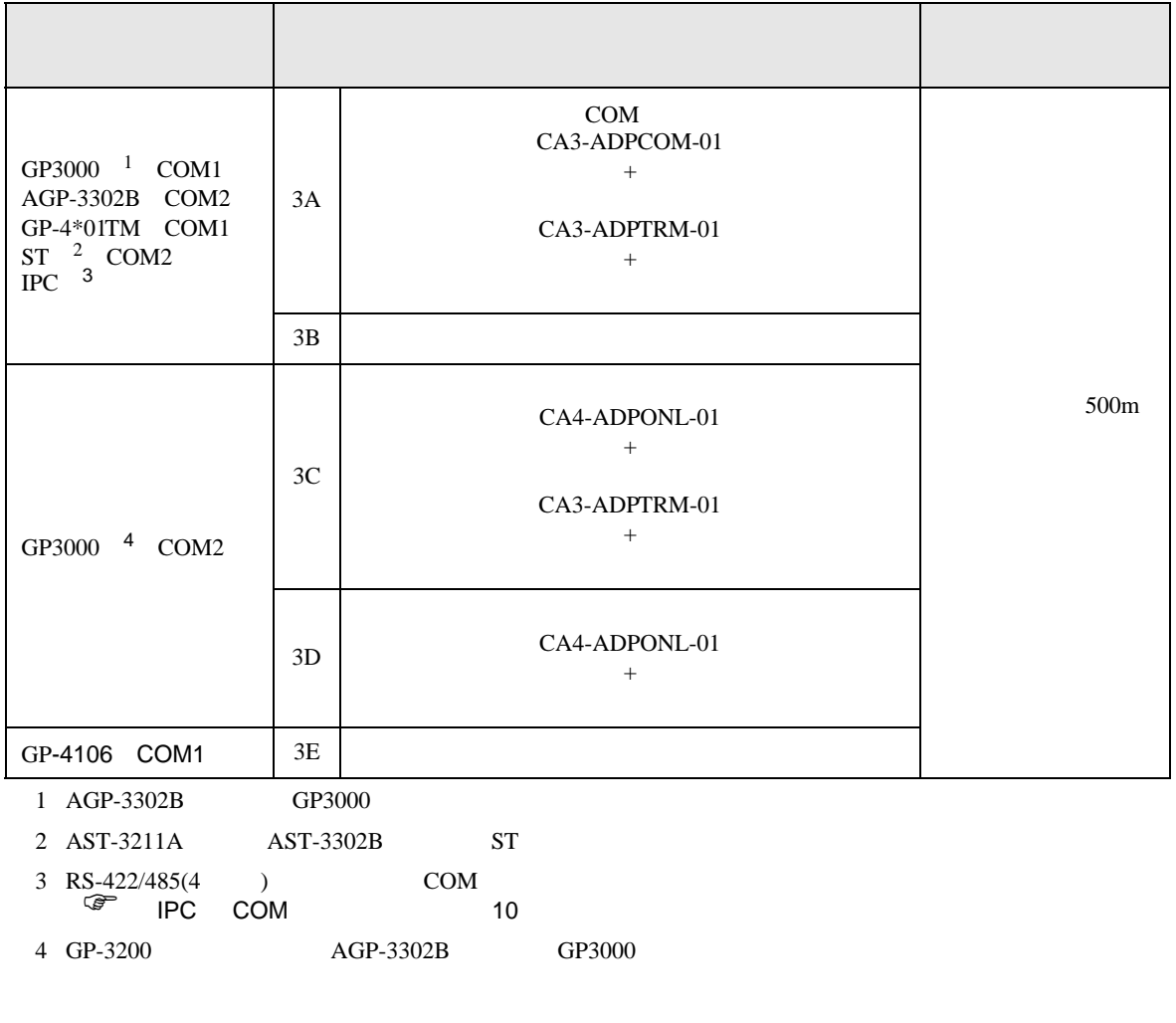

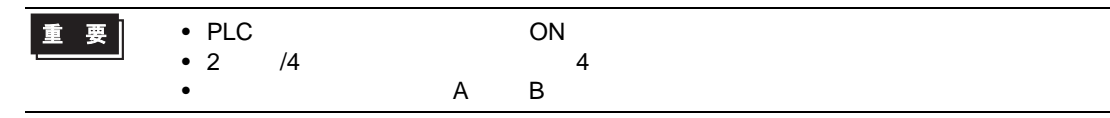

3A)

•  $1 \quad 1$ 

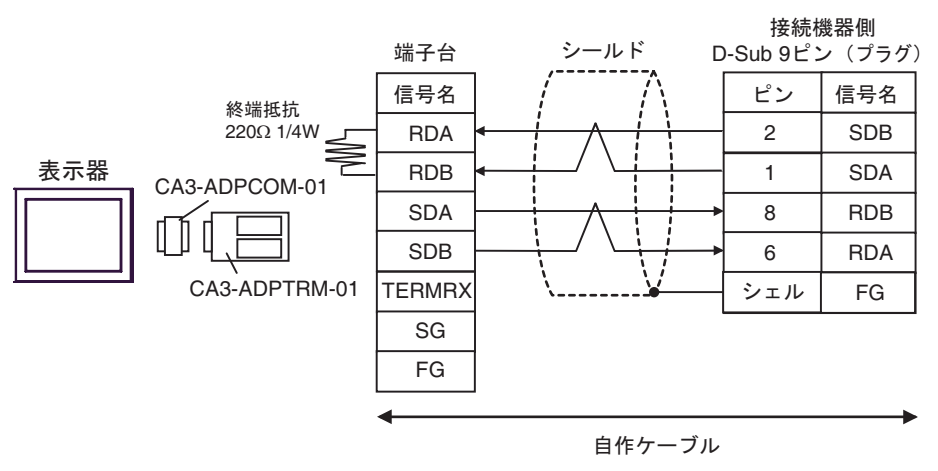

•  $1$  n

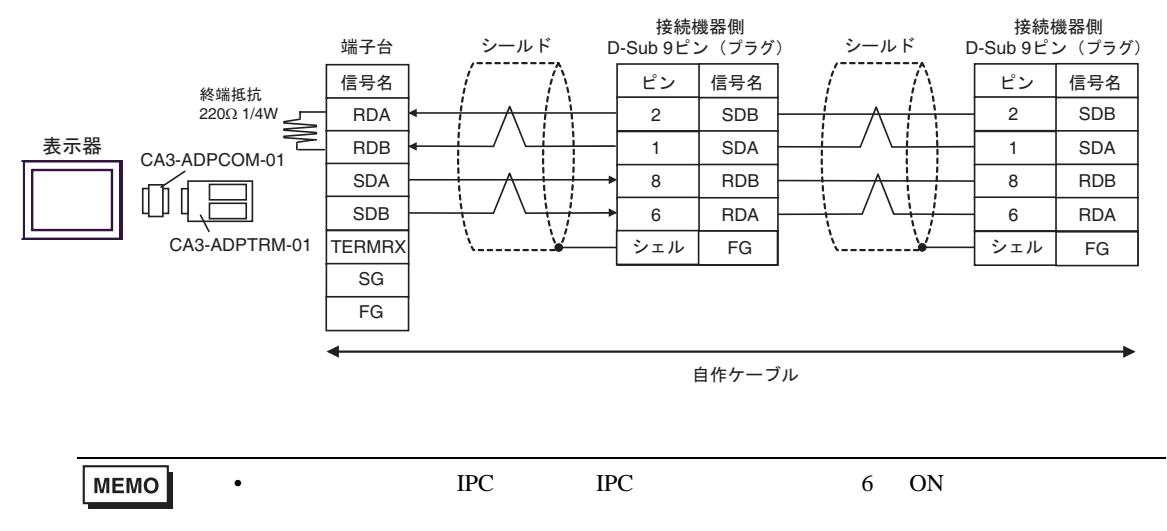

3B)

•  $1 \quad 1$ 

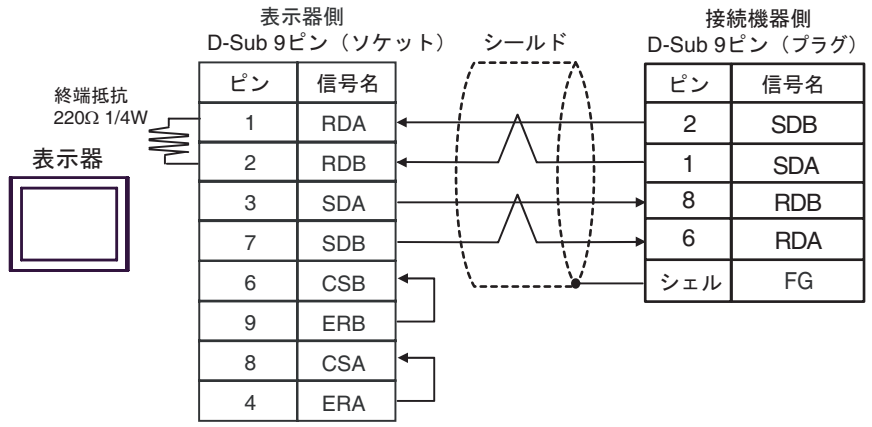

•  $1 \quad n$ 

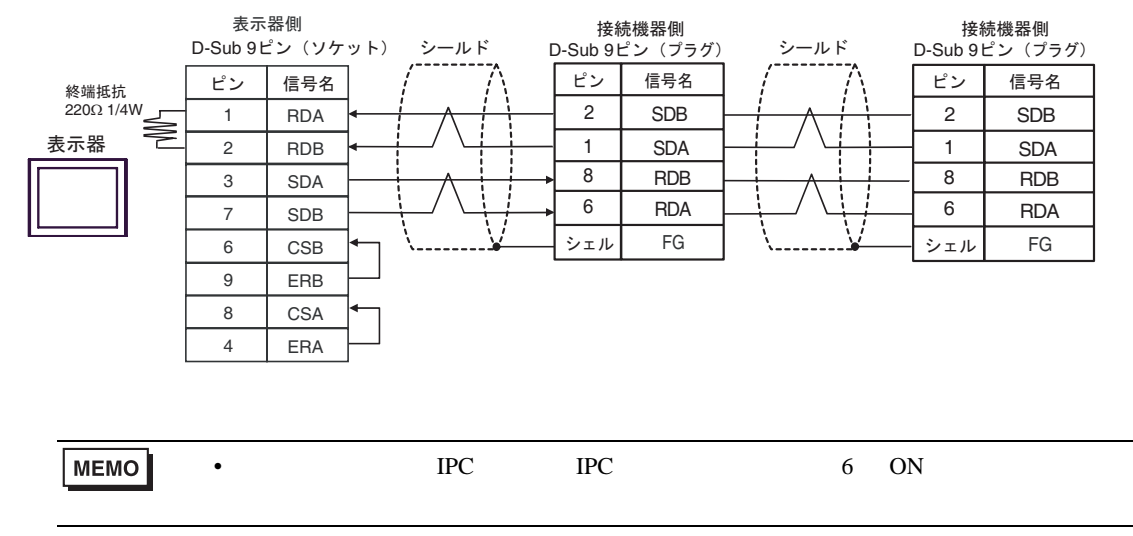

3C)

•  $1 \quad 1$ 

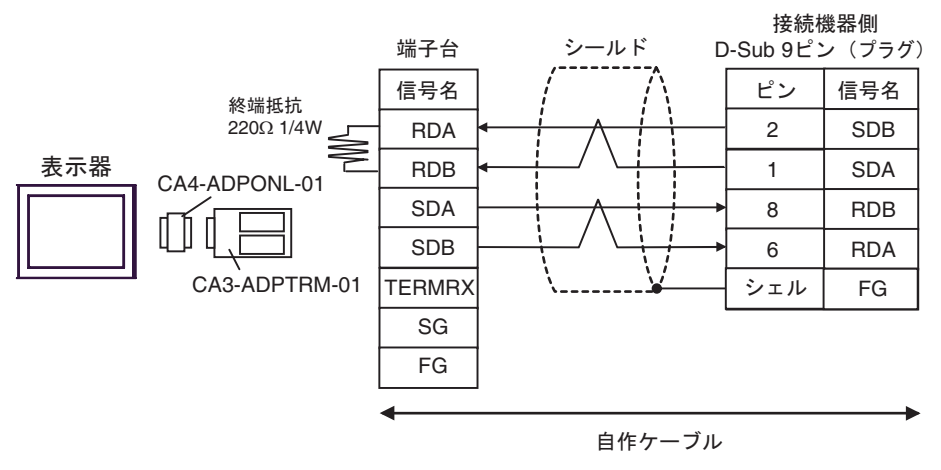

•  $1$  n

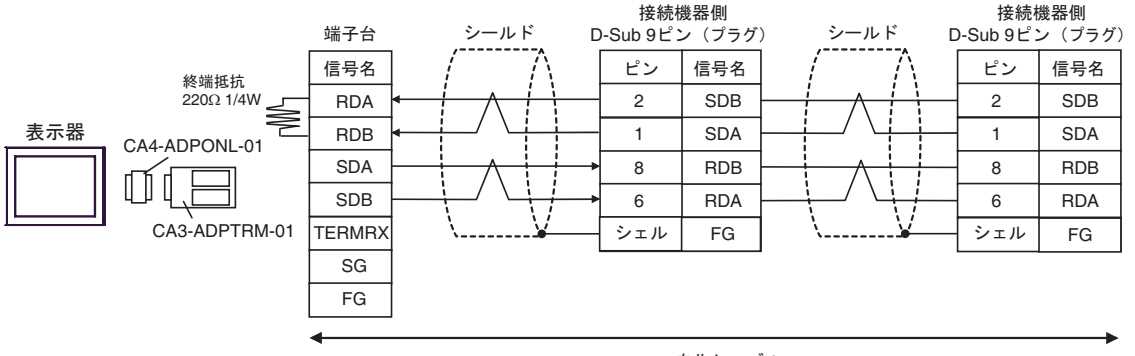

自作ケーブル

3D)

•  $1 \quad 1$ 

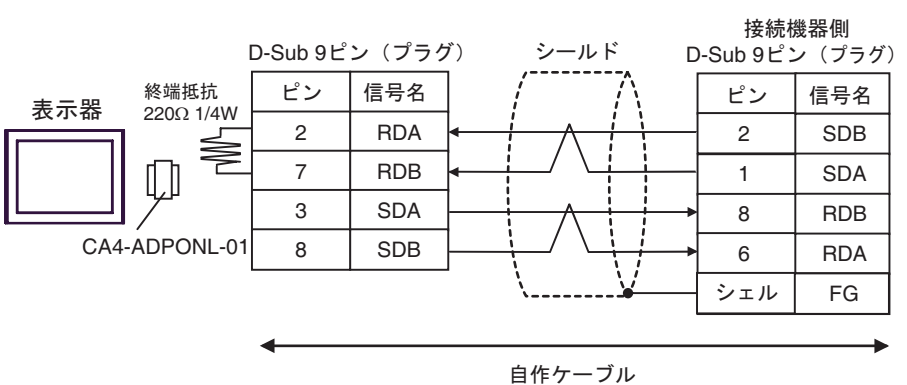

•  $1 \quad n$ 

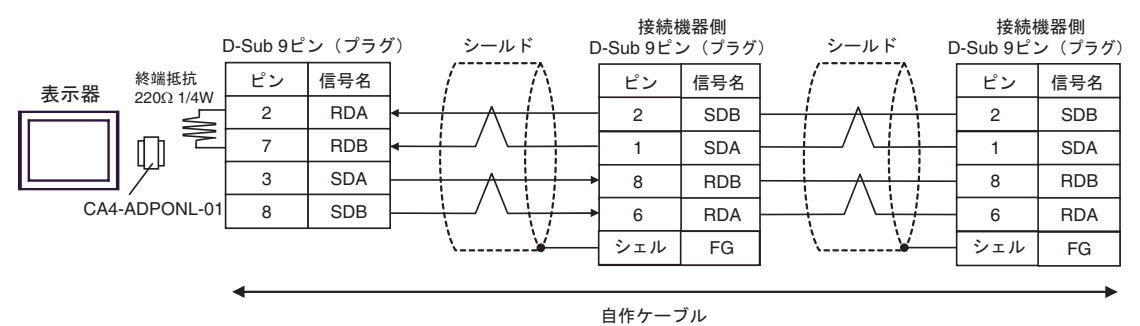

3E)

•  $1 \quad 1$ 

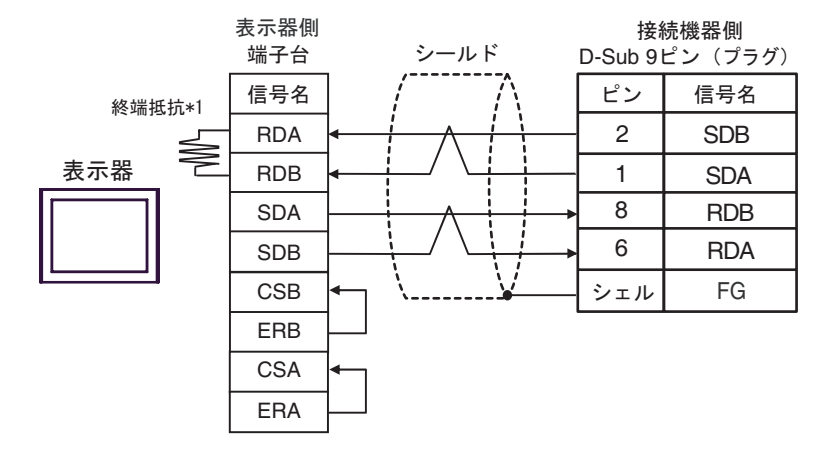

•  $1$  n

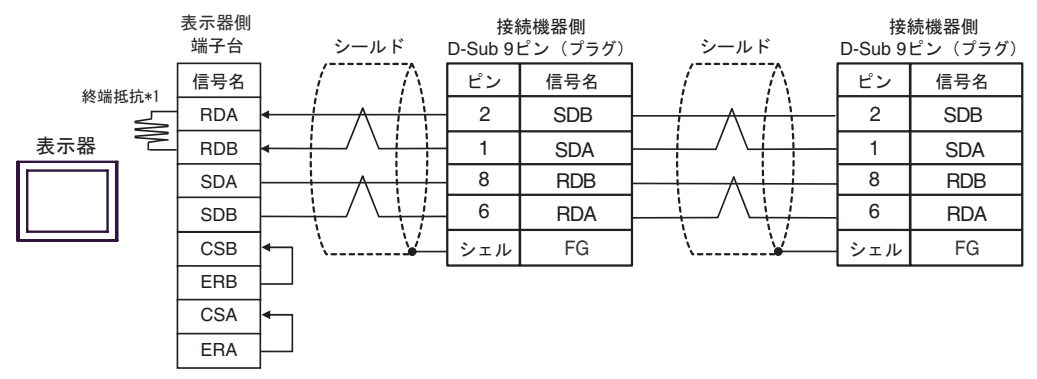

 $*1$ 

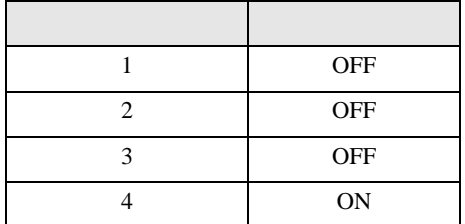

結線図 4

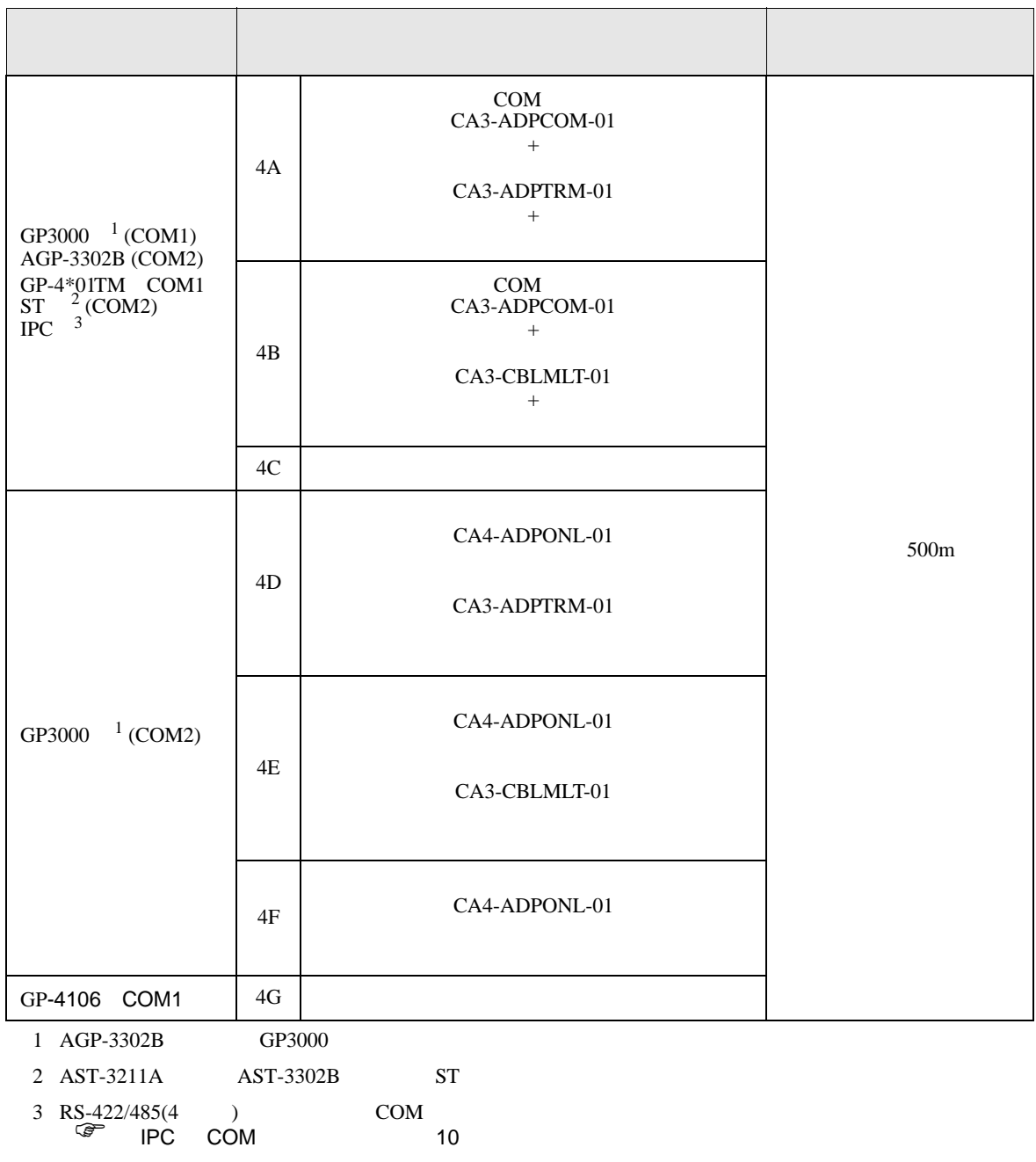

 $\frac{3 \text{ RS}-422/485(4)}{1 \text{ PC}}$  COM 10

4A)

•  $n$  1

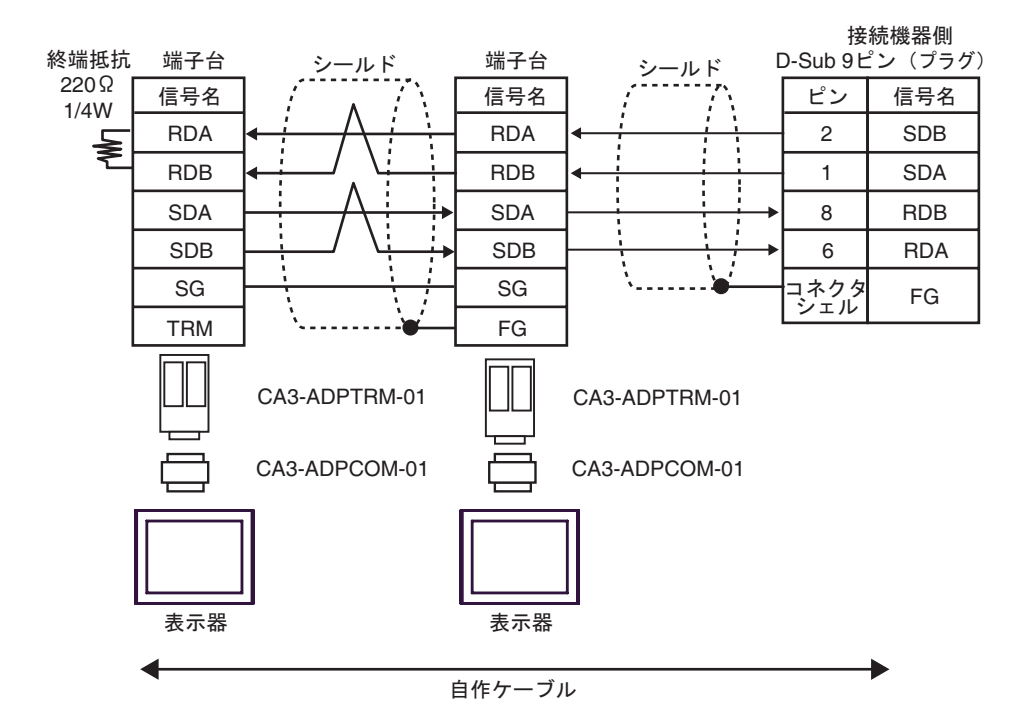

4B)

•  $n \geq 1$ 

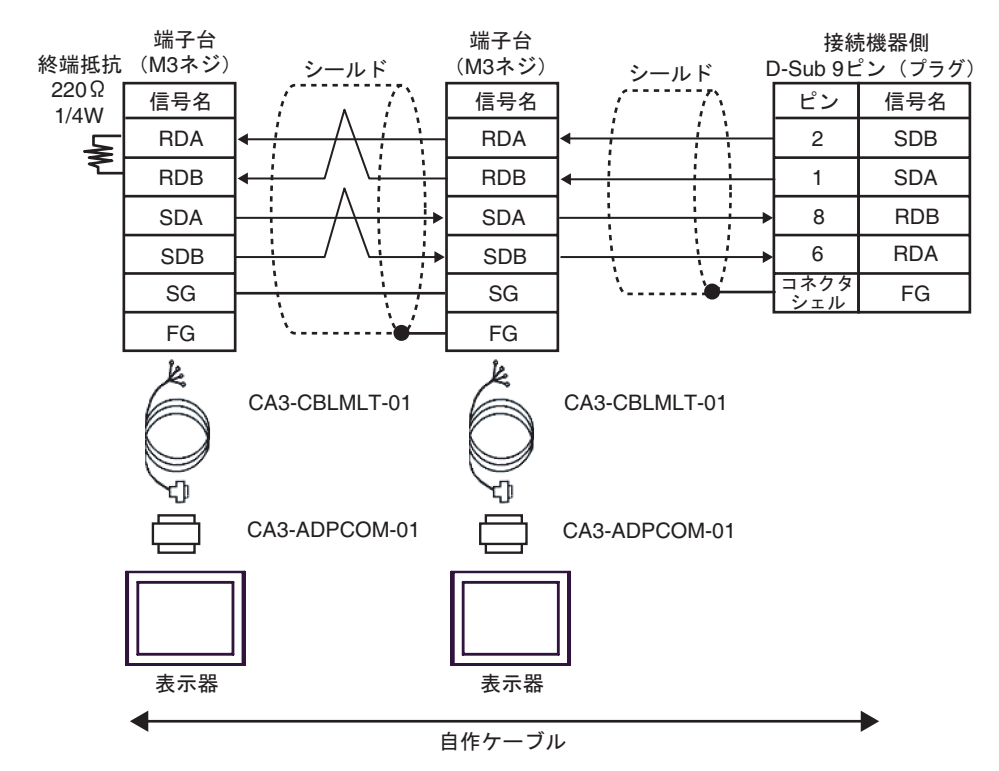

RDA RDB SDA SDB

I Ţ

Ì t

 $\frac{1}{2}$ 

1 2

÷

ピン

接続機器側 D-Sub 9 ピン (プラグ)

> SDA SDB

信号名

RDA RDB

FG

6 8

コネクタ<br>゙シェル

信号名 端子台 (M3 ネジ)

> FG SG

RDA RDB SDA SDB

信号名

FG SG

#### 4C)

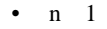

終端抵抗

RDA RDB

Ħ

信号名 D-sub 9 ピン (ソケット) ࡦࡇ

表示器側

5

4

7 3

8

9 6

シェル

2 1

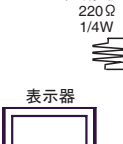

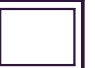

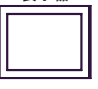

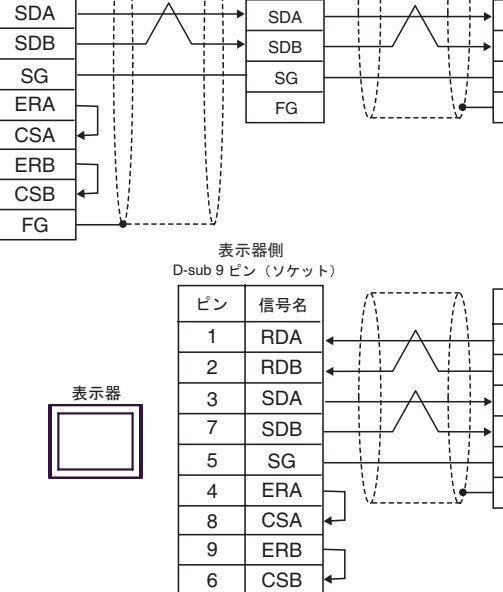

FG

シェル

RDA RDB

÷ Ţ

信号名 端子台 (M3 ネジ)

4D)

•  $n$  1

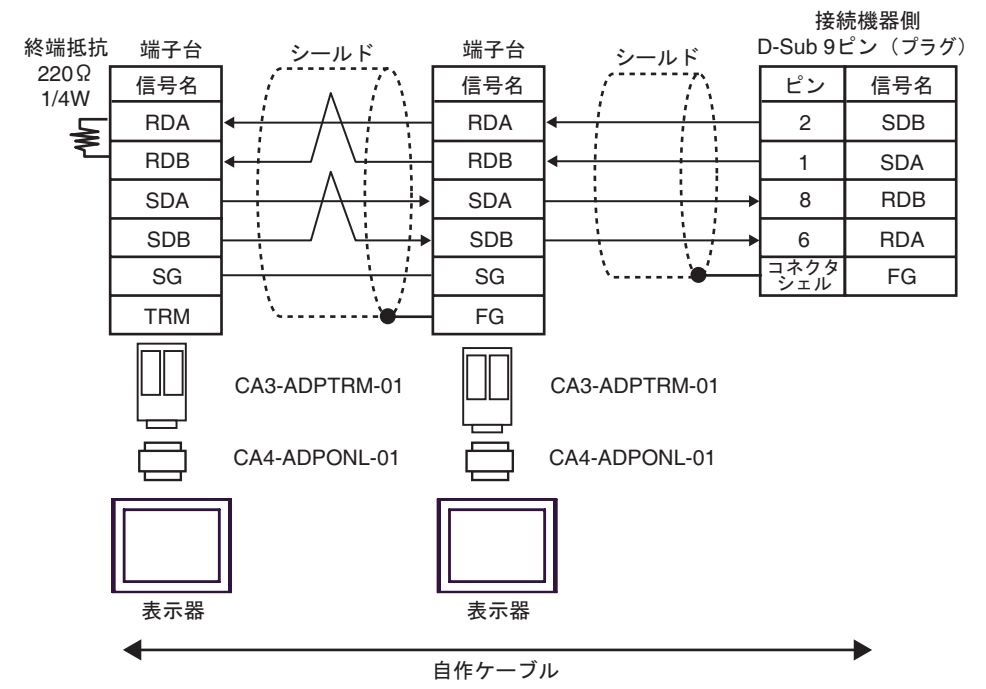
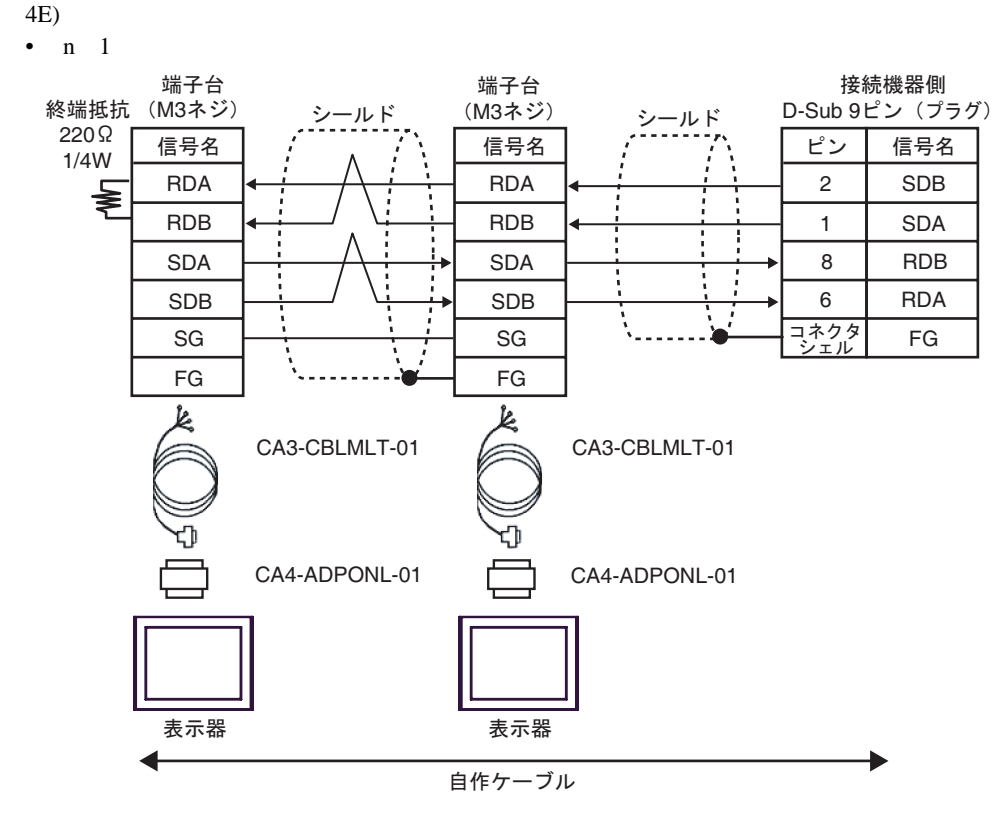

4F)

•  $n \quad 1$ 

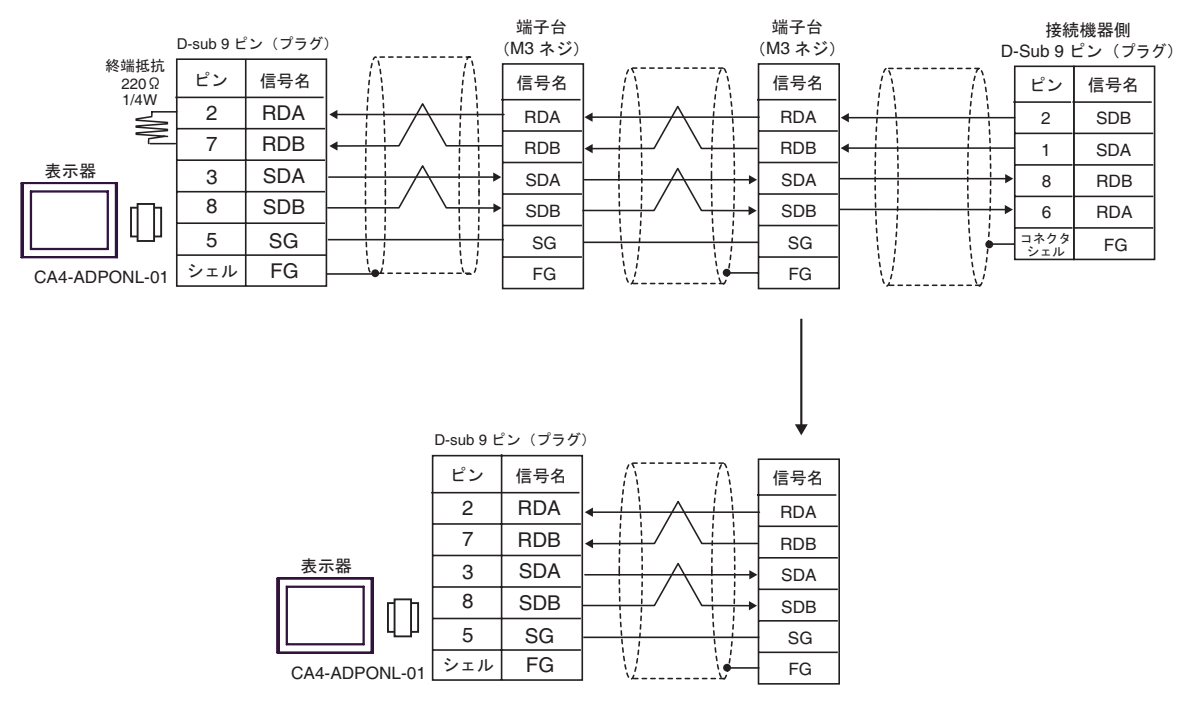

## 4G)

•  $n \quad 1$ 

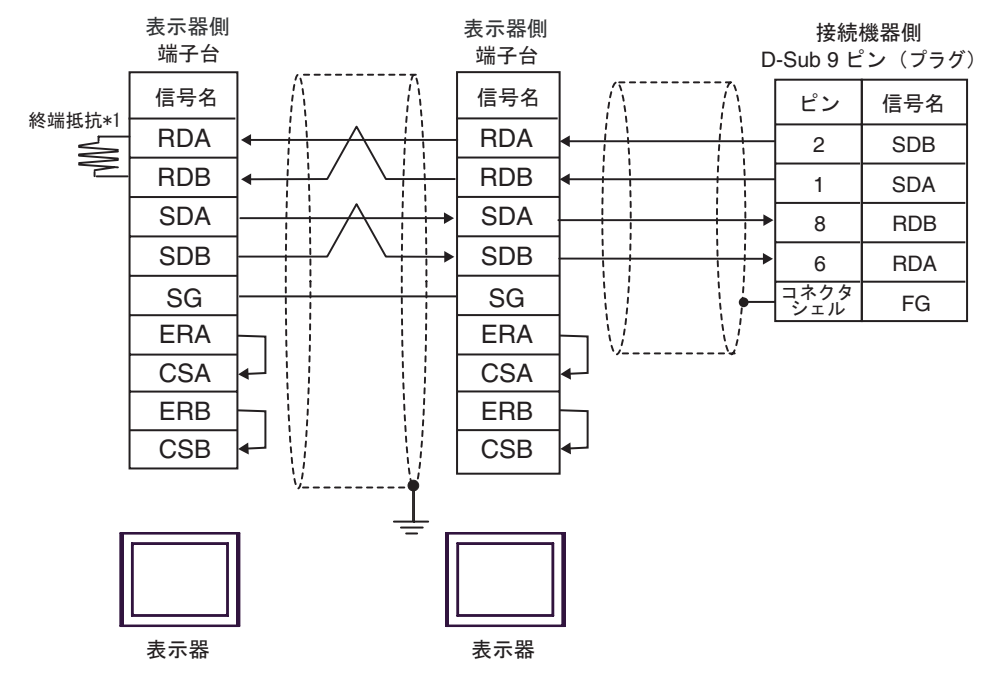

 $*1$ 

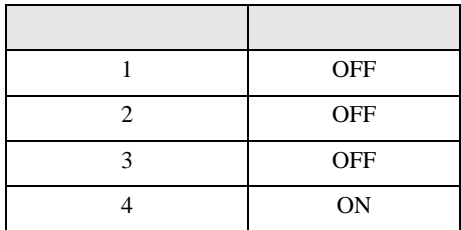

OFF

n:1  $1 \t 4$ 

6 to the contract of the contract of the contract of the contract of the contract of the contract of the contra<br>The contract of the contract of the contract of the contract of the contract of the contract of the contract o

## 6.1 CS1/CJ1

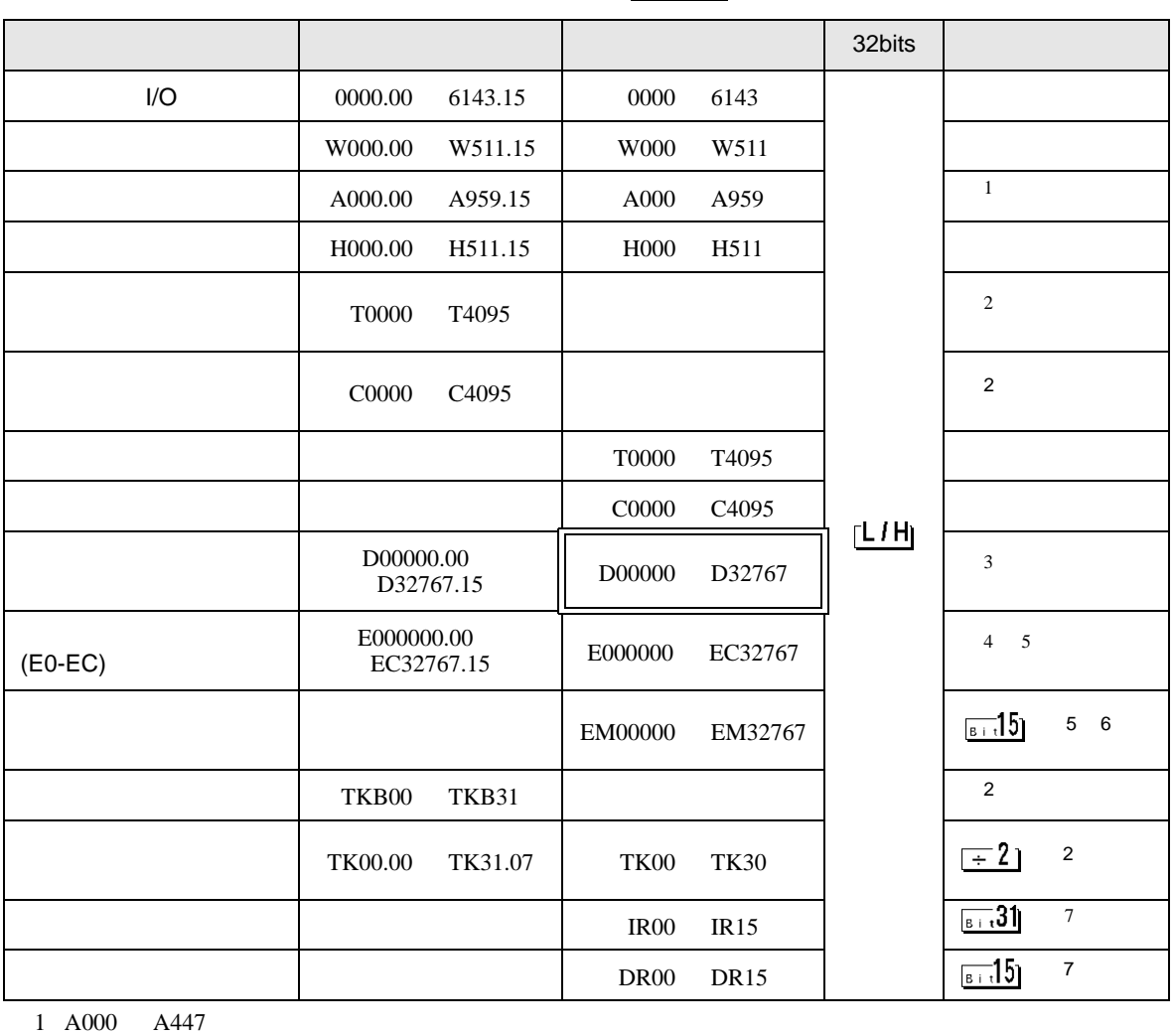

 $\Box$ 

⊒

- $\overline{2}$
- 

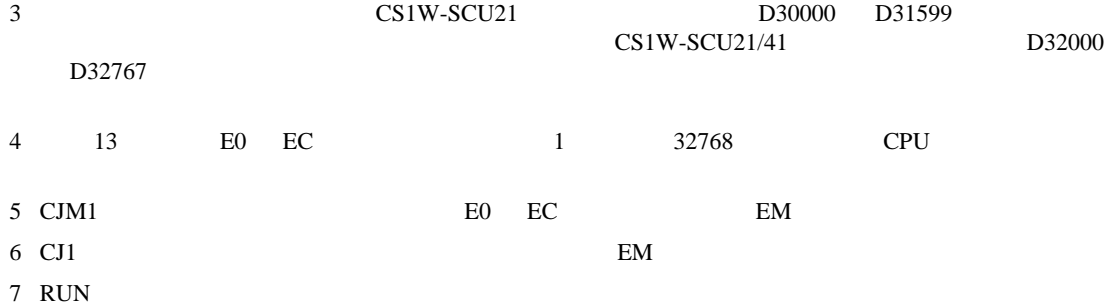

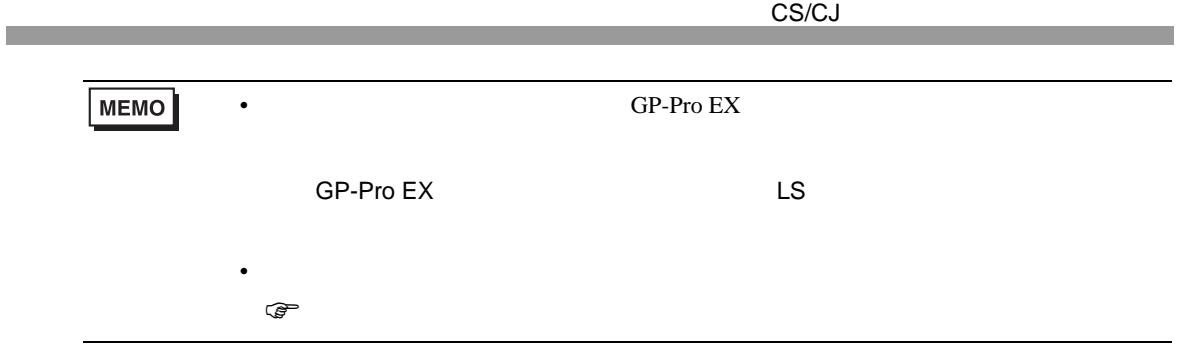

6.2 CJ2

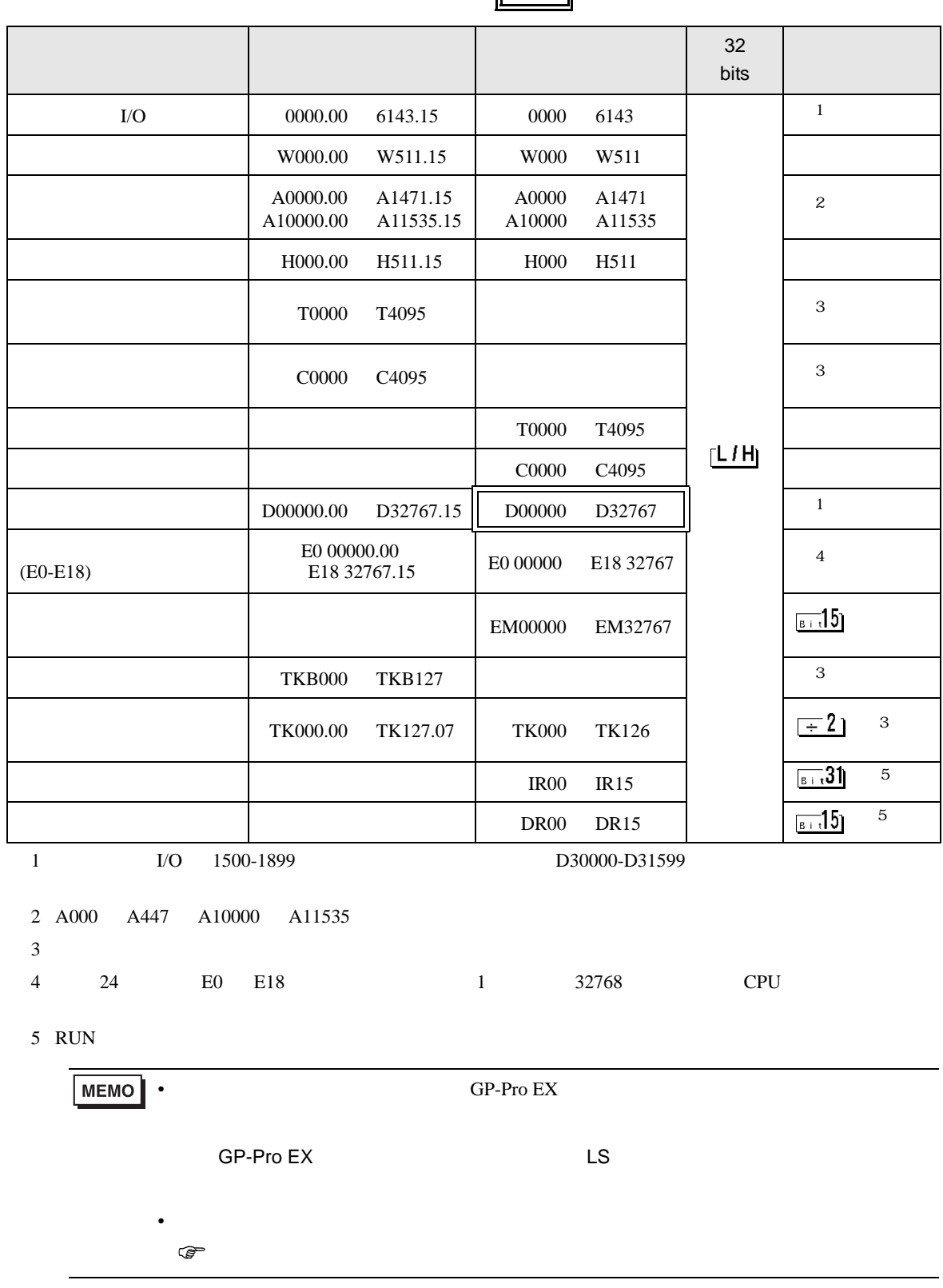

 $\mathbf{r}$ 

<span id="page-76-2"></span><span id="page-76-1"></span><span id="page-76-0"></span>

6.3 CP1

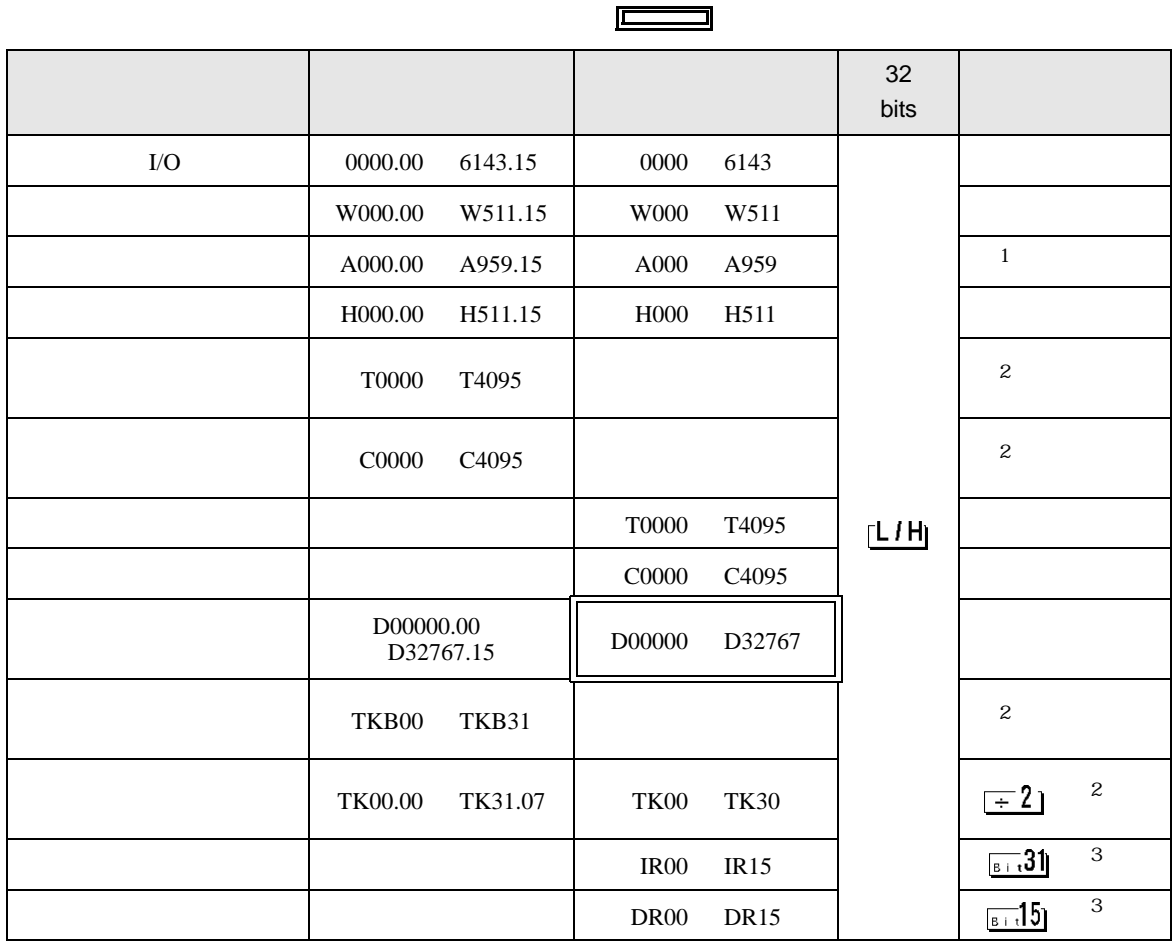

1 A000 A447

<span id="page-77-0"></span> $\overline{2}$ 

<span id="page-77-1"></span>3 RUN

**MEMO** • GP-Pro EX

• そのアイコンについてはマニュアル表記上の注意を参照してください。

SP-Pro EX US

 $\circledast$ 

## 6.4 CP1E

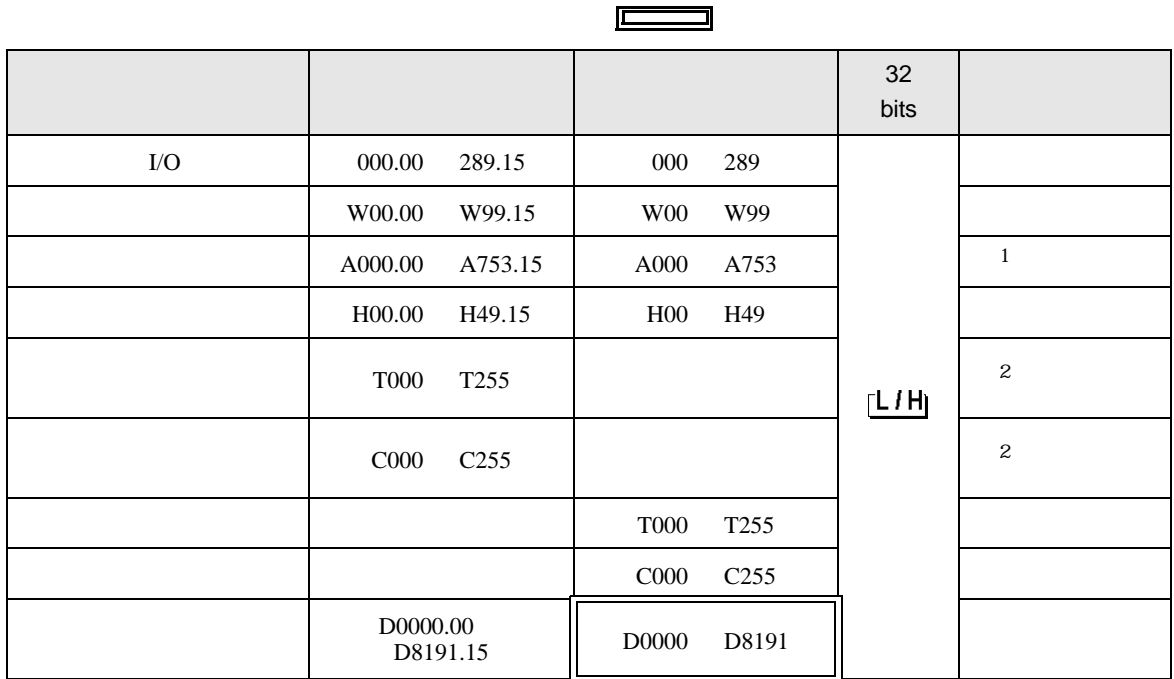

1 A000 A447

 $2 \overline{a}$ 

**MEMO • SERVERSU SERVERS** SP-Pro EX US • そのアイコンについてはマニュアル表記上の注意を参照してください。  $\bigcirc$ 

 $7$ 

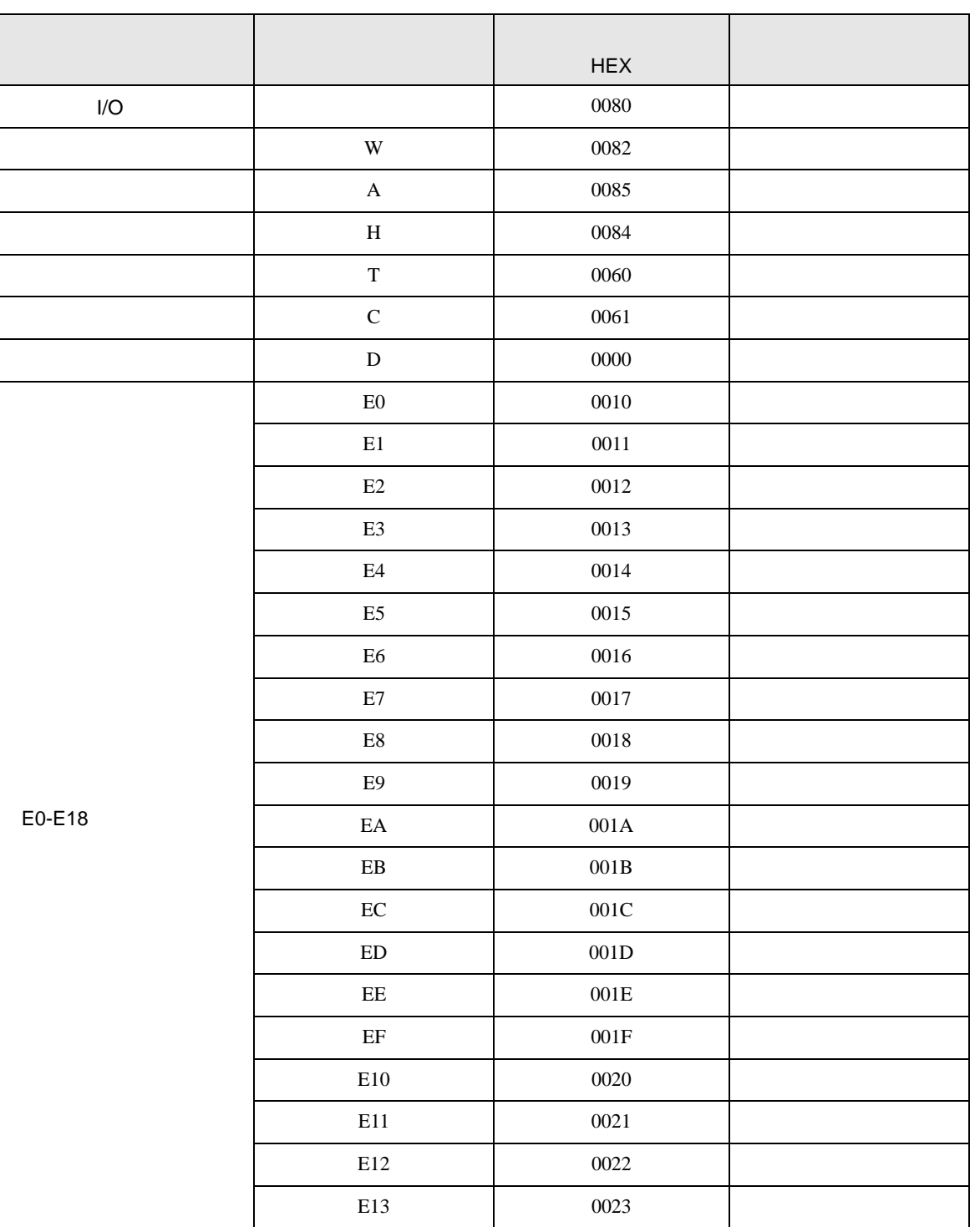

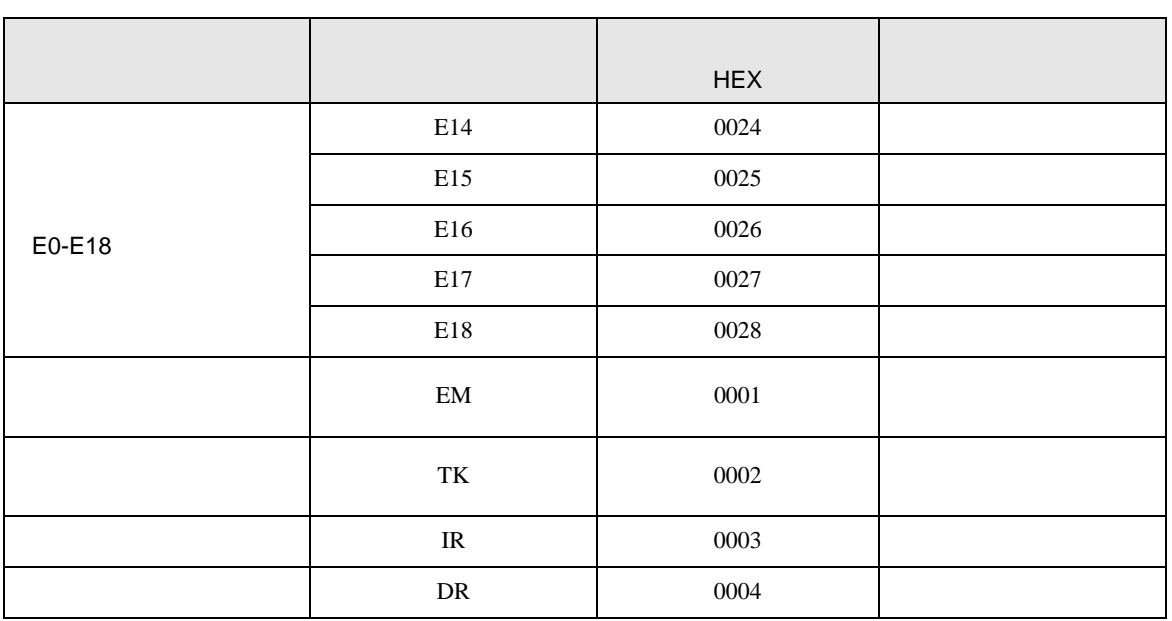

8 エラーメッセージ

エラーメッセージは表示器の画面上に「番号 : 機器名 : エラーメッセージ ( エラー発生箇所 )」のよう

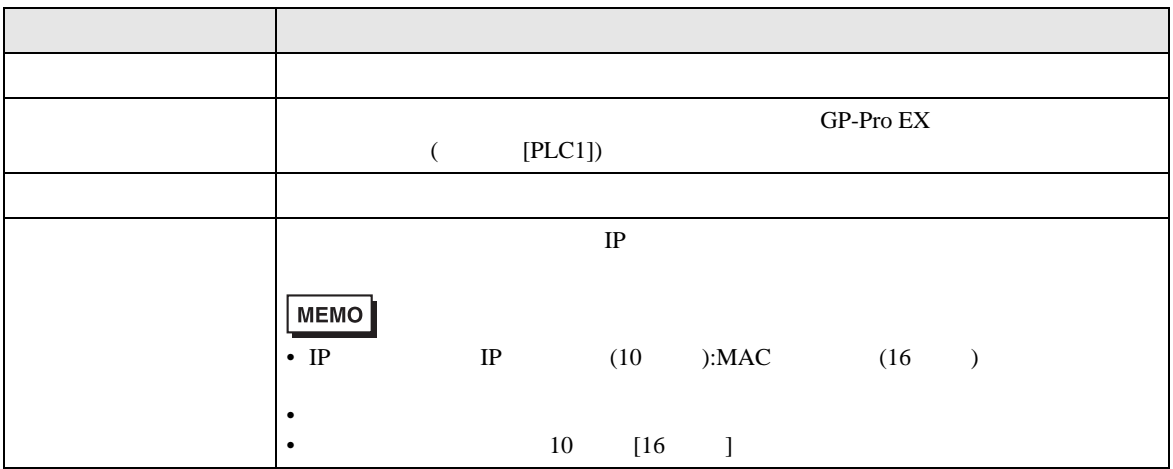

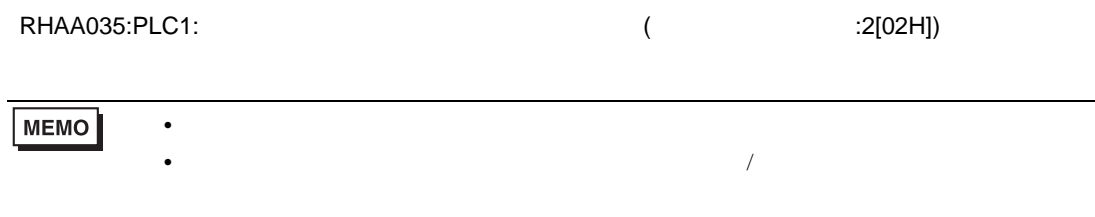